SOLUCIÓN DE DOS ESCENARIOS PRESENTES EN ENTORNOS CORPORATIVOS BAJO EL USO DE TECNOLOGÍA CISCO

JUAN GABRIEL BUSTOS ALDANA

UNIVERSIDAD NACIONAL ABIERTA Y A DISTANCIA ESCUELA DE CIENCIAS BÁSICAS, TECNOLOGÍA E INGENIERÍA INGENIERÍA DE SISTEMAS GIRARDOT 2020

SOLUCIÓN DE DOS ESCENARIOS PRESENTES EN ENTORNOS CORPORATIVOS BAJO EL USO DE TECNOLOGÍA CISCO

JUAN GABRIEL BUSTOS ALDANA

## DIPLOMADO DE OPCIÓN DE GRADO PRESENTADO PARA OPTAR EL TÍTULO DE INGENIERO DE SISTEMAS

#### DIEGO EDINSON RAMIREZ CLAROS Tutor de Curso

UNIVERSIDAD NACIONAL ABIERTA Y A DISTANCIA ESCUELA DE CIENCIAS BÁSICAS, TECNOLOGÍA E INGENIERÍA INGENIERÍA DE SISTEMAS **GIRARDOT** 2020

NOTA DE ACEPTACIÓN:

Firma del presidente del jurado

Firma del jurado

Firma del jurado

Girardot, 03 de diciembre de 2020

#### **DEDICATORIA**

<span id="page-3-0"></span>Esta tesis está dedicada a la honra y gloria de Dios, a mi esposa y mis hijos que has sido mi apoyo incondicional, a mis padres y mis hermanos que me han acompañado en este proceso tan maravillosos que no termina, sino que inicia teniendo siempre la premisa de ayudar con mis conocimientos y fortalecerlos cada día más, aportando al mundo que me rodea y afrontando los retos con responsabilidad y entrega de la mano de Dios para culminar con éxito todo lo que emprenda.

#### **AGRADECIMIENTO**

Gratitud enorme hacia el todo poderoso, Dios quien en todo lugar y circunstancia guía mis pasos y orienta mi vida.

A cada uno de los integrantes de la Universidad Nacional Abierta y a Distancia, quienes dan lo mejor de sí para brindarnos las herramientas que forman los profesionales que se necesitan para esta nueva era.

# **CONTENIDO**

<span id="page-5-0"></span>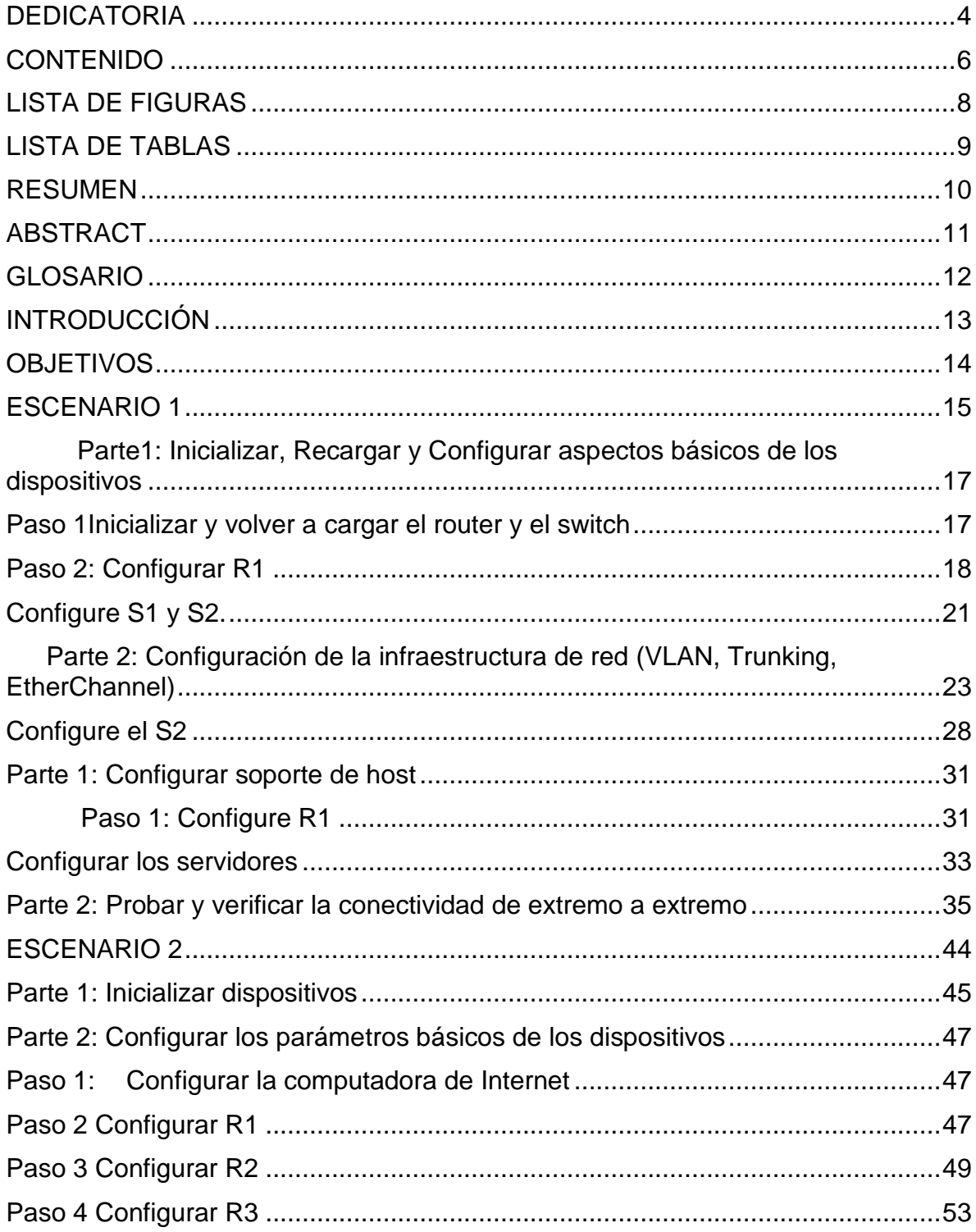

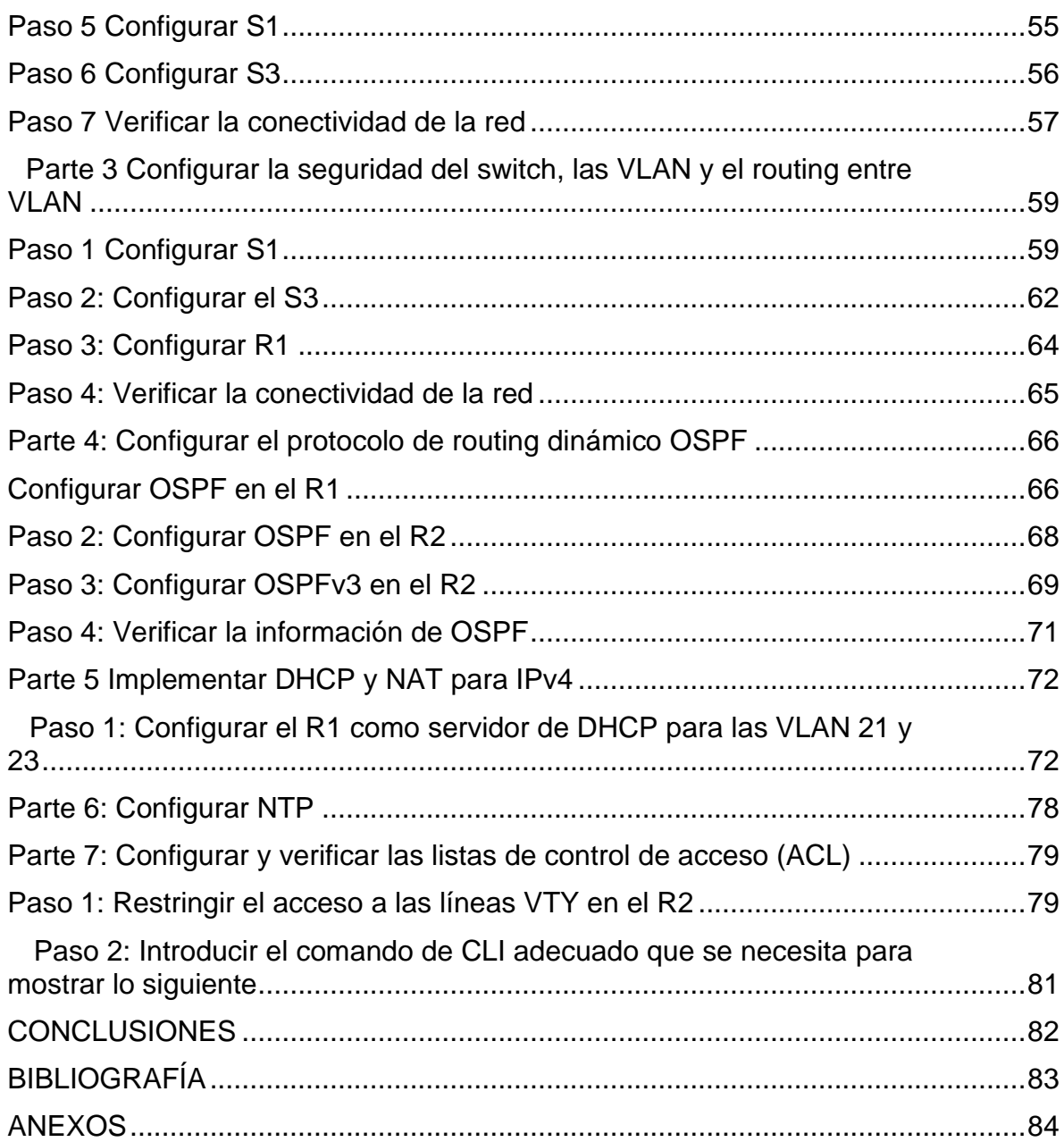

# **LISTA DE FIGURAS**

<span id="page-7-0"></span>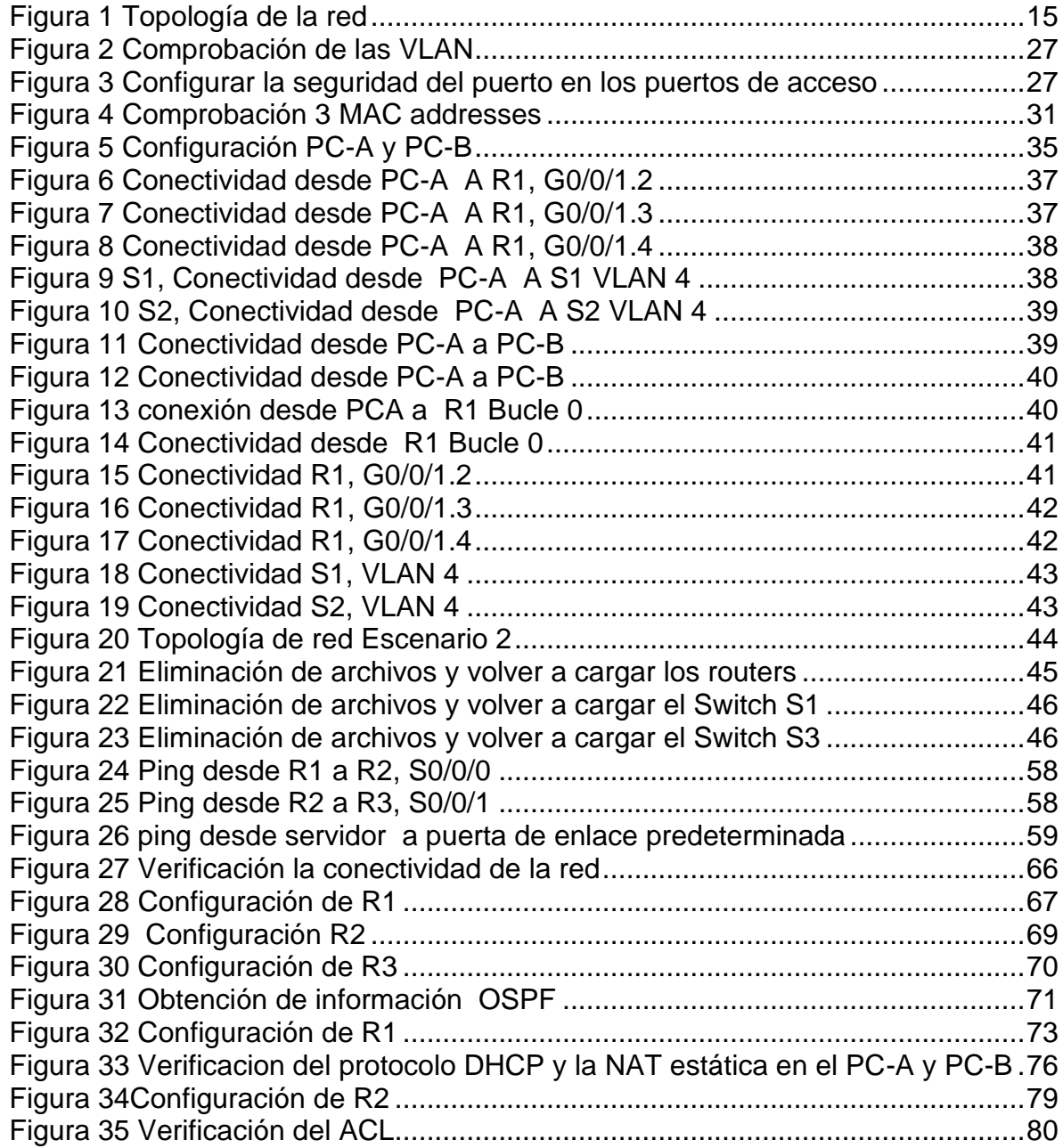

# **LISTA DE TABLAS**

<span id="page-8-0"></span>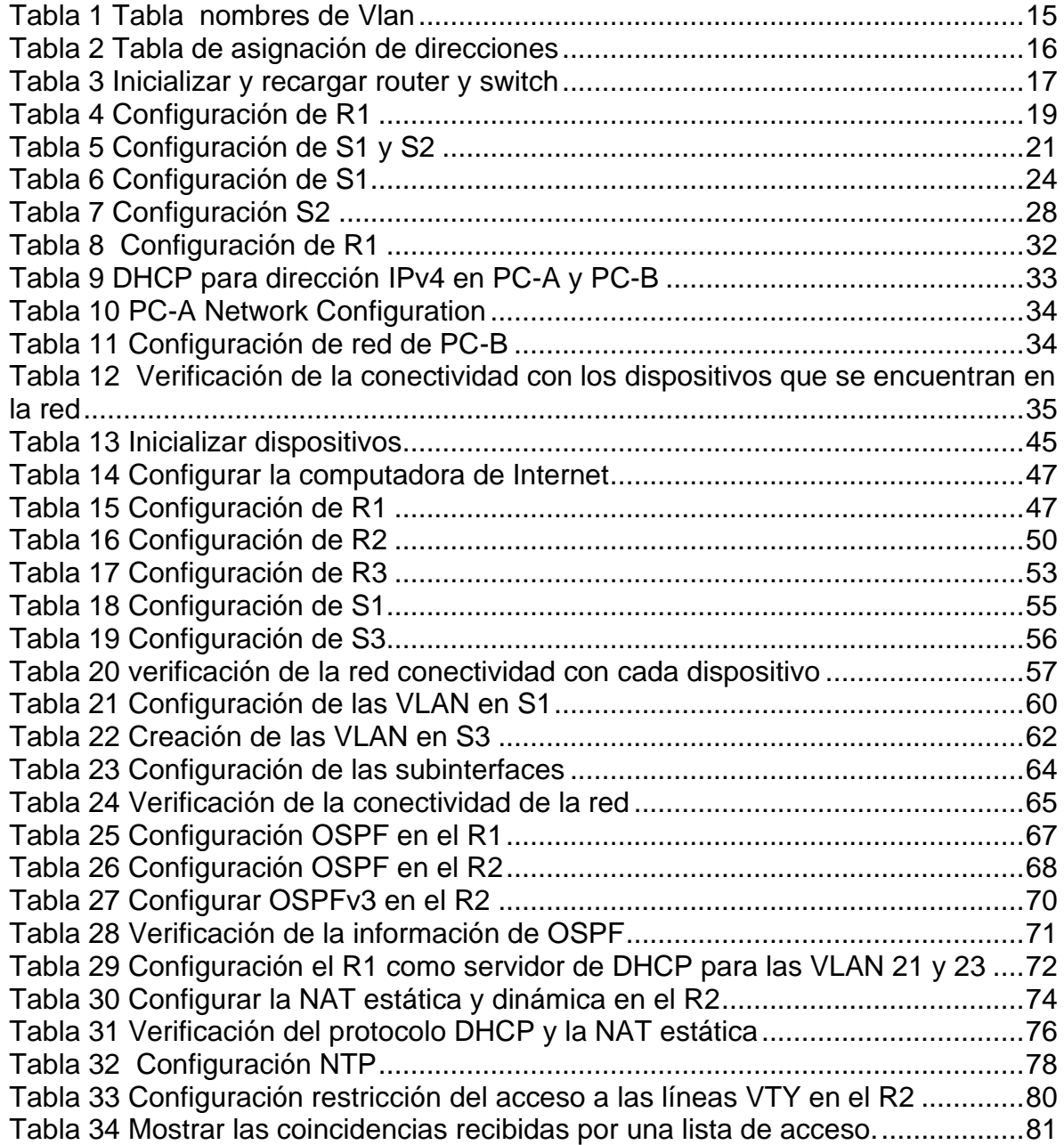

#### **RESUMEN**

<span id="page-9-0"></span>El presente trabajo ha sido elaborado con el fin de poner en práctica los conceptos de cada una de las unidades del diplomado, el manejo y la utilización de software que simulan la realidad a la que nos vamos a enfrentar como Ingenieros, se presentan dos (2) escenarios que evidencian la ejecución, manejo y administración de redes mediante la aplicación de cada uno de los pasos que se desarrollan en cada ejercicio; en el escenario 1es necesario configurar los dispositivos de una red pequeña.

Es de obligatorio cumplimiento configurar un router, un switch y cada uno de los dispositivos que admitan la conectividad IPv4 como IPv6 para los hosts soportados, los cuales deben ser administrados de tal forma que tengan un buen nivel de seguridad realizando el enrutamiento VLAN, DHCP, Etherchannel y portsecurity.

En el siguiente escenario No dos (2) se verificarán los comandos aprendidos y se aplicarán en los protocolos exigidos para el cumplimiento de los procedimientos tal como OSPF, DHCP.

Palabras Clave: CISCO, CCNA, Conmutación, Enrutamiento, Redes.

#### **ABSTRACT**

<span id="page-10-0"></span>This work has been prepared in order to put into practice the concepts of each of the units of the diploma, the management and use of software that simulates the reality that we are going to face as Engineers, two (2) scenarios that show the execution, management and administration of networks through the application of each of the steps that are developed in each exercise in scenario 1 it is necessary to configure

devices on a small network.

It is mandatory to configure a router, a switch and each of the devices that support IPv4 and IPv6 connectivity for the supported hosts, which must be managed in such a way that they have a good level of security by performing VLAN, DHCP, Etherchannel and routing. port-security.

In the following scenario, the commands learned will be verified and they will be applied in the protocols required to comply with the procedures such as OSPF, DHCP.

Keywords: CISCO, CCNA, Routing, Swicthing, Networking.

#### **GLOSARIO**

<span id="page-11-0"></span>**Interfaz:** puertos especializados en un dispositivo de red que se conecta a redes individuales. Puesto que los routers se utilizan para interconectar redes, los puertos de un router se conocen como interfaces de red.

**Red de área local (LAN):** que proporciona un red no muy grande y con un alcance reducido o limitado pero que brinda los parámetros de conectiviad suficiente en infraestructuras pequeñas.

**ICPM** (Internet Control Message Protocol, Protocolo de mensajes de control de Internet): este nos ayuda a administrar aquella información que tiene que ver con los con errores de todos aquellos equipos de una red.

**ISP** (Internet Services Provider/Proveedor de Servicios de Internet): Una compañía que proporciona a sus clientes acceso a Internet.

**DSL:** el servicio de DSL empresarial está disponible en diversos formatos. Una opción muy utilizada es la línea de suscriptor digital simétrica (SDSL), que es similar a la versión de DSL para el consumidor, pero proporciona las mismas velocidades de subida y descarga.

**Filtrado de firewall:** es aquel que brinda la protección para el bloqueo en caso de acceso no autorizado en la red. Puede ejecutarse en un host especifico para este tipo de accesos en la terminal o un servicio de filtrado básico como en un router.

**Sistemas de prevención de intrusión (IPS):** Este sistema puede dar aviso en cuanto a amenazas se refiera.

**Redes privadas virtuales (VPN):** es aquel que brinda protección en caso de emplear conexiones remotas.

## **INTRODUCCIÓN**

<span id="page-12-0"></span>El presente trabajo describe los dos escenarios prácticos establecidos para la prueba de habilidades, mostrando el nivel de competencias adquiridas en el tiempo de desarrollo del Diplomado, poniendo en práctica lo visto en cada una de las unidades brindando la solución de problemas que se presentan a diario en la vida cotidiana del Networking.

Los escenarios fueron realizados en el software de simulación "Cisco Packet Tracer versión 7.3.1, donde se probó la conectividad de la red con los comandos comunes de CLI que muestran lo insertado en la programación de cada router y switch.

En el primer escenario se pretenden configurar un (01) router y dos 02 switch, que van desde la asignación del nombre del host, conectividad IPv4 como IPv6 administración de forma segura y configuración del enrutamiento entre VLAN, DHCP, Etherchannel y port-security.

En el segundo escenario se configurará la red teniendo en cuenta que debe admitir conectividad tanto de IPv4 como IPv6, debe haber acceso seguro a los switch, debe generarse routing entre las VLAN, se trabajara con el protocolo OSPF, (DHCP), (NAT), (ACL) y (NTP) servidor/cliente.

## **OBJETIVOS**

## <span id="page-13-0"></span>**General**

Realizar solución de conectividad de los dispositivos de una red pequeña mediante las diferentes configuraciones LAN, en los escenarios propuestos de la prueba de habilidades.

## **Específicos**

- $\checkmark$  Configurar router, switch y equipos que admitan tanto la conectividad IPv4 como IPv6.
- $\checkmark$  Configurar el enrutamiento entre VLAN, DHCP, Etherchannel y portsecurity.
- $\checkmark$  Emplear y realizar la configuración del protocolo OSPF y (DHCP).
- $\checkmark$  Realizar configuración de (NAT), (ACL) y el protocolo (NTP).

## **ESCENARIO 1**

<span id="page-14-0"></span>Configurar un (01) router y dos 02 switch, que van desde la asignación del nombre del host, conectividad IPv4 como IPv6 administración de forma segura y configuración del enrutamiento entre VLAN, DHCP, Etherchannel y port-security.

<span id="page-14-1"></span>Figura 1 Topología de la red

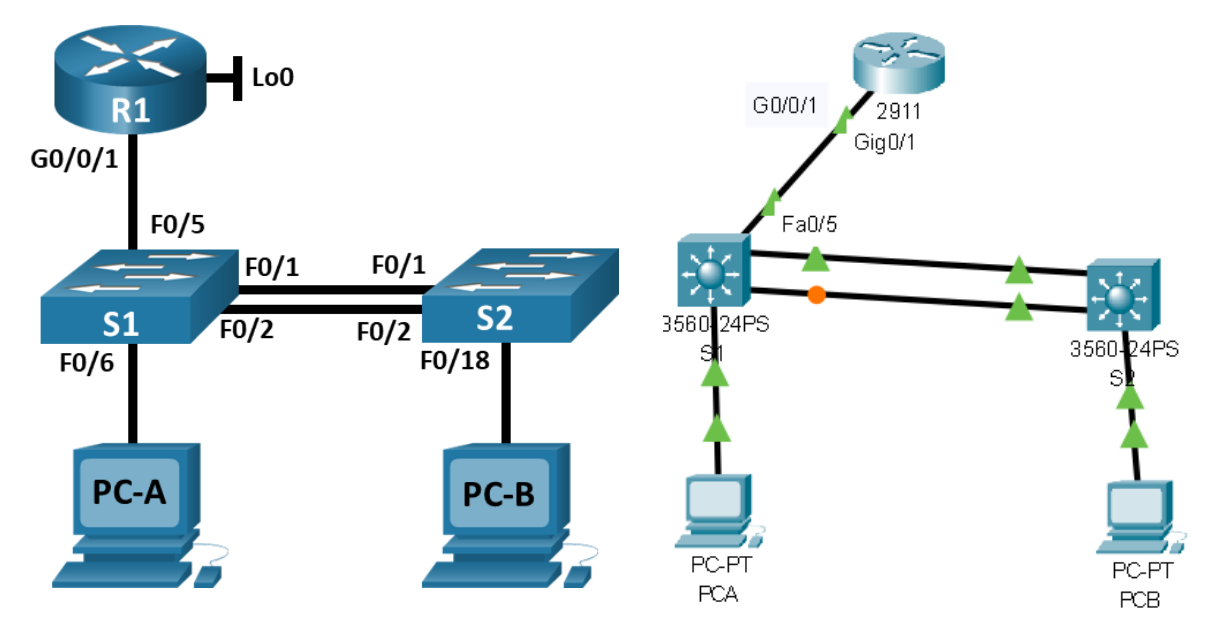

Topología de red para el escenario 1

<span id="page-14-2"></span>Tabla 1 Tabla nombres de Vlan

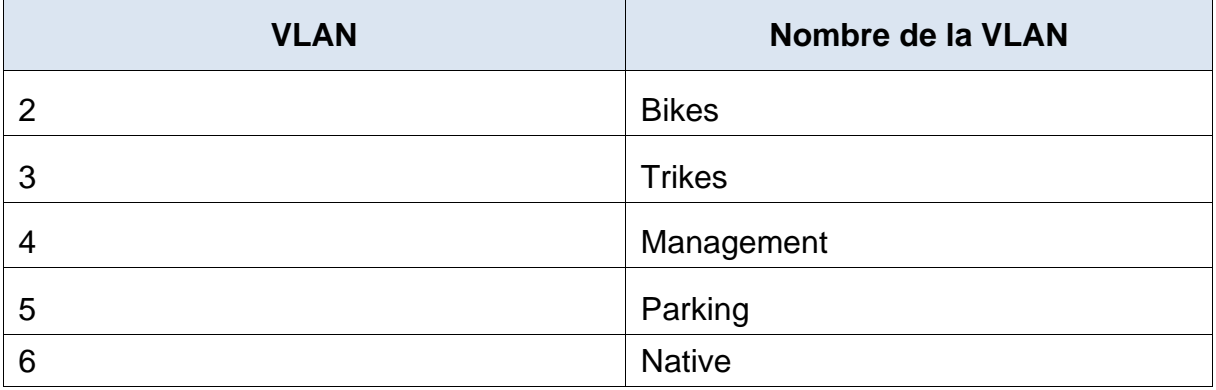

<span id="page-15-0"></span>Tabla 2 Tabla de asignación de direcciones

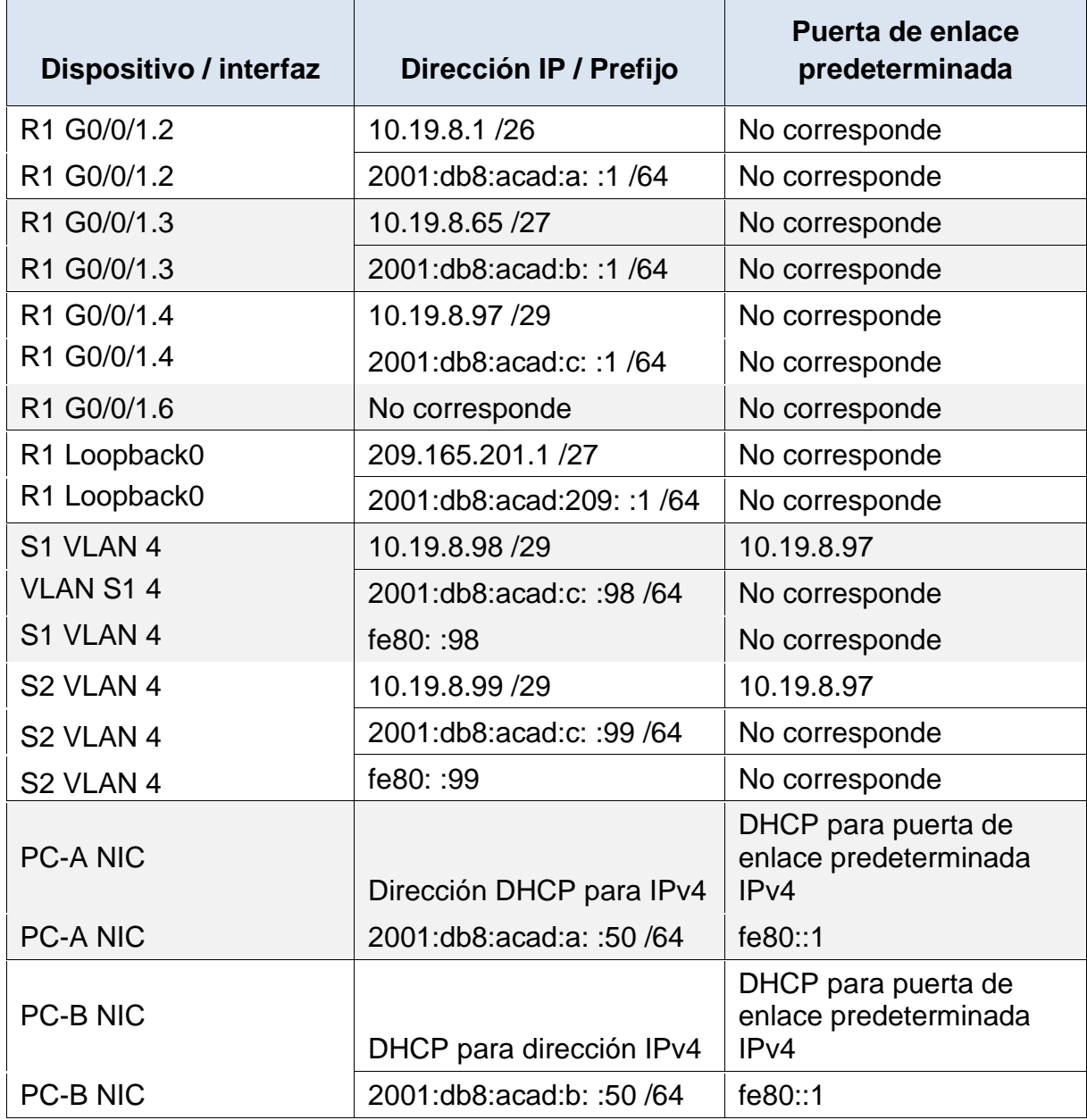

**Nota**: No hay ninguna interfaz en el router que admita VLAN 5.

#### **Parte1: Inicializar, Recargar y Configurar aspectos básicos de los dispositivos**

#### <span id="page-16-1"></span><span id="page-16-0"></span>**Paso 1Inicializar y volver a cargar el router y el switch**

- $\checkmark$  Borre las configuraciones de inicio y las VLAN del router y del switch y vuelva a cargar los dispositivos.
- $\checkmark$  Después de recargar el switch, configure la plantilla SDM para que admita IPv6 según sea necesario y vuelva a cargar el switch.

Para iniciar el ejercicio se debe ingresar a la configuración del router R1 y mediante la ejecución del comando **erase startup-config** se borra la configuración inicial del router, permitiendo la ejecución con las preferencias de usuario, de esta manera se garantizará que todo lo que se haya programado en R1 se borre y se listo para aplicar el comando **reload** donde se carga la configuración predeterminada del router.

La misma tarea se realizará en cada uno de los dispositivos a emplear, en este caso en S1 y S2.

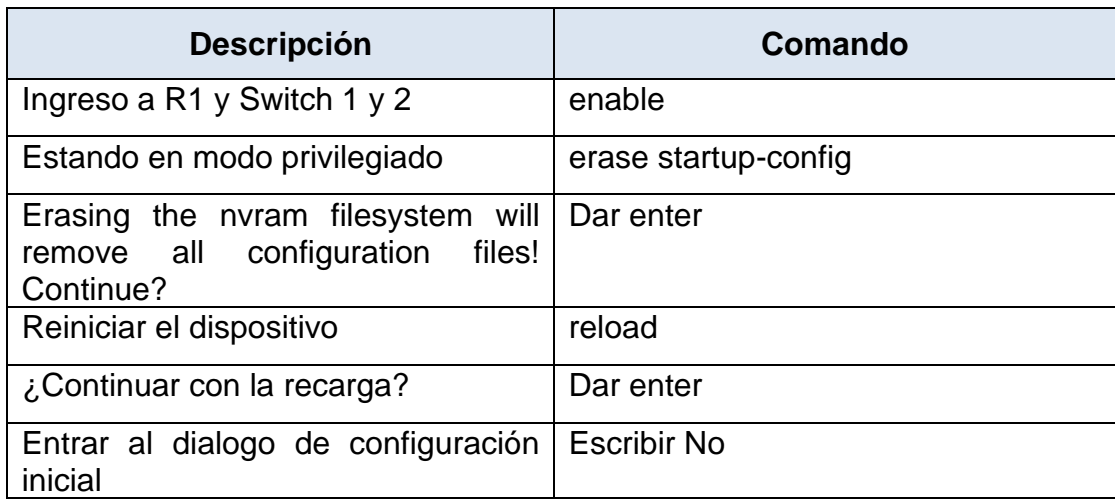

<span id="page-16-2"></span>Tabla 3 Inicializar y recargar router y switch

Fuente: Autor

#### <span id="page-17-0"></span>**Paso 2: Configurar R1**

En R1 se realizan los siguientes pasos para lograr el objetivo de configurar el dispositivo:

Lo primero es ingresar al modo de configuración en CLI escribir "configure terminal" y acceder a "Router (config) #" seguidamente se Introduce "no ip domain-lookup" realizando la desactivar la busqueda DNS se hace necesario acambiar el nombre inicial parea asignaer el nombre de R1 lo cual se logra mediante el commando hostname y se da nombre al dominio mediante el commando ip domain-name ccna-lab.com.

El siguiente paso es asignar la contraseña para ingreso a modo privilegiado mediante el commando enable secret ciscoenpass y se emplea el commando password ciscoconpass para asignar contraseña de acceso a la consola.

Se hace necesario establecer la longitud mínima para las contraseñas en donde se realiza mediante el commando security passwords min-length 10 para garantizar que la contraseña tenga como mínimo 10 caracteres

Se crea usuario administrativo en la BD local y se asigna contraseña mediante el commando username admin password admin1pass.

Se realiza la configuración en las líneas VTY para que use la database mediante el comando line vty 0 4, en VTY también se realiza el siguiente paso que es aceptar sólo SSH mediante el comando transport input ssh.

Se emplea el commando service password-encryption, el cual nos sirve y es adecuado para cifrar las contraseña de texto no cifrado, siguiendo la configuración se emplea el comando banner motd para reflejar el mensaje deseado cuando se intenta acceder al usuario, y se habilita el routing para aceptar IPv6.

Una vez realizados los pasos anteriores se procede a Configurar la interfaz G0/0/1 y subinterfaces al igual que el Loopback0 interface estableciendo las direcciones ip asignadas, también se realiza la clave de cifrado RSA mediante el commando crypto key generate rsa general-keys modulus 1024.

# <span id="page-18-0"></span>Tabla 4 Configuración de R1

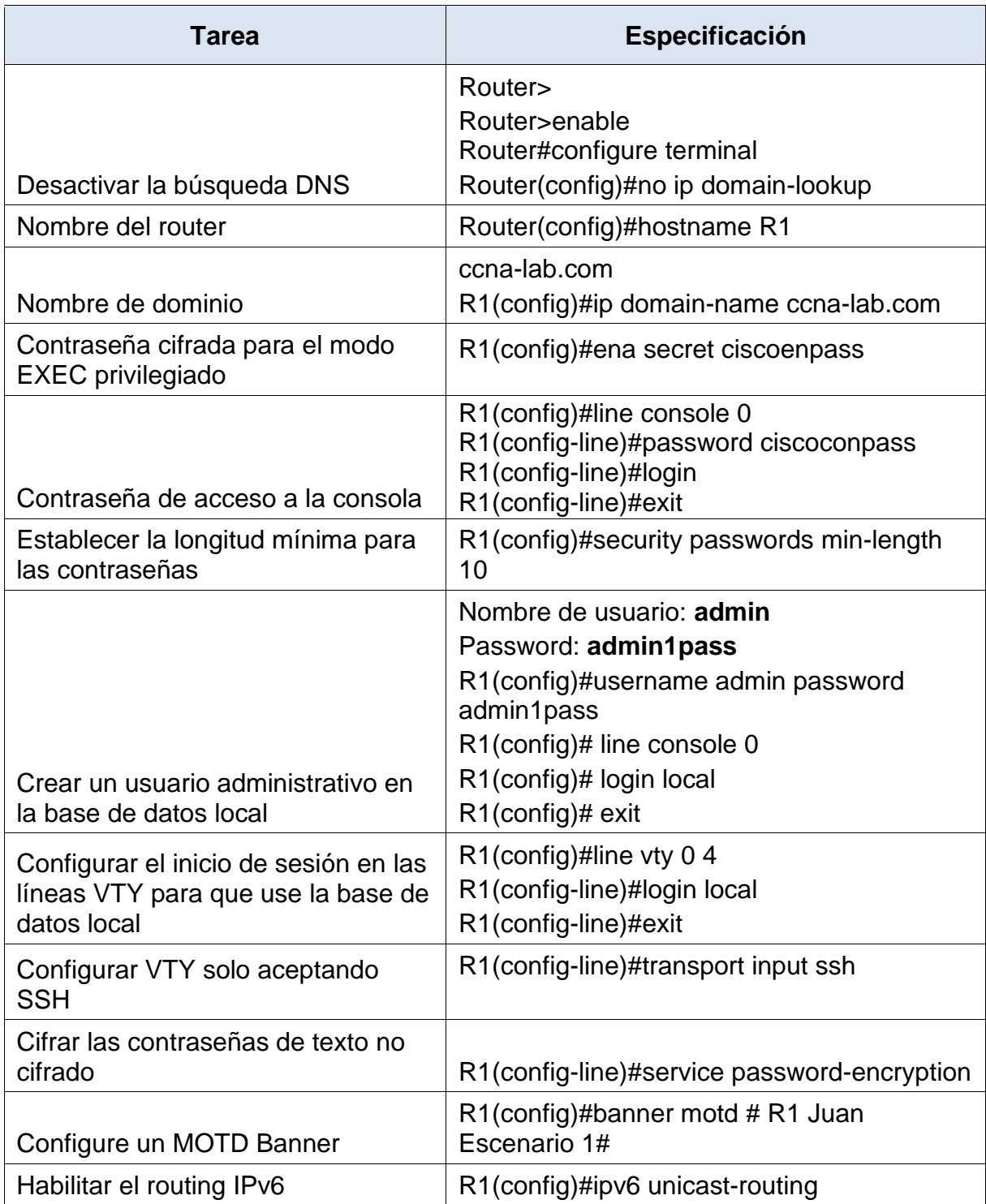

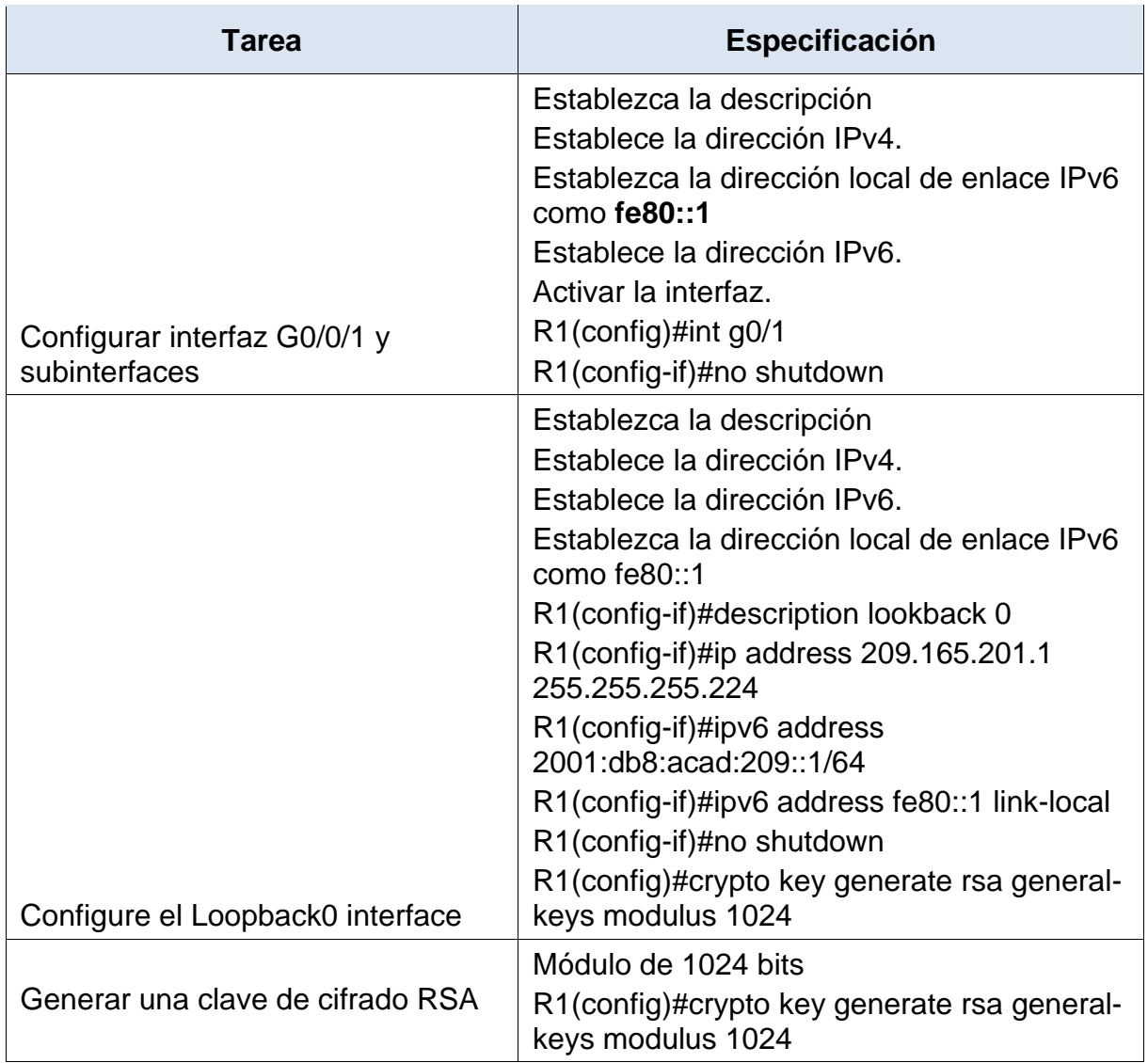

## <span id="page-20-0"></span>**Configure S1 y S2.**

Las tareas de configuración incluyen lo siguiente:

En la presente configuración se desactivan búsquedas de DNS con no ip domainlookup y se da nombre al switch S1 y también se nombra el dominio "ccnalab.com" aplicando el comando ip domain name ccna-lab.com, seguido a acceder mediante la configuración de contraseña cifrada para el modo EXEC privilegiado empleando el comando "enable secret ciscoenpass" para luego acceder mediante contraseña de acceso a la consola en este caso "password ciscoconpass" y "login" para que pida la contraseña anteriormente escrita.

Una vez realizada la ejecución de los comandos anteriores se procede a crear un admin user en la database local empleando el comando "username admin password admin1pass" configurando líneas VTY para que use la database local empleando el comando "line vty 0 4""privilege level 5", se establecen las líneas VTY para que acepten únicamente las conexiones SSH mediante el commando "transport input ssh" y se cifran las contraseñas de texto no cifrado "service password-encryption"

Se procede a configurar un MOTD Banner "banner motd # Switch1 Escenario 1#" y se genera una clave de cifrado RSA mediante el comando crypto key generate rsa general-keys modulus 1024, se procede a realizar la configuración de la interfaz de administración (SVI) estableciendo la dirección IPv4 de capa 3 y la dirección local de enlace IPv6 como FE80: :98 para S1 y Permitiendo IPV6 en el router mediante "sdm prefer dual-ipv4-and-ipv6 ?" "sdm prefer dual-ipv4-and-ipv6 luego se configura mediante "int vlan4" la description vlan 4 la ip address 10.19.8.98 255.255.255.248, ipv6 address 2001:db8:acad:c::98/64 y ipv6 address fe80::98 link-local, se procede a prender y establecer la puerta de enlace predeterminada mediante "ip default-gateway 10.19.8.97".

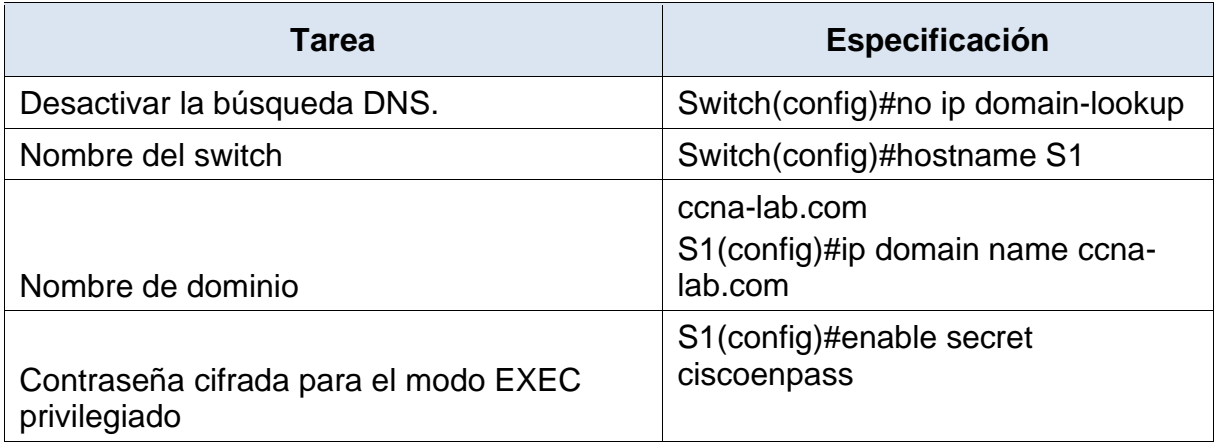

<span id="page-20-1"></span>Tabla 5 Configuración de S1 y S2

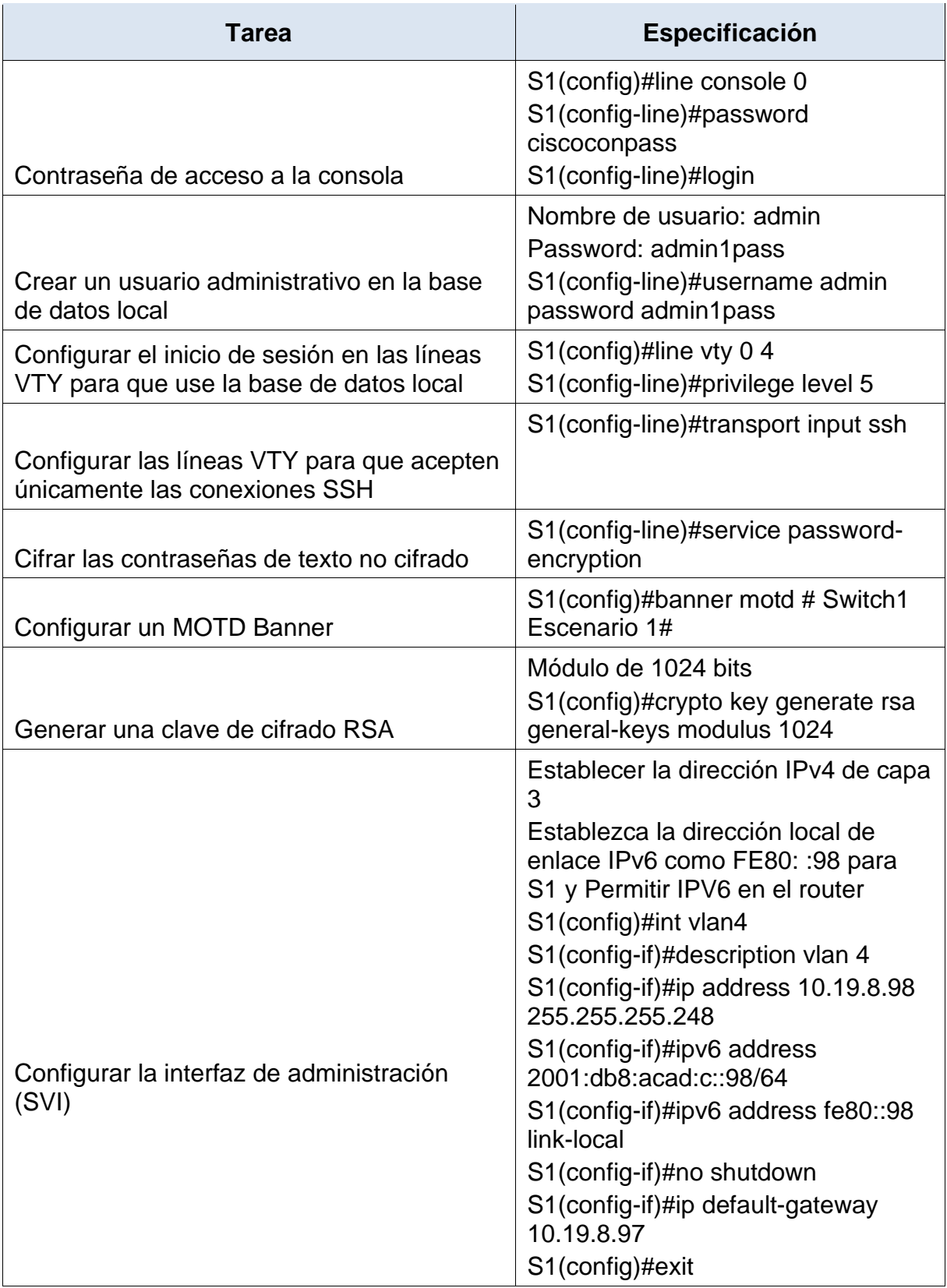

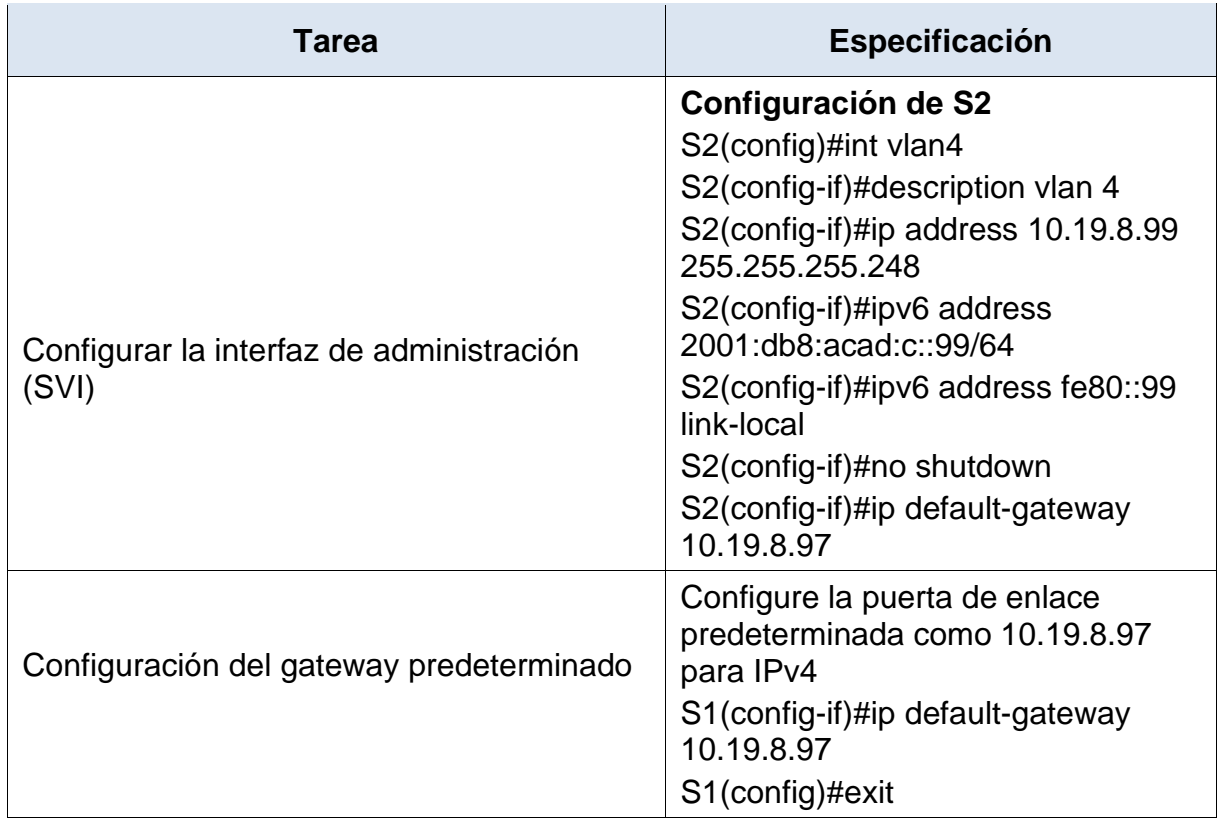

## <span id="page-22-0"></span>**Parte 2: Configuración de la infraestructura de red (VLAN, Trunking, EtherChannel)**

Configurar S1: La configuración del S1 incluye las siguientes tareas:

En S1 se inicia creando las VLAN asignando nombre a cada una de ellas VLAN 2 nombre Bikes, VLAN 3 nombre Trikes, VLAN 4 name Management, VLAN 5 nombre Parking, VLAN 6 nombre Native, seguido a este paso se deben crear troncos 802.1Q que utilicen la VLAN 6 nativa en las interfaces F0/1, F0/2 y F0/5 mediante el comando "interface range fa0/1, fa0/2, fa0/5"" switchport mode Access" y se crea un grupo de puertos EtherChannel de Capa 2 que use interfaces F0/1 y F0/2 "channel-group 2 mode active" "Creating a port-channel interface Port-channel 2"

Se realiza la configuración del Puerto de acceso host para VLAN2 verificando desde int fa 0/6 ingresando al modo switchport para ingresar a VLAN 2 y se realiza la configuración de la seguridad con el fin de permitir 3 direcciones MAC mediante el comando switchport port-security maximum 3, agora se procede a la asignación a VLAN 5, estableciendo en modo de acceso, mediante int range fa 0/3-4, fa 0/7-24, G 0/1-2.

# <span id="page-23-0"></span>Tabla 6 Configuración de S1

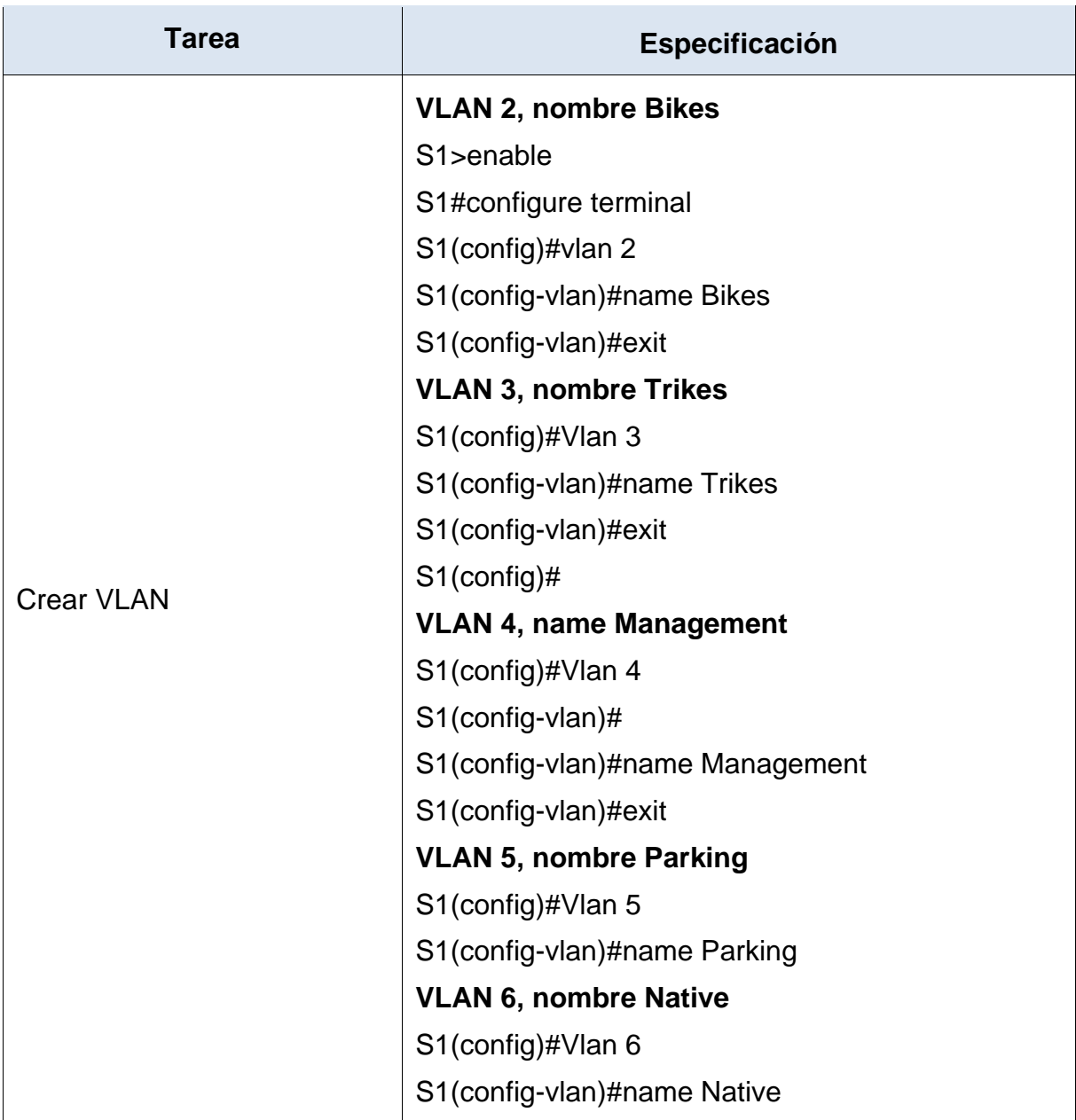

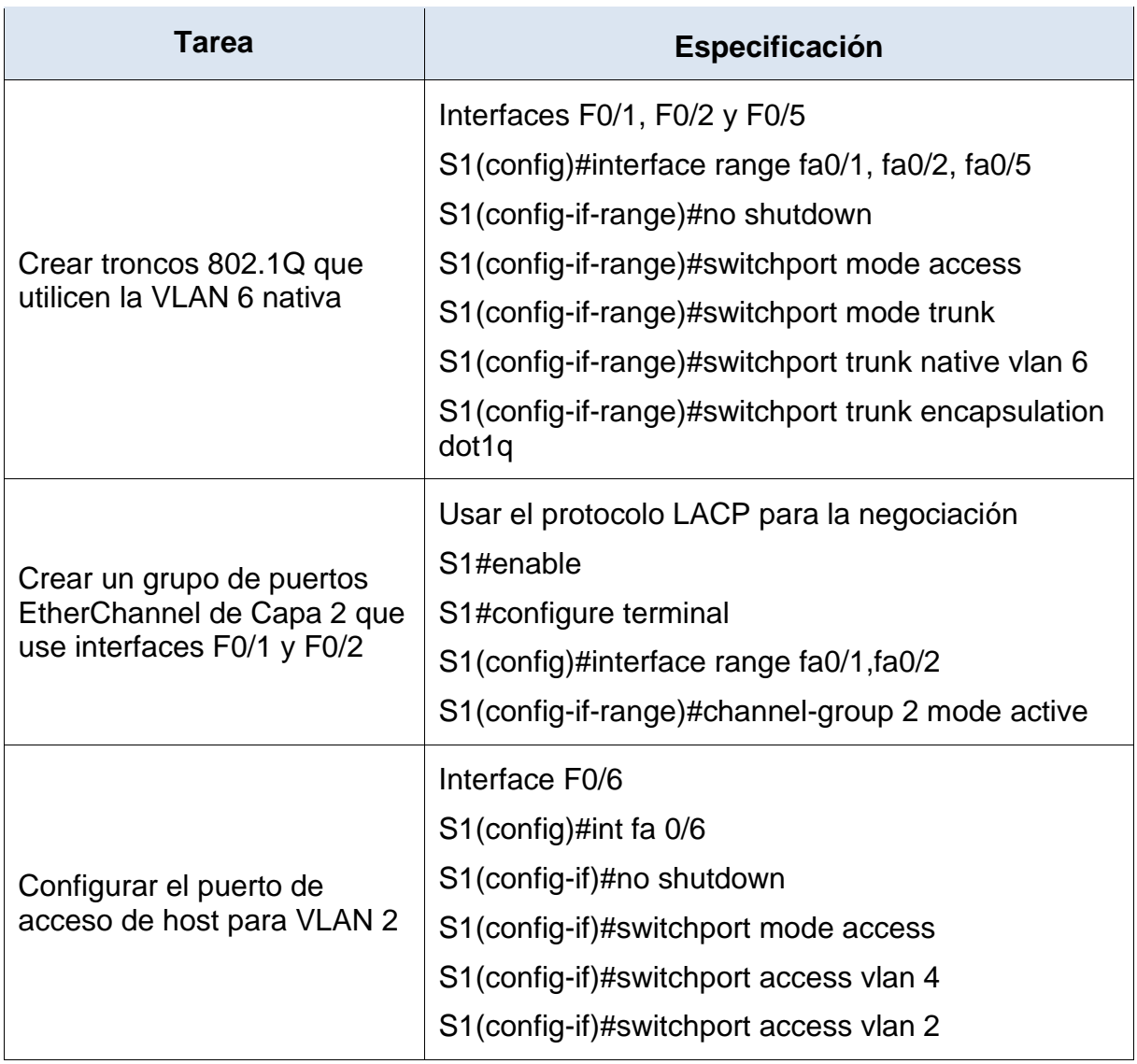

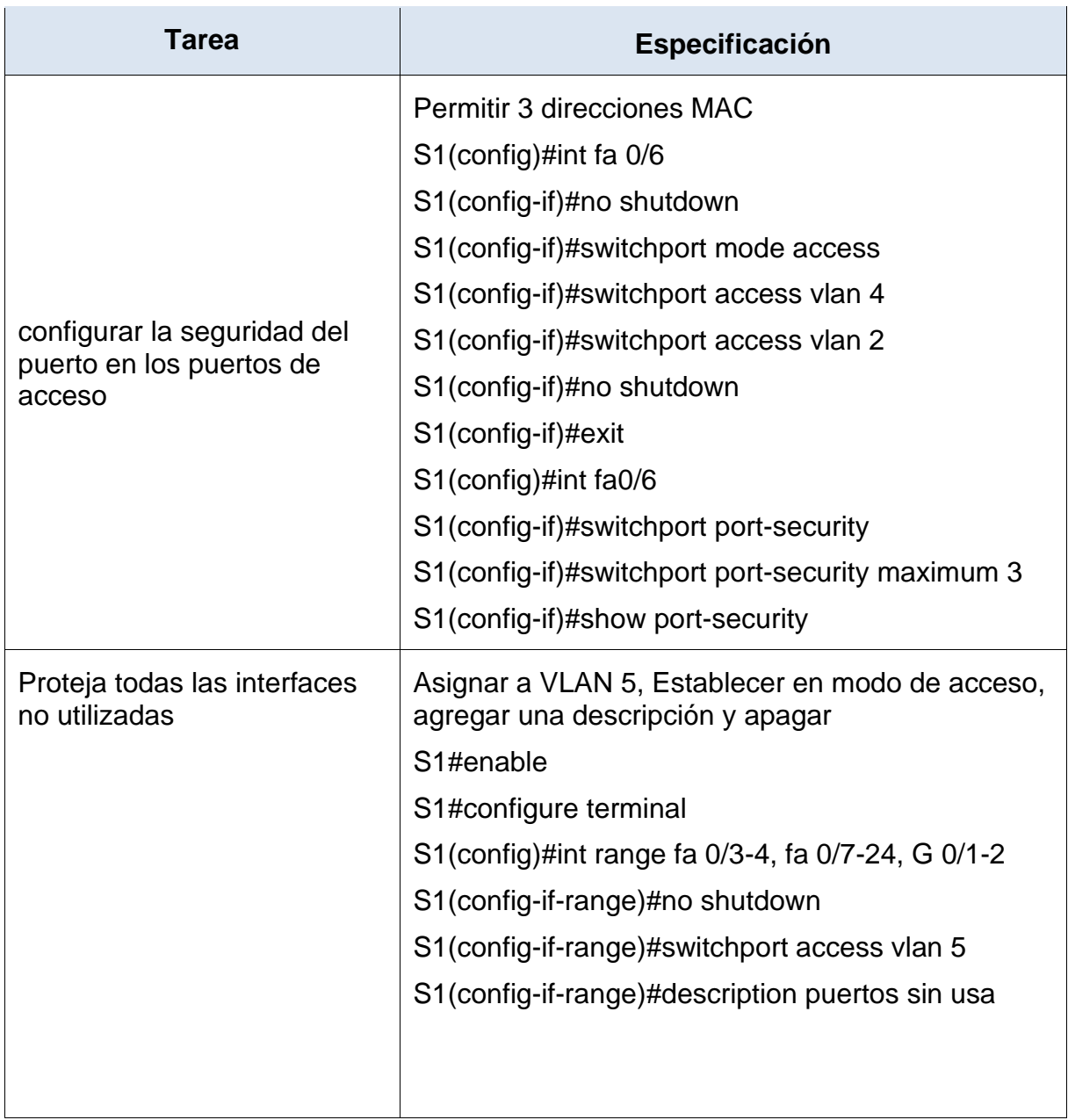

En la tabla No 6 se crean las VLAN y troncos 802.1Q que utilicen la VLAN 6 nativa junto con un grupo de puertos EtherChannel de Capa 2 que use interfaces F0/1 y F0/2 y el puerto de acceso de host para VLAN 2 protejiendo todas las interfaces no utilizadas

## <span id="page-26-0"></span>Figura 2 Comprobación de las VLAN

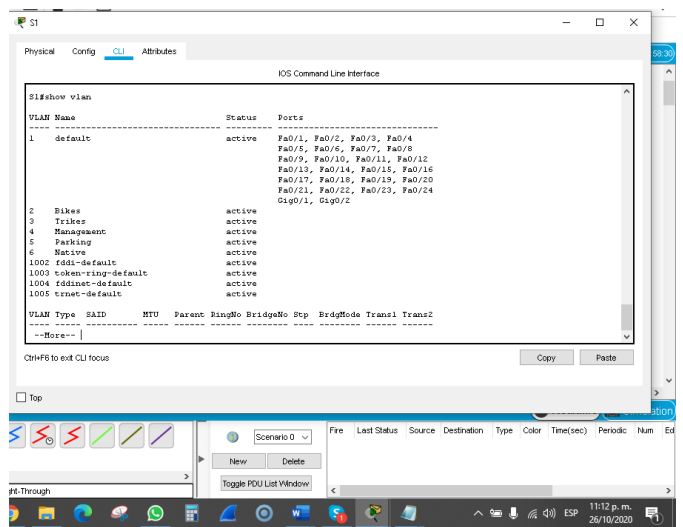

Fuente: Autor

Se realiza la verificación de la creación de las vlan

<span id="page-26-1"></span>Figura 3 Configurar la seguridad del puerto en los puertos de acceso

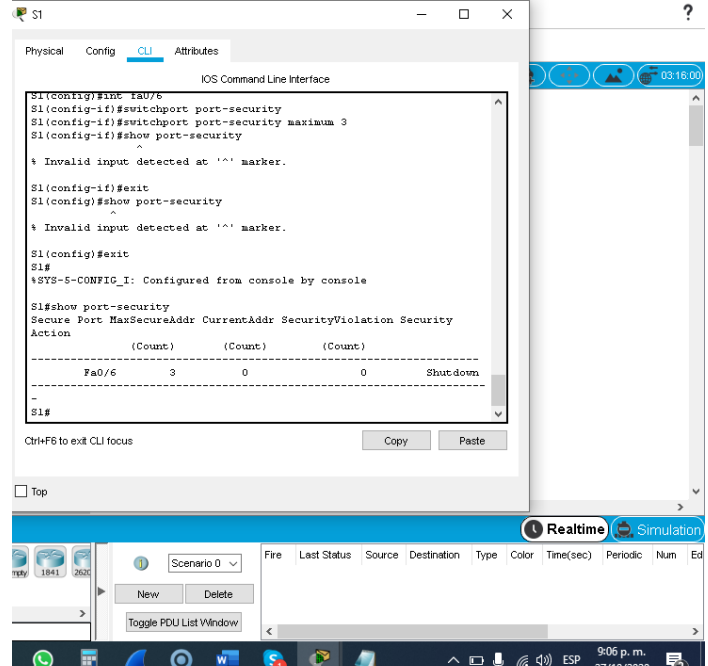

Fuente: Autor

Se realiza la configuración para paermitir 3 direcciones MAC mediante el comando switchport port-security maximum 3.

#### <span id="page-27-0"></span>**Configure el S2**

Entre las tareas de configuración de S2 se incluyen las siguientes:

En la presente configuración se realiza la asignación de nombre a las VLAN pues son quienes cumplirán las tareas para aumentar la eficiencia de los switch haciendo la división en dominios de broadcast, asignación de usuarios en grupos determinados aumentando la calidad del servicio solicitado.

Luego de asignar el nombre ingresando a cada una de ellas "name". Seprocede a crear los troncos 802.1Q que utilicen la VLAN 6 nativa, permitiendo que el haya concordancia en los enlaces troncales en Fast y Gigabit Ethernet.

En el siguiente paso solicitado se creará un grupo de puertos EtherChannel de Capa 2 que use interfaces F0/1 y F0/2 permitiendo que la parte lógica que se compuestos de enlaces físicos rindan de mejor manera para lo cual se ingresa a la interface range fa0/1, fa0/2 de S2 y se aplica en comando channel-group 2 mode passive.

En el siguiente paso se configurará el puerto de acceso del host para la VLAN 3 ingresando a la interfaz "int fa0/18" luego se prende con el comando no shutdown Ingresando al switch "switchport mode Access - switchport access vlan 3 y salimos de la configuración mediante el comando exit.

Ahora se configura port-security en los access ports para especificar cuantas direcciones MAC se va a permitir acceder al puerto ingresando a int fa 0/18 aplicando el comando switchport port-security y el comando switchport portsecurity maximum 3 y verificando la configuración con el comandoshow portsecurity.

Para finalizar la configuración se aseguran todas las interfaces no utilizadas en R2 ingresando a int range fa 0/3-17, fa 0/19-24, G 0/1-2 no shutdown, switchport mode Access, switchport access vlan 5,description puertos sin usa y shutdown.

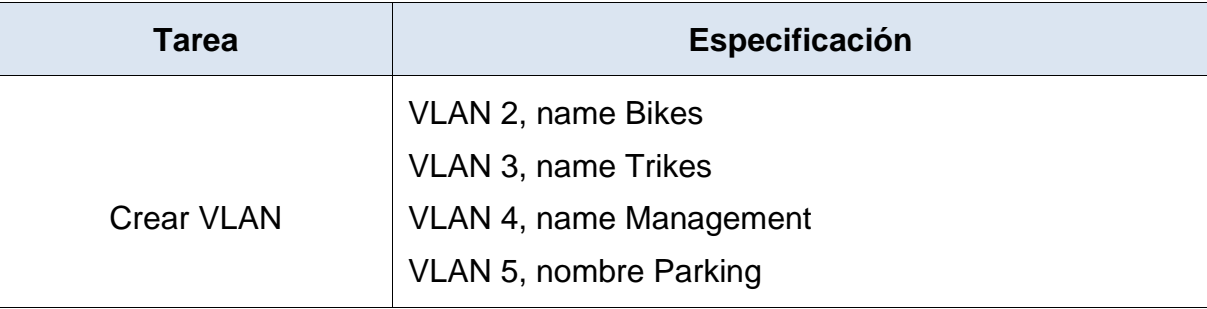

<span id="page-27-1"></span>Tabla 7 Configuración S2

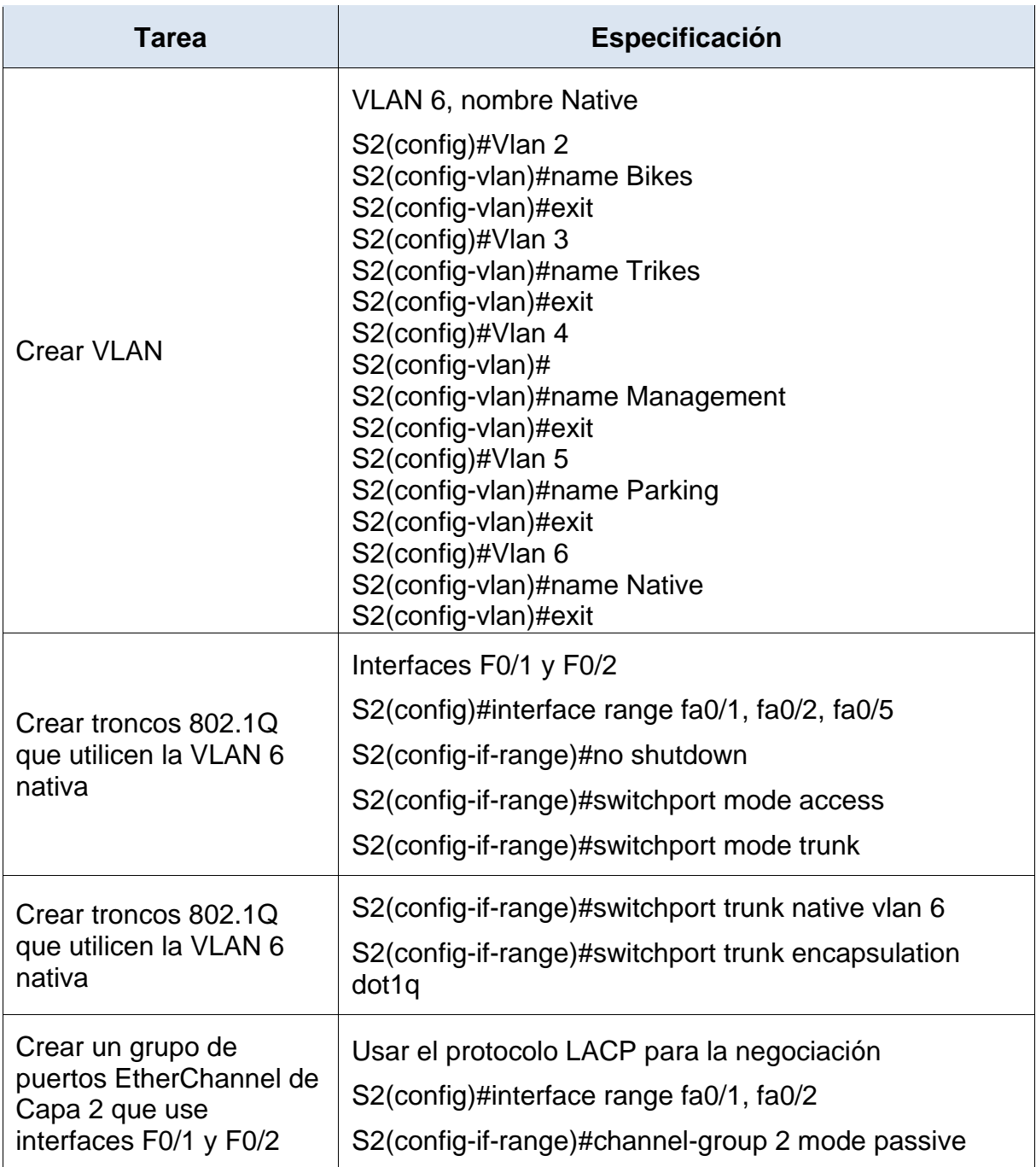

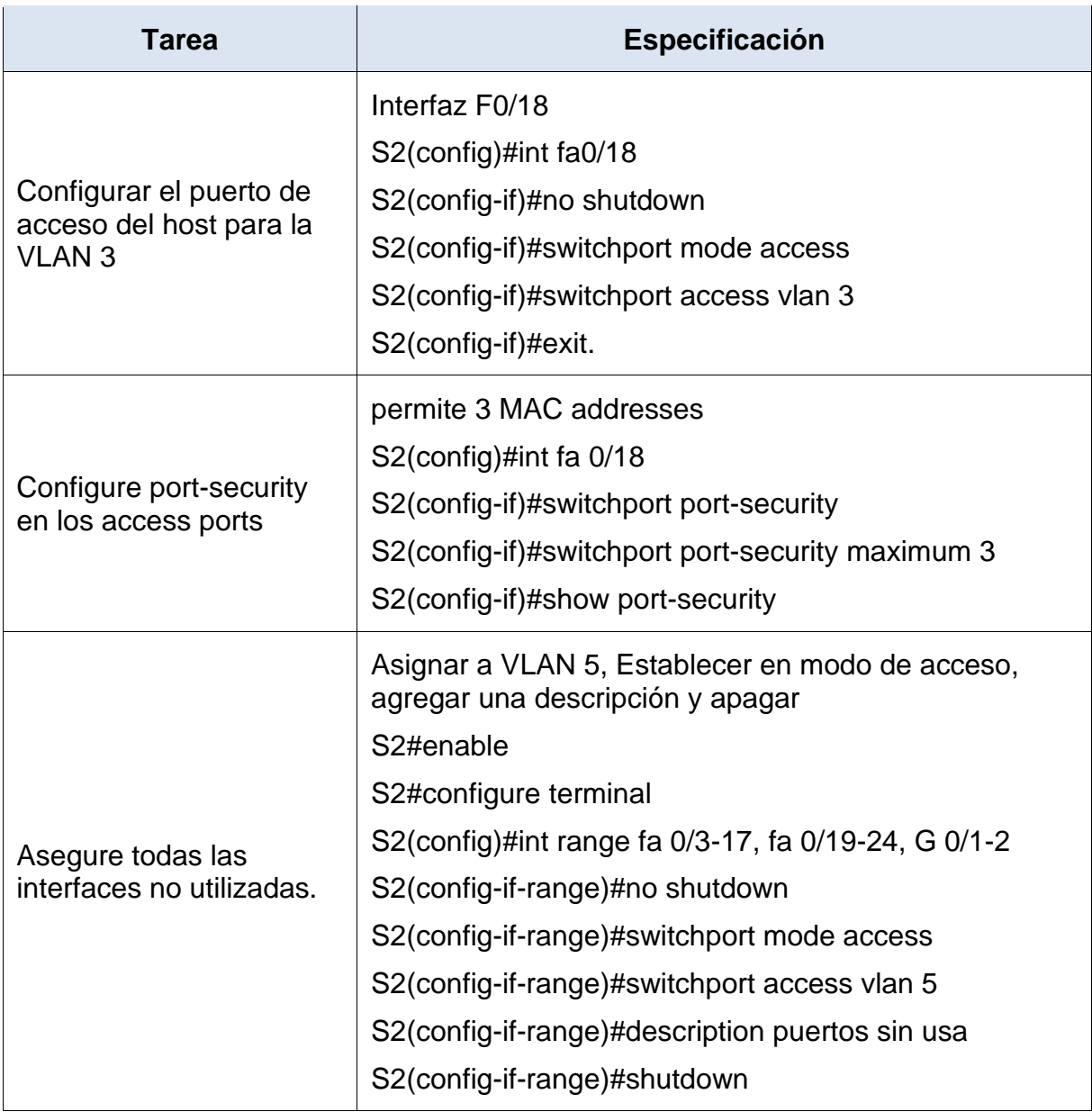

En la tabla 6 se realiza la creación de las VLAN y troncos y grupos de puertos EtherChannel de Capa 2.

<span id="page-30-2"></span>Figura 4 Comprobación 3 MAC addresses

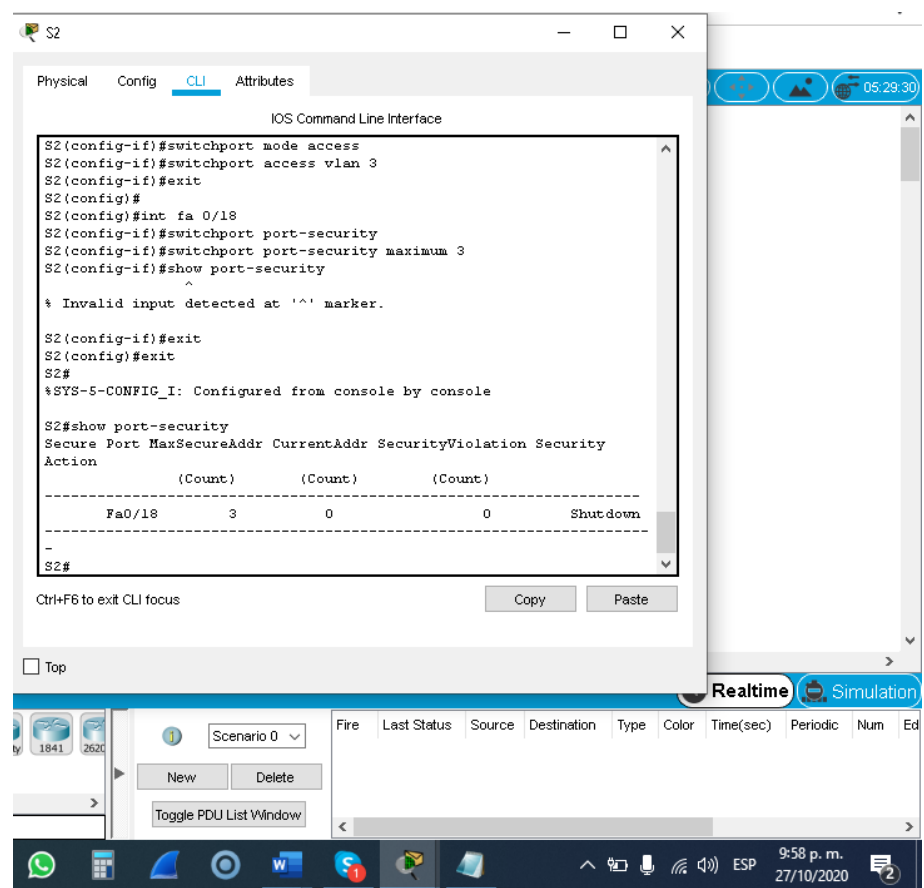

#### Fuente: Autor

Se realiza la verificación de la configuración de las 3 MAC addresses.

#### <span id="page-30-0"></span>**Parte 1: Configurar soporte de host**

<span id="page-30-1"></span>Paso 1: Configure R1

Las tareas de configuración para R1 incluyen las siguientes:

Se procede a crear los direccionamientos para IPv4 e IPv6 que dirijan el tráfico a la interfaz Loopback 0 y configurar Default Routing comando ip route 0.0.0.0 0.0.0.0 Loopback0.

Se realiza la configuración de IPv4 DHCP para VLAN 2 aplicando ip dhcp pool para la y asignando network 10.19.8.0 255.255.255.192 por intermedio de defaultrouter 10.19.8.1, de igual manera se configura DHCP IPv4 para VLAN 3 donde es necesario crear un grupo DHCP para VLAN 3, compuesto por las últimas 10 direcciones de la subred solamente.

Se asigna el nombre de dominio ccna-b.net especificando la gateway como ubicación de interfaz del router para la subred involucrada mediante los comandos, ip dhcp pool vlan3,network 10.19.8.64 255.255.255.224 y default-router 10.19.8.65 expluyendo las direcciones ip dhcp excluded-address 10.19.8.1 10.19.8.58 - ip dhcp excluded-address 10.19.8.65 10.19.8.84.

| Tarea                            | Especificación                                                                                                    |
|----------------------------------|----------------------------------------------------------------------------------------------------|
|                                  | Crear rutas predeterminadas para IPv4<br>e IPv6 que dirijan el tráfico a la interfaz<br>Loopback 0<br>R1(config)#ip route 0.0.0.0 0.0.0.0<br>Loopback0<br>%Default route without gateway, if not                                                                  |
| <b>Configure Default Routing</b> | a point-to-point interface, may impact<br>performance<br>R1(config)#ipv6 route ::/0 Loopback0<br>R1(config)#copy running-config<br>startup-config                                                                                                    |
|                                  | Cree un grupo DHCP para VLAN 2,<br>compuesto<br>por<br>las<br>últimas<br>10<br>direcciones de la subred solamente.<br>Asigne el nombre de dominio ccna-<br>a.net y especifique la Gateway como<br>dirección de interfaz del router para la<br>subred involucrada. |
| Configurar IPv4 DHCP para VLAN 2 | R1(config)#ip dhcp pool vlan2<br>R1(dhcp-config)#network 10.19.8.0<br>255.255.255.192<br>R1(dhcp-config)#default-router<br>10.19.8.1<br>R1(dhcp-config)#exit                                                                                                    |

<span id="page-31-0"></span>Tabla 8 Configuración de R1

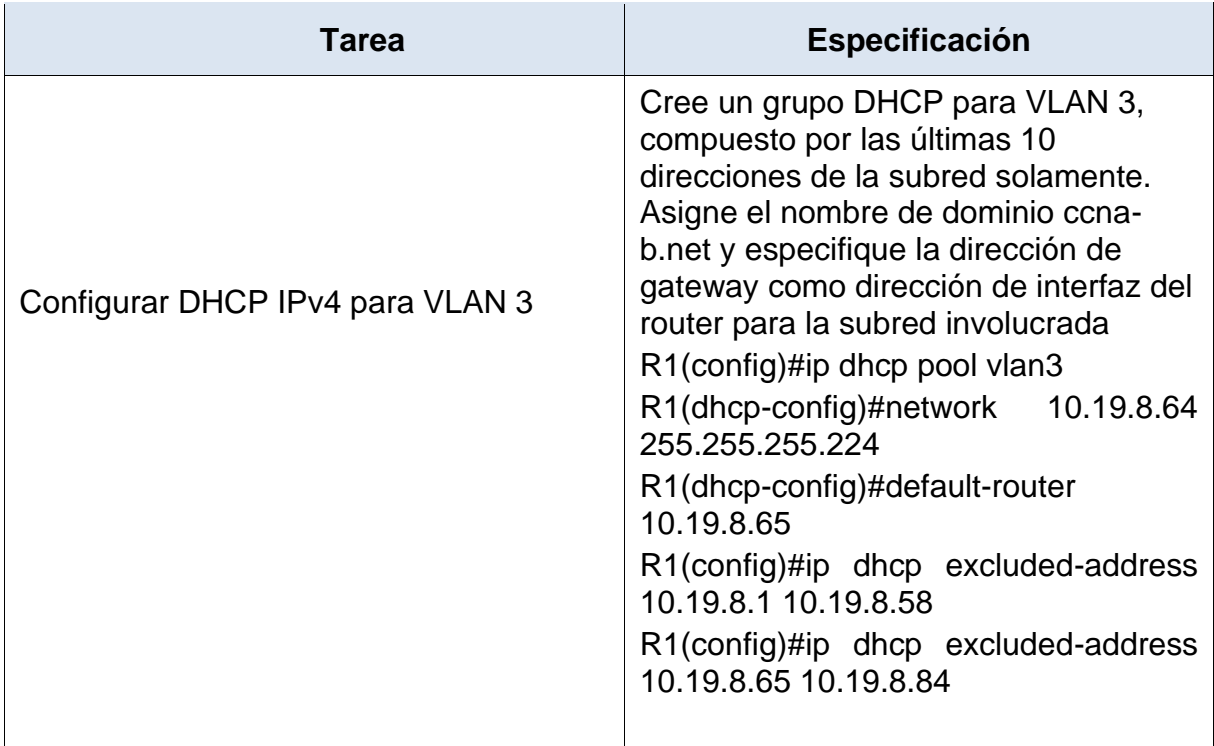

En la tabla No 7 se realiza la configuración de soporte de host en R1

#### <span id="page-32-0"></span>**Configurar los servidores**

Configure los equipos host PC-A y PC-B para que utilicen DHCP para IPv4 y asigne estáticamente las direcciones IPv6 y Link Local. Después de configurar cada servidor, registre las configuraciones de red del host con el comando **ipconfig /all**.

<span id="page-32-1"></span>Tabla 9 DHCP para dirección IPv4 en PC-A y PC-B

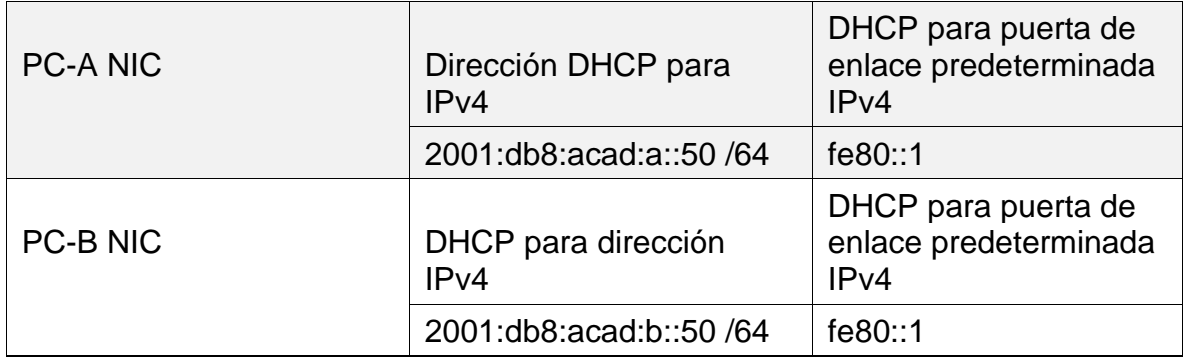

En la tabla No 8 se realiza la configuración de DHCP para puerta de enlace predeterminada y dirección IPv4.

#### <span id="page-33-0"></span>Tabla 10 PC-A Network Configuration

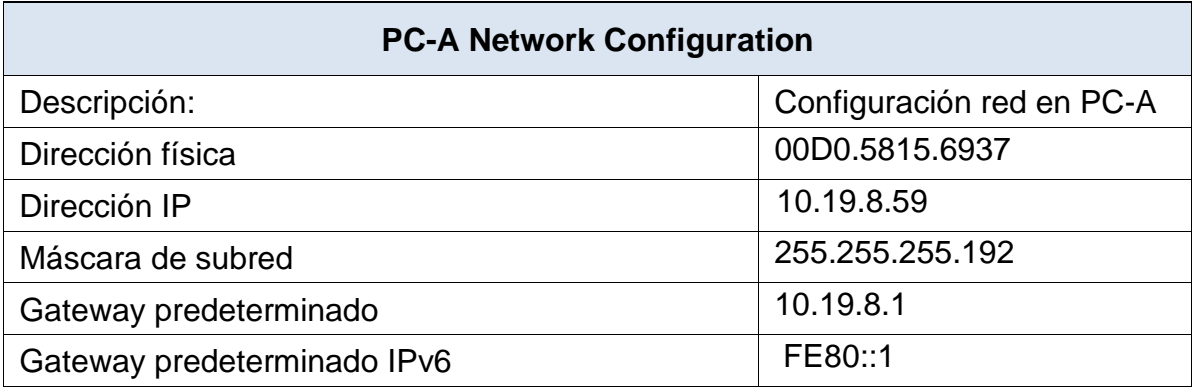

En la tabla No 9 se realiza la configuración de red en PC-A dando la dirección física, dirección IP mascara de subred y Gateway.

<span id="page-33-1"></span>Tabla 11 Configuración de red de PC-B

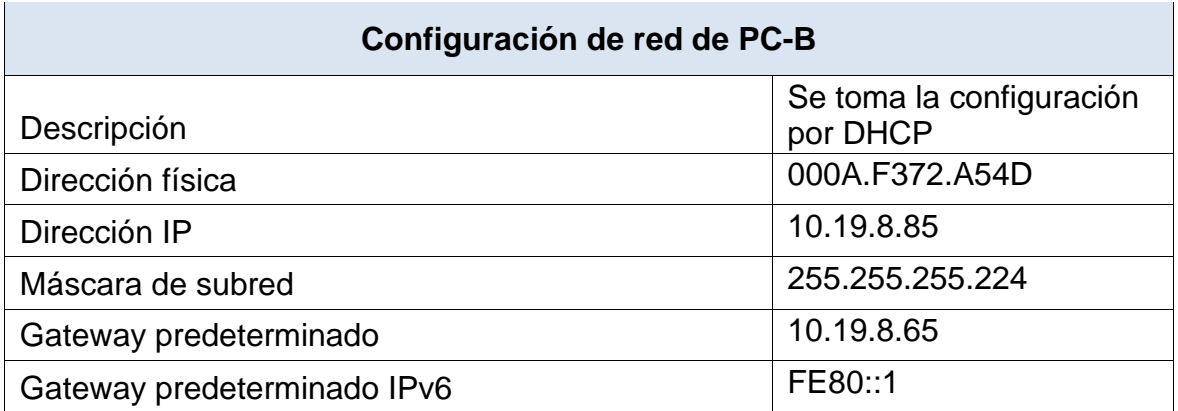

En la tabla No 10 se realiza la Configuración de red de PC-B Se toma DHCP.

<span id="page-34-1"></span>Figura 5 Configuración PC-A y PC-B

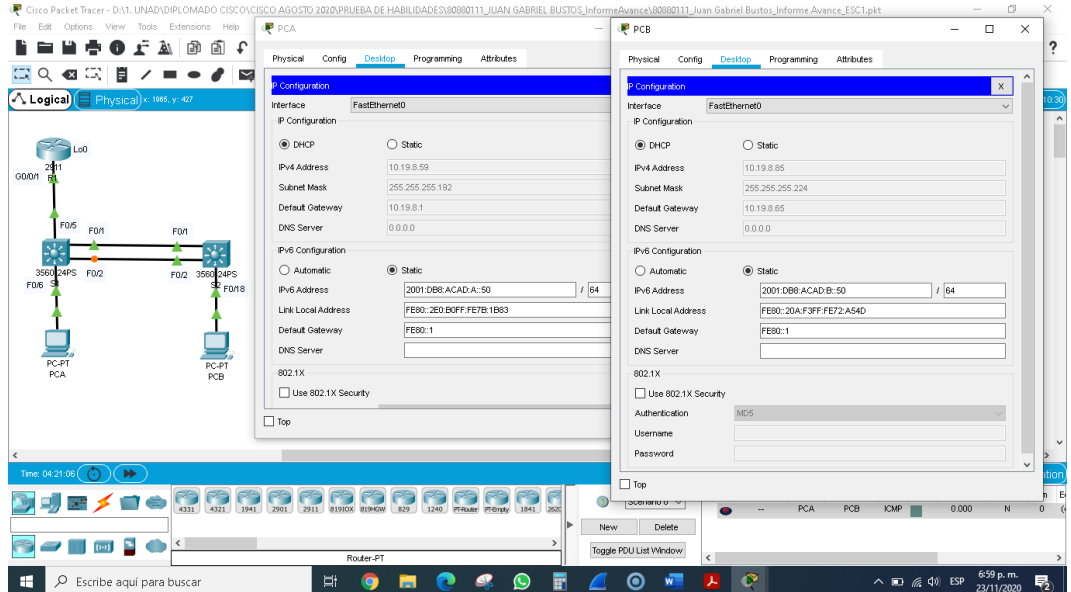

## Fuente: Autor

Se visualiza la configuración de PC-A y PC-B para que utilicen DHCP para IPv4 de tal forma que asigne estáticamente las direcciones IPv6.

## <span id="page-34-0"></span>**Parte 2: Probar y verificar la conectividad de extremo a extremo**

Use el comando ping para probar la conectividad IPv4 e IPv6 entre todos los dispositivos de red.

**Nota**: Si fallan los pings en las computadoras host, desactive temporalmente el firewall de la computadora y vuelva a realizar la prueba.

Utilice la siguiente tabla para verificar metódicamente la conectividad con cada dispositivo de red. Tome medidas correctivas para establecer la conectividad si alguna de las pruebas falla:

<span id="page-34-2"></span>Tabla 12 Verificación de la conectividad con los dispositivos que se encuentran en la red

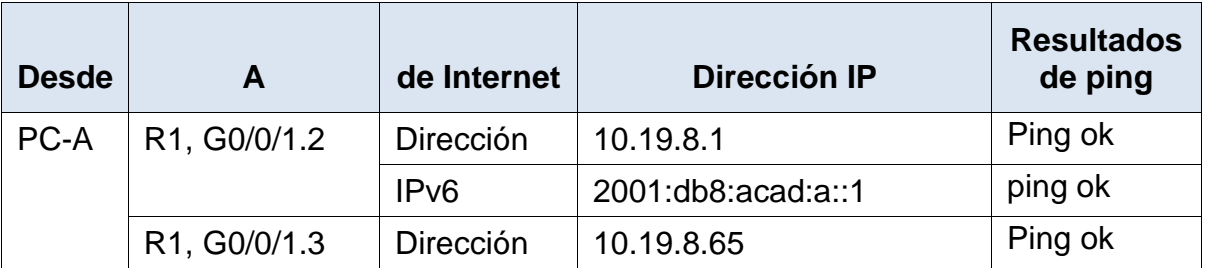

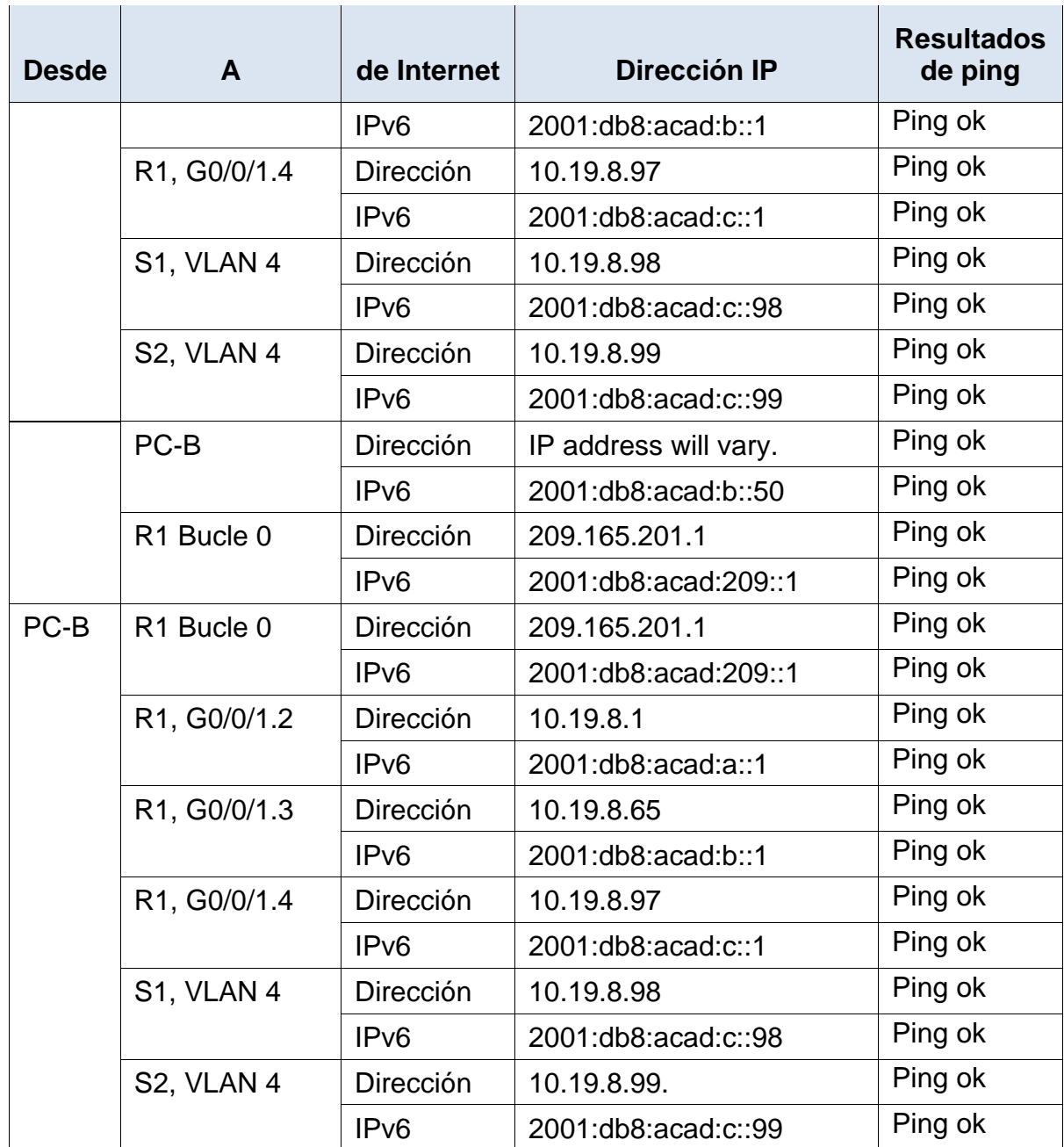

En la tabla 12 se realiza la verificación de la conectividad con los dispositivos que se encuentran en la red.
Figura 6 Conectividad desde PC-A A R1, G0/0/1.2

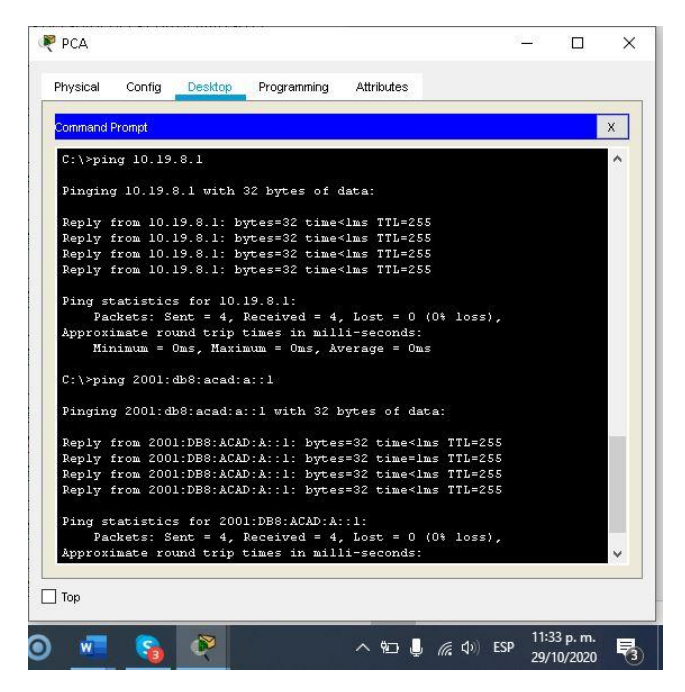

Fuente: Autor

Se realiza ping desde PC-A A R1, G0/0/1. A la dirección IP 10.19.8.65 e IPv6 2001:db8:acad:a::1de R1.

Figura 7 Conectividad desde PC-A A R1, G0/0/1.3

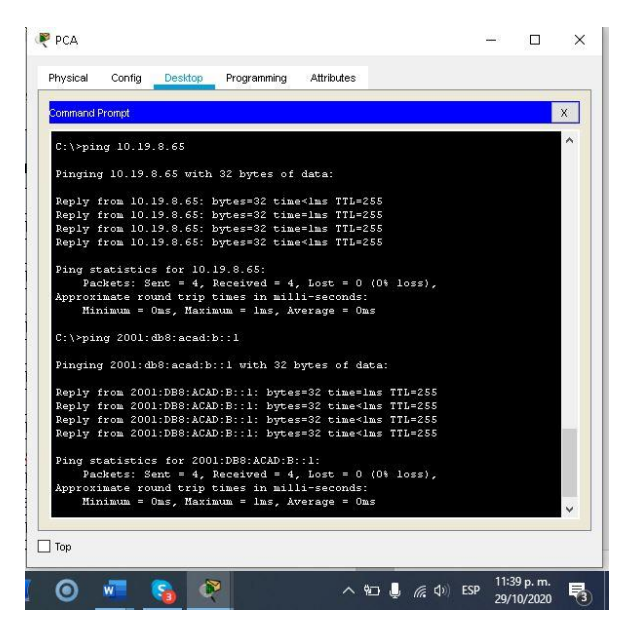

Fuente: Autor

Se realiza ping desde PC-A A R1, G0/0/1.3 A la dirección IP 10.19.8.65 e IPv6 2001:db8:acad:b::1 de R1.

## Figura 8 Conectividad desde PC-A A R1, G0/0/1.4

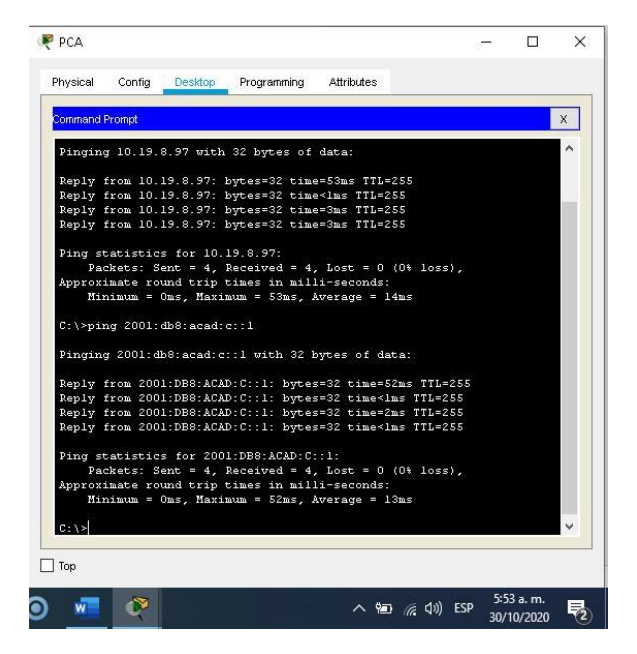

### Fuente: Autor

Se realiza ping desde PC-A A R1, G0/0/1.4 A la dirección IP 10.19.8.97 e IPv6 2001:db8:acad:c::1 de R1.

Figura 9 S1, Conectividad desde PC-A A S1 VLAN 4

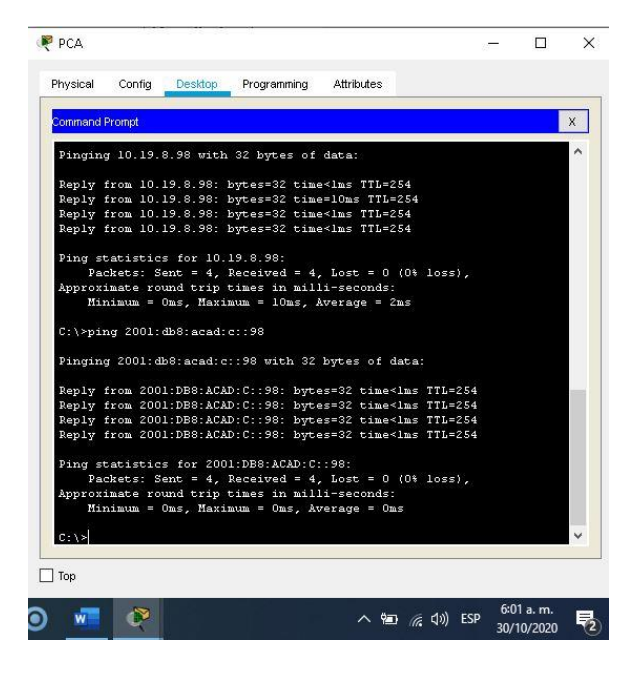

Fuente: Autor

Se realiza ping desde PC-A S1 VLAN 4 A la dirección IP 10.19.8.98 e IPv6 2001:db8:acad:c::98 de R1.

### Figura 10 S2, Conectividad desde PC-A A S2 VLAN 4

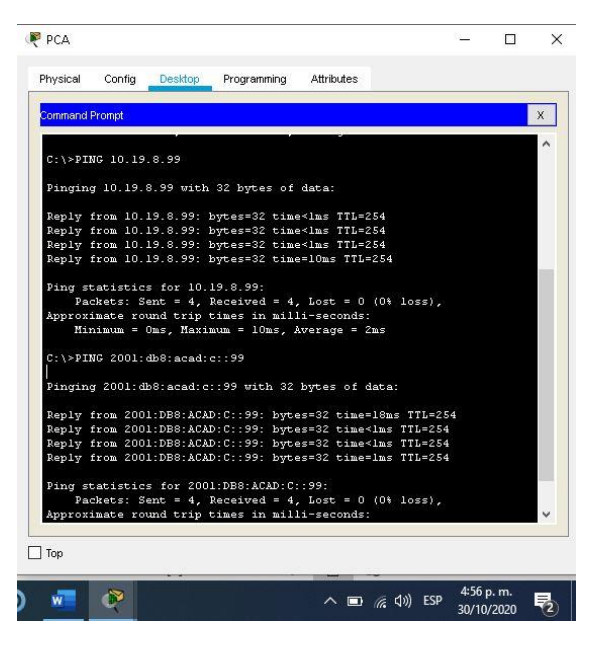

# Fuente: Autor

Se realiza ping desde PC-A S2 VLAN 4 A la dirección IP 10.19.8.99 e IPv6 2001:db8:acad:c::99 de R1.

Figura 11 Conectividad desde PC-A a PC-B

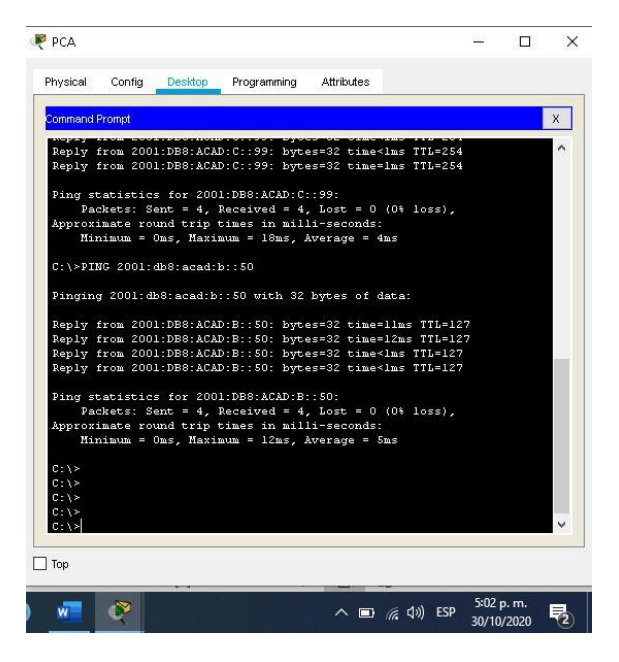

Fuente: Autor

Se realiza ping desde PC-A A IPv6 2001:db8:acad:b::50.

### Figura 12 Conectividad desde PC-A a PC-B

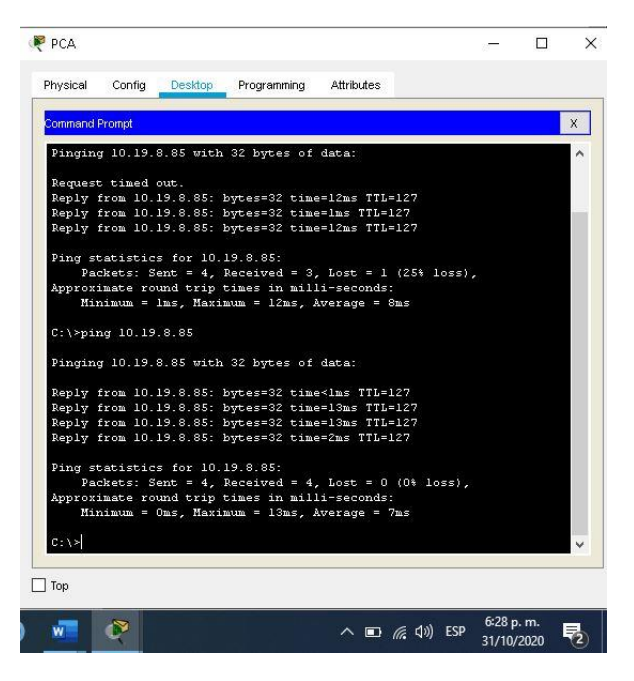

Fuente: Autor

Se realiza ping desde PC-A IP address will vary.

Figura 13 conexión desde PCA a R1 Bucle 0

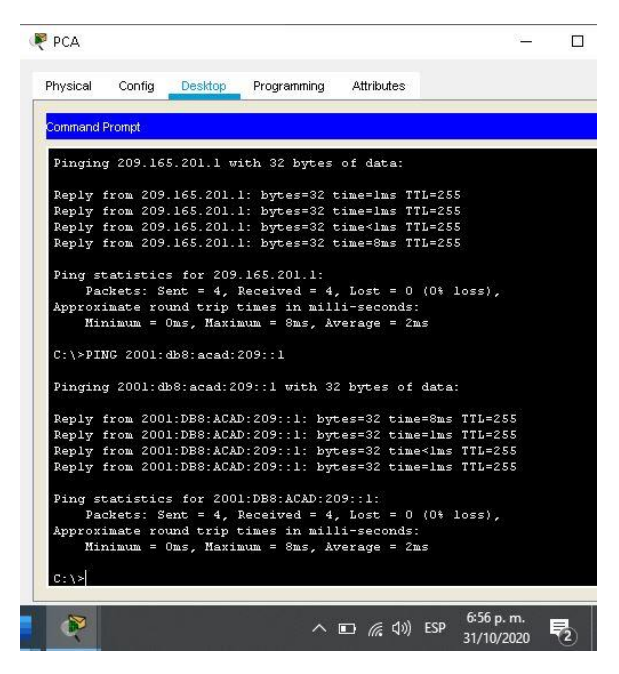

Fuente: Autor

Se realiza ping desde PC-A R1 Bucle 0 a la dirección IP 209.165.201.1 e IPv6 2001:db8:acad:209::1.

#### Figura 14 Conectividad desde R1 Bucle 0

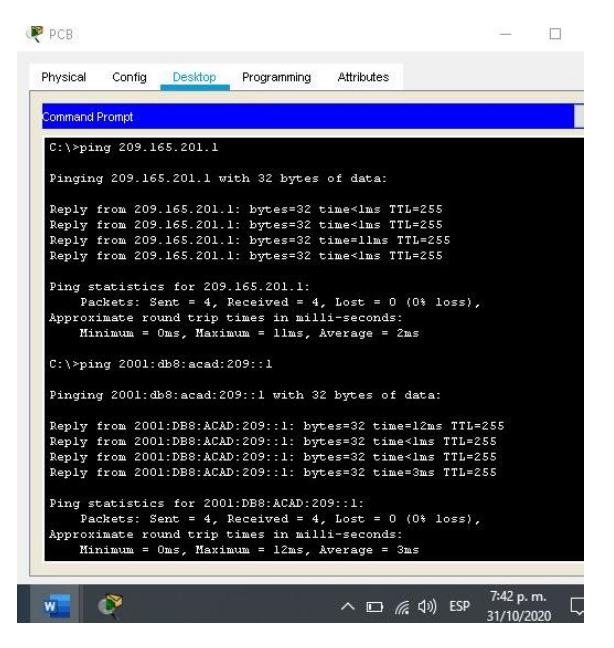

#### Fuente: Autor

Se realiza ping desde PC-B R1 Bucle 0 a la dirección IP 209.165.201.1 e IPv6 2001:db8:acad:209::1.

Figura 15 Conectividad R1, G0/0/1.2

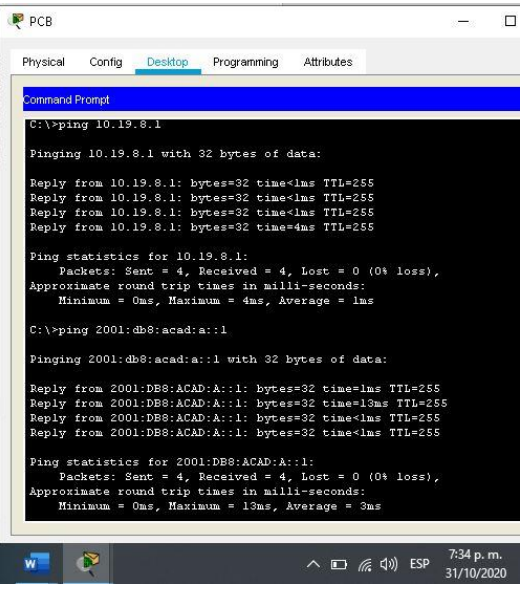

Fuente: Autor

Se realiza ping desde PC-B R1, G0/0/1. A la dirección IP 2 10.19.8.1 y dirección IPv6 2001:db8:acad:a::1.

Figura 16 Conectividad R1, G0/0/1.3

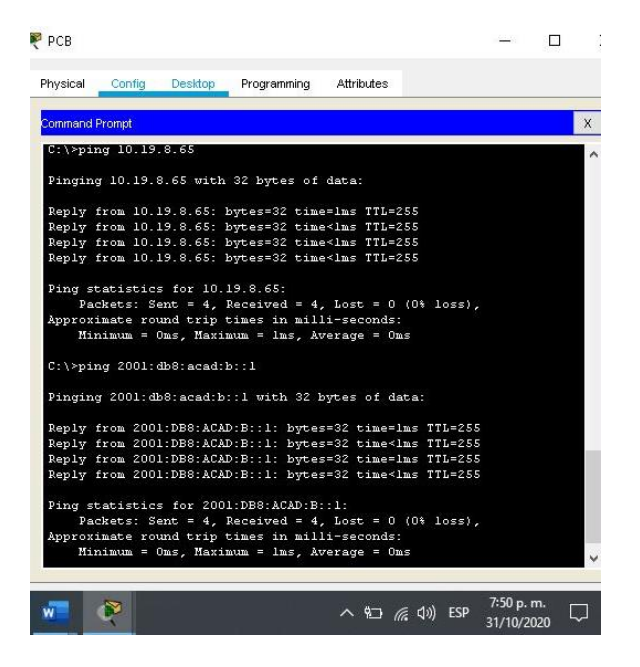

Fuente:Autor

Se realiza ping desde PC-B R1, G0/0/1.3. A la dirección IP 10.19.8.65 y dirección IPv6 2001:db8:acad:b::1.

Figura 17 Conectividad R1, G0/0/1.4

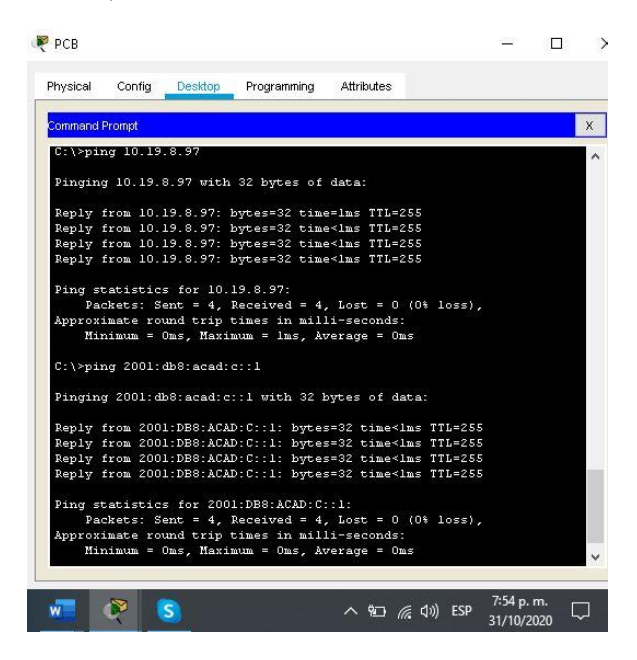

Fuente: Autor

Se realiza ping desde PC-B R1, G0/0/1.4 A la dirección IP 10.19.8.97 y dirección IPv6 2001:db8:acad:b::1.

Figura 18 Conectividad S1, VLAN 4

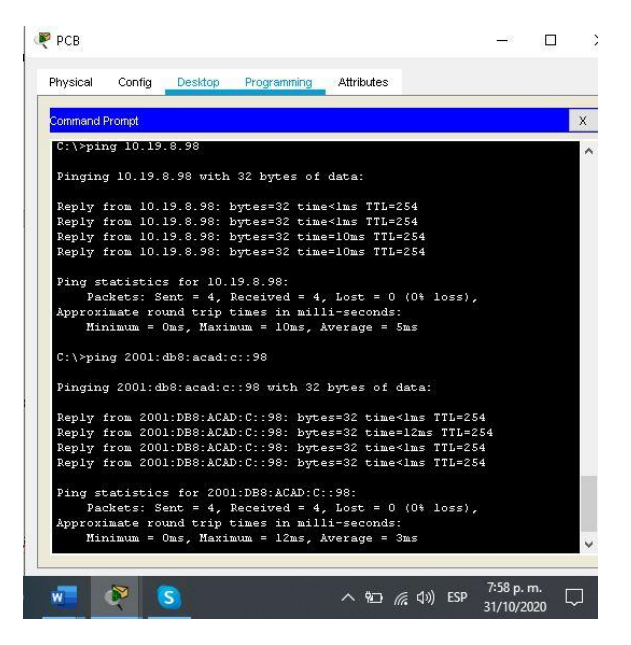

Fuente: Autor

Se realiza ping desde PC-B S1, VLAN 4 A la dirección IP 10.19.8.98 y dirección IPv6 2001:db8:acad:c::98.

Figura 19 Conectividad S2, VLAN 4

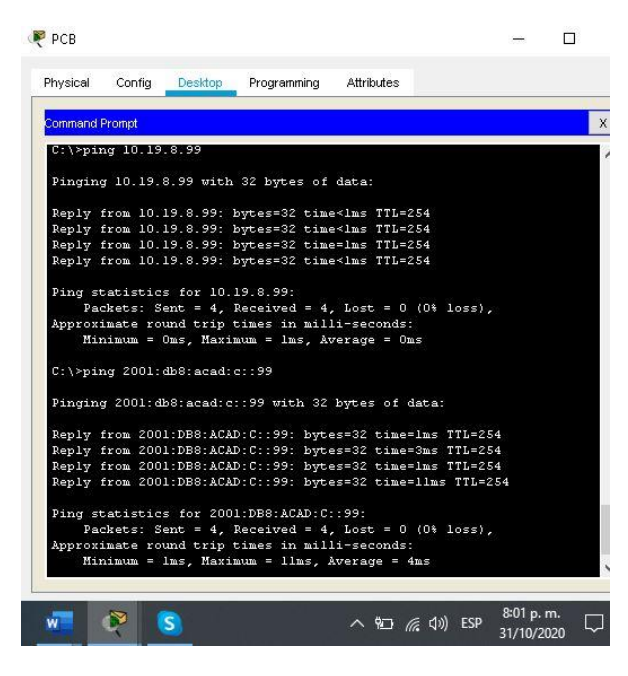

Fuente: Autor

Se realiza ping desde PC-B S2, VLAN 4A la dirección IP 10.19.8.99 y dirección IPv6 2001:db8:acad:c::99.

## **ESCENARIO 2**

Figura 20 Topología de red Escenario 2

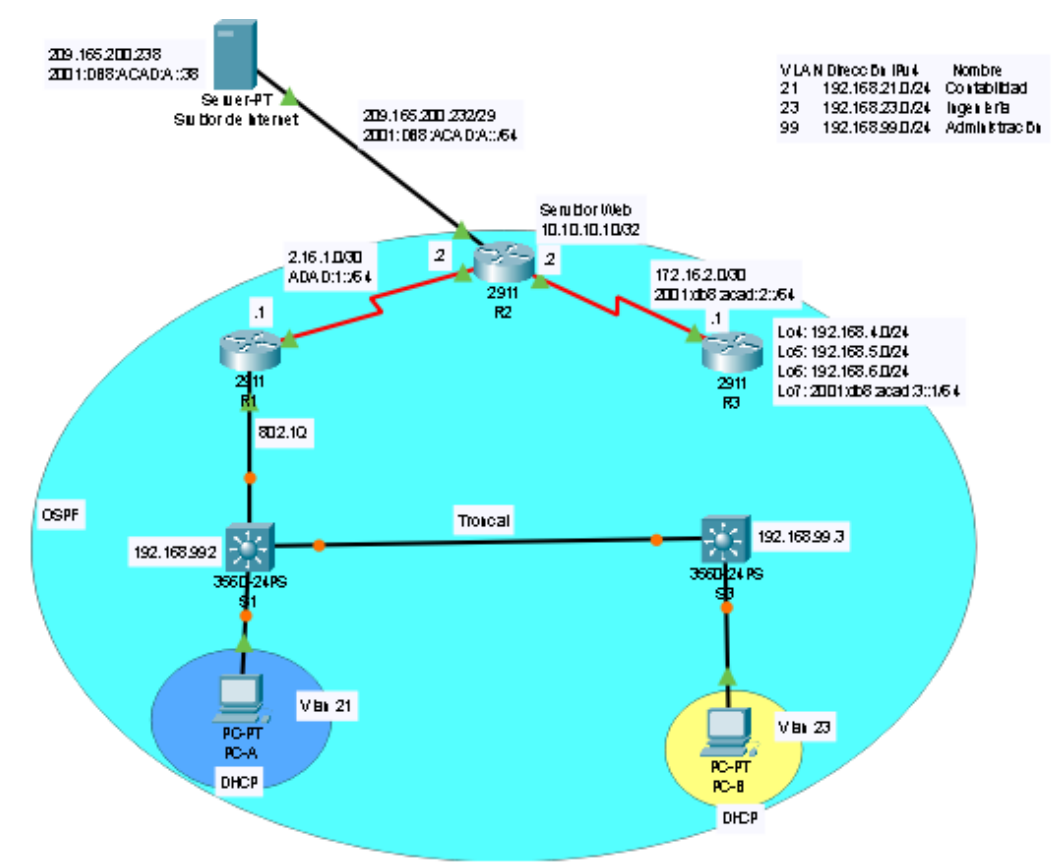

#### Fuente: Autor

Ejercicio escenario 2 realizado por estudiante Juan Bustos en Cisco Packet Tracer

### **Parte 1: Inicializar dispositivos**

### **Paso 1: Inicializar y volver a cargar los routers y los switches**

El primer paso a realizer es eliminar la configuración inicial de los routers y los switches, para ello es necesario la aplicación de los diferentes commandos aprendidos uno de ellos es erase startup-config el cual sirve para borrar o restablecer el switch y los router al valor predeterminado de fábrica, seguidamente se ejecuta el commando reload para volver a cargar todos los routers y switches.

Tabla 13 Inicializar dispositivos

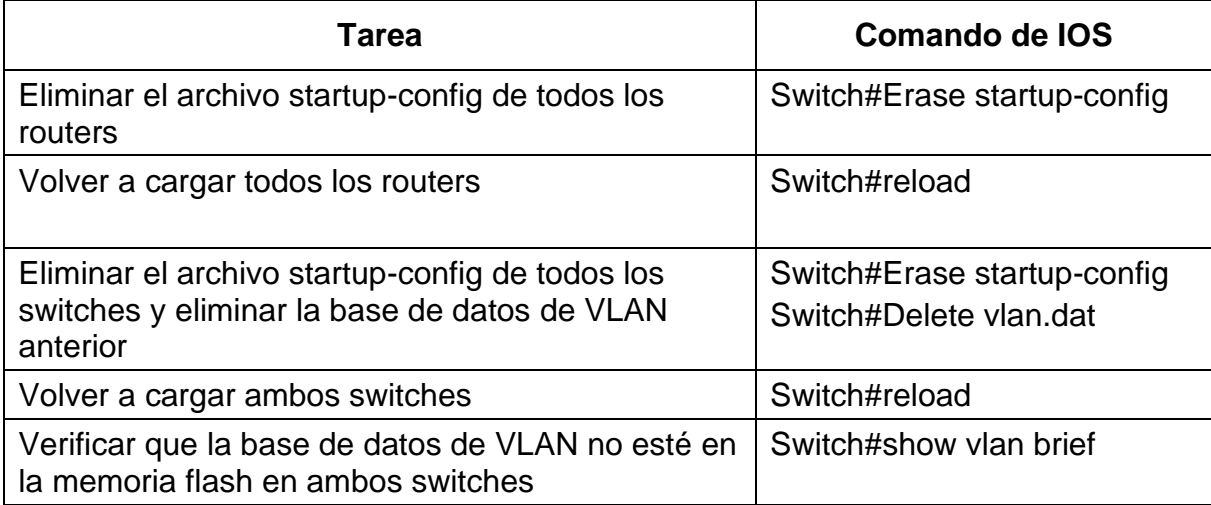

En la tabla No 13 se realiza la configuración de Inicializar dispositivos mediante los comandos erase startup-config y reload.

Figura 21 Eliminación de archivos y volver a cargar los routers

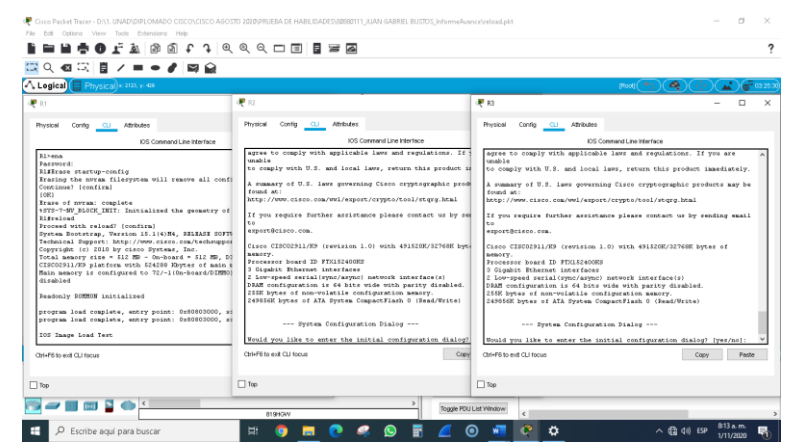

Fuente: Autor

Se ejecuta el comando erase startup-config y el comando reload para la eliminación de archivos y volver a cargar los routers.

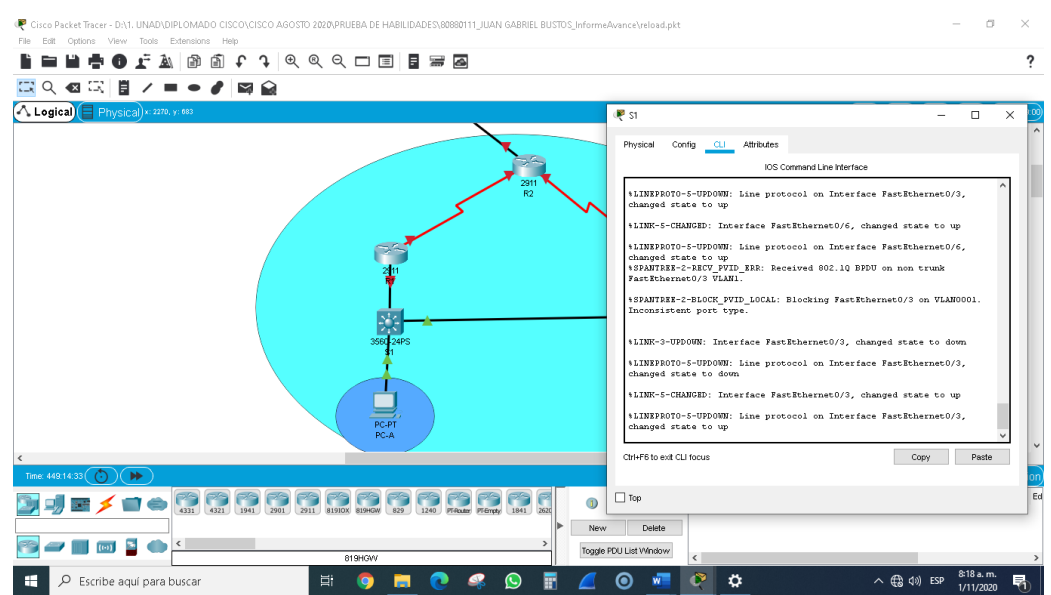

Figura 22 Eliminación de archivos y volver a cargar el Switch S1

Fuente: Autor

Se ejecuta el comando erase startup-config y el comando reload para la eliminación de archivos y volver a cargar el Switch S1.

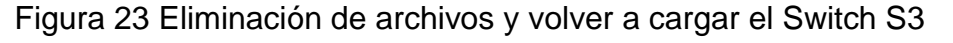

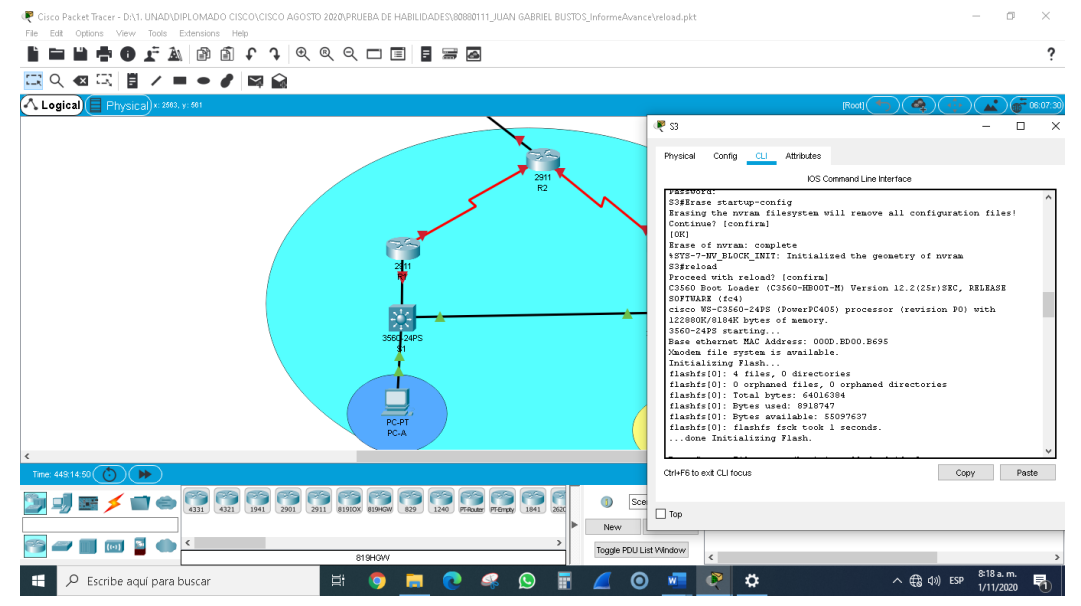

## Fuente: Autor

Se ejecuta el comando erase startup-config y el comando reload para la eliminación de archivos y volver a cargar el Switch S1.

# **Parte 2: Configurar los parámetros básicos de los dispositivos**

# **Paso 1: Configurar la computadora de Internet**

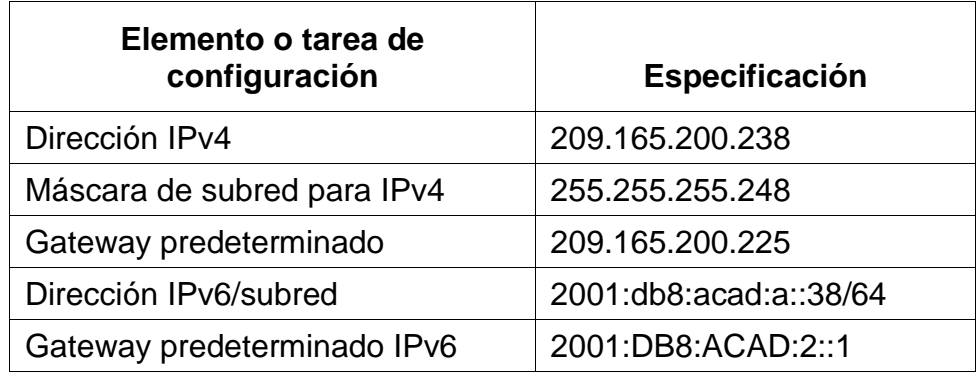

Tabla 14 Configurar la computadora de Internet

Se ingresan las direcciones para poder acceder a internet.

### **Paso 2 Configurar R1**

R1 se configura para evitar las búsquedas de DNS no deseadas, se asigna el nombre de R1 con el commando hostname, protección por consola en modo privilegiado acceso Telnet con line vty 0 4 asignando la contraseña cisco para luego salir del modo configuración mediante el commando exit.

Ahora se cifran las contraseñas de texto no cifrado y se envia un mesaje MOTD con el comando banner motd # Se prohibe el acceso no autorizado#.

Para la Interfaz S0/0/0 se establece la descripción que es "description Conexion con R2", la dirección IPv4 "ip address 172.16.1.1 255.255.255.252", se establece la frecuencia de reloj en 128000 "clock rate 128000" y se activa la interfaz con el comando "no shutdown", se configura una ruta IPv4 predeterminada de S0/0/0 con el comando "ip route 0.0.0.0 0.0.0.0 s0/0/0" e IPv6 de S0/0/0 con el comando " ipv6 route ::/0 s0/0/0".

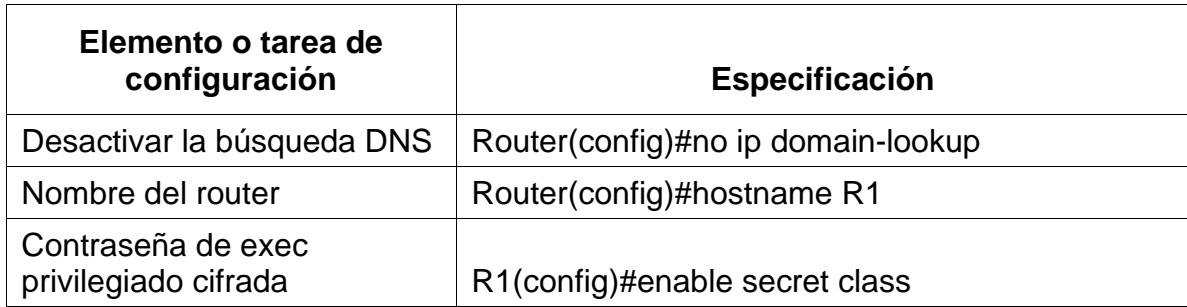

Tabla 15 Configuración de R1

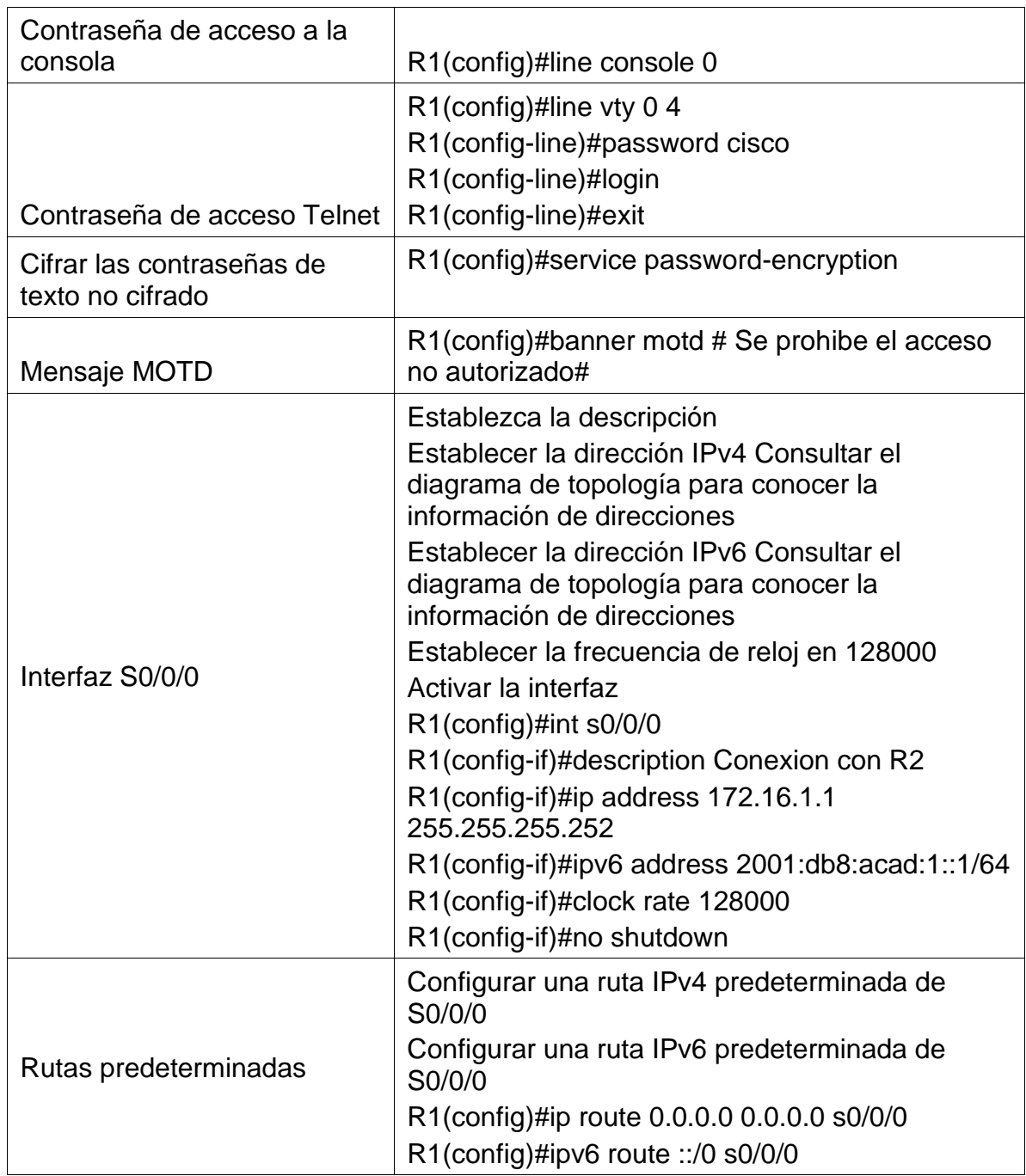

En la tabla No 15 se realiza la configuración basica de R1, incluyendo interfaces y rutas predeterminadas.

## **Paso 3 Configurar R2**

La configuración en R2 incluye las siguientes tareas:

Para la configuración en R2 se desactiva DNS que sirve para evitar las búsquedas de DNS no deseadas, se asigna el nombre de R2 con el commando hostname, y se ejecuta la protección por consola.

Ahora se aplica el comando para cifrar las contraseñas de texto no cifrado y se envia un mesaje MOTD con el comando banner motd # Se prohibe el acceso no autorizado#.

Ahora se aplica el comando service password-encryption para cifrar las contraseñas de texto no cifrado y se envia un mesaje MOTD # Se prohibe el acceso no autorizado#.

En la int S0/0/0 se establece la descripción que es "description Conexion con R2", la dirección IPv4 "ip address 172.16.1.2 255.255.255.252", se establece la dirección IPv6 2001:db8:acad:1::2/64 por ultimo se prende el router mediante el comando no shutdown.

En la interfaz S0/0/1 se establece la descripción con "description Connection to R3", se asigna la dirección IPv4 "ip address 172.16.2.2 255.255.255.252" se usa la primera dirección disponible en la subred con "ipv6 address 2001:db8:acad:2::2/64", se asigna la frecuencia de reloj en 128000 con "clock rate 128000" y por ultimo se activa la interfaz con el comando "no shutdown".

En la interfaz G0/0 (simulación de Internet) se da la "description Connection to Internet" se asigna la dirección IPv4 con "ip address 209.165.200.233 255.255.255.248" se establece la dirección IPv6 "ipv6 address 2001:db8:acad:a::1/64" y se active la interfaz con "no shutdown".

En la interfaz loopback 0 (servidor web simulado) se identifica el servidor "description Simulated Web Server" y se assigna la dirección IPv4 con "ip address 10.10.10.10 255.255.255.255" se realiza la configuración de una ruta IPv4 predeterminada de G0/0 con "ip route 0.0.0.0 0.0.0.0 g0/0" Tambien se configura una ruta IPv6 de G0/0 con -2 ipv6 route ::/0 g0/0".

Tabla 16 Configuración de R2

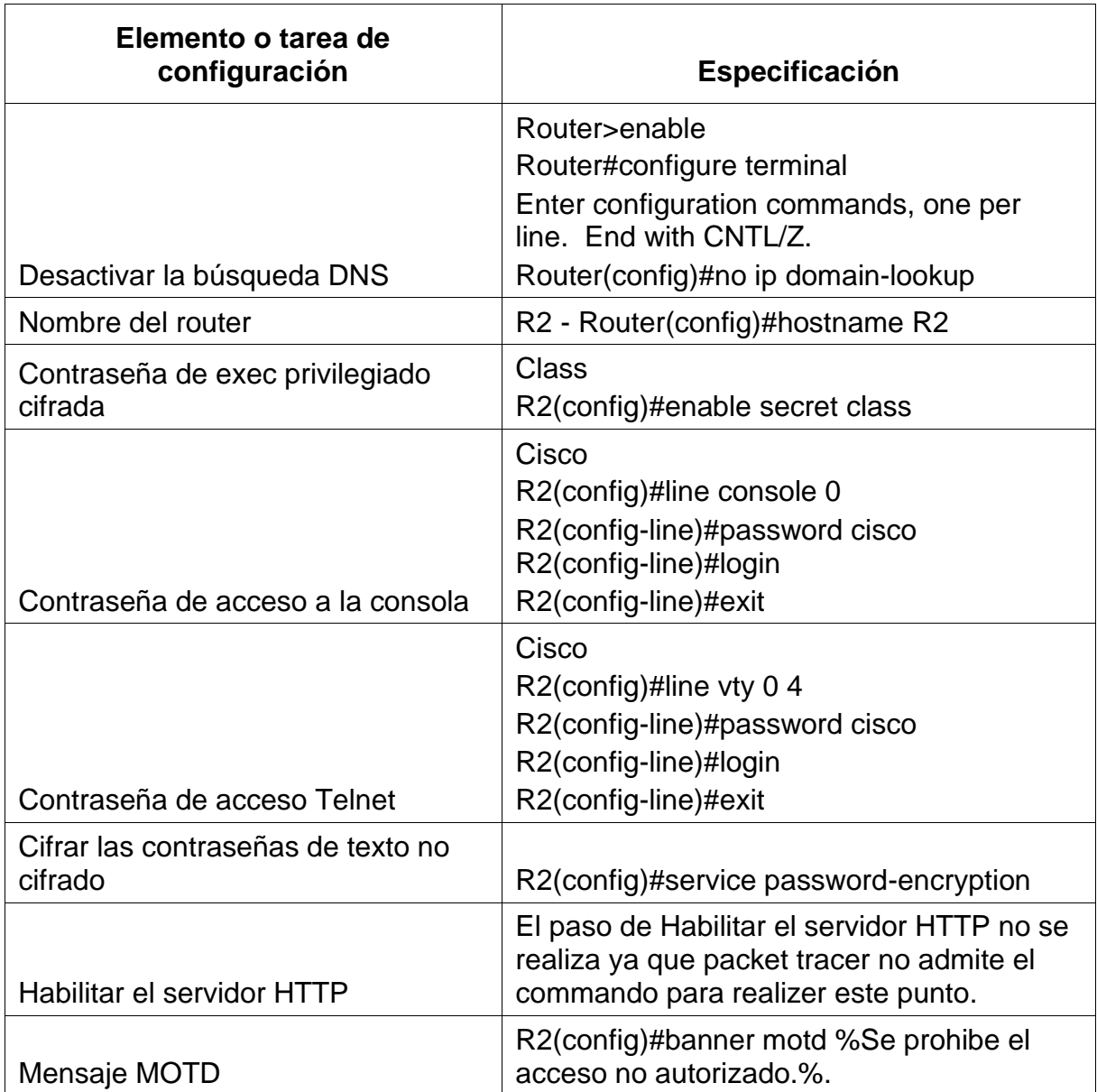

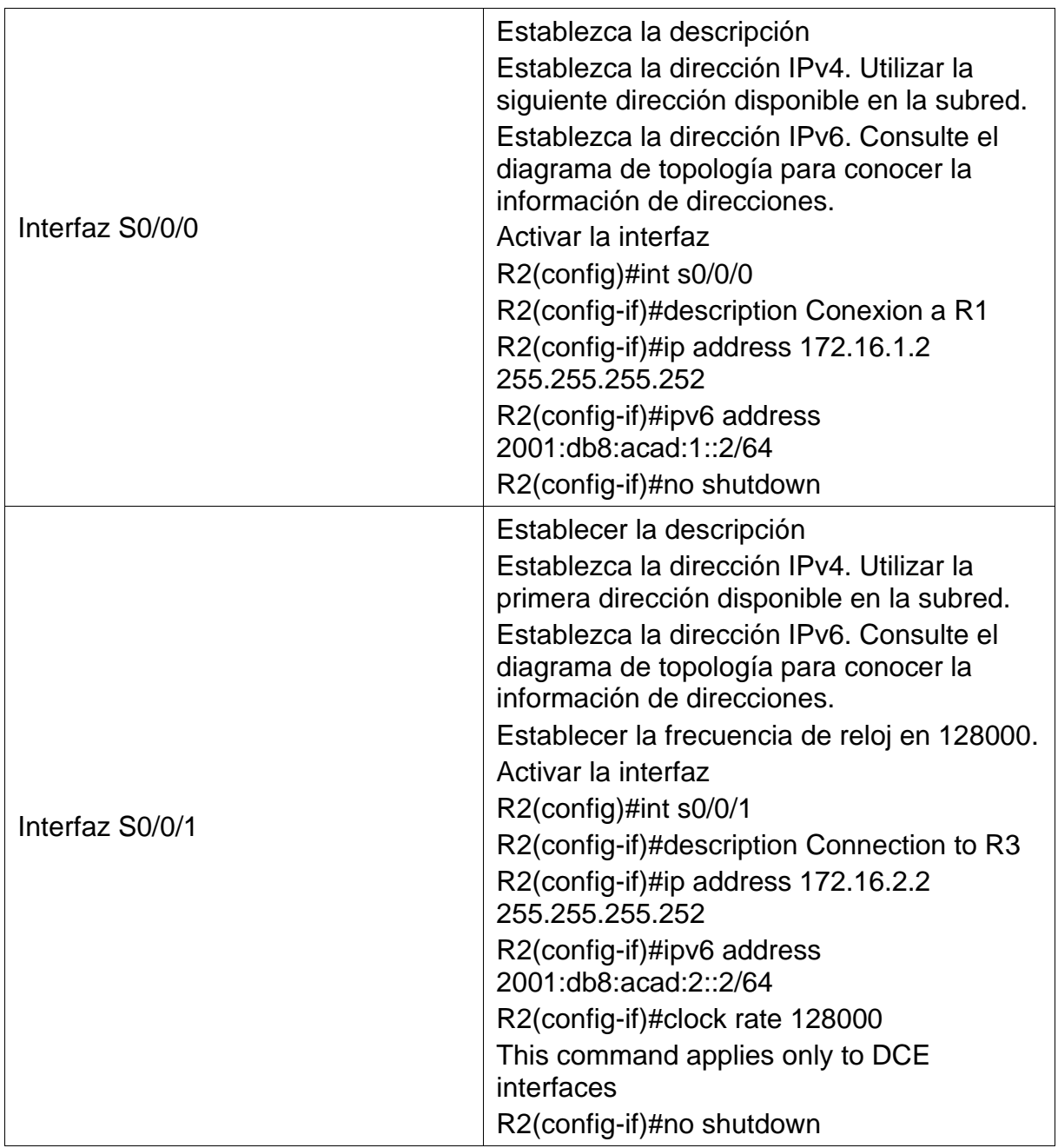

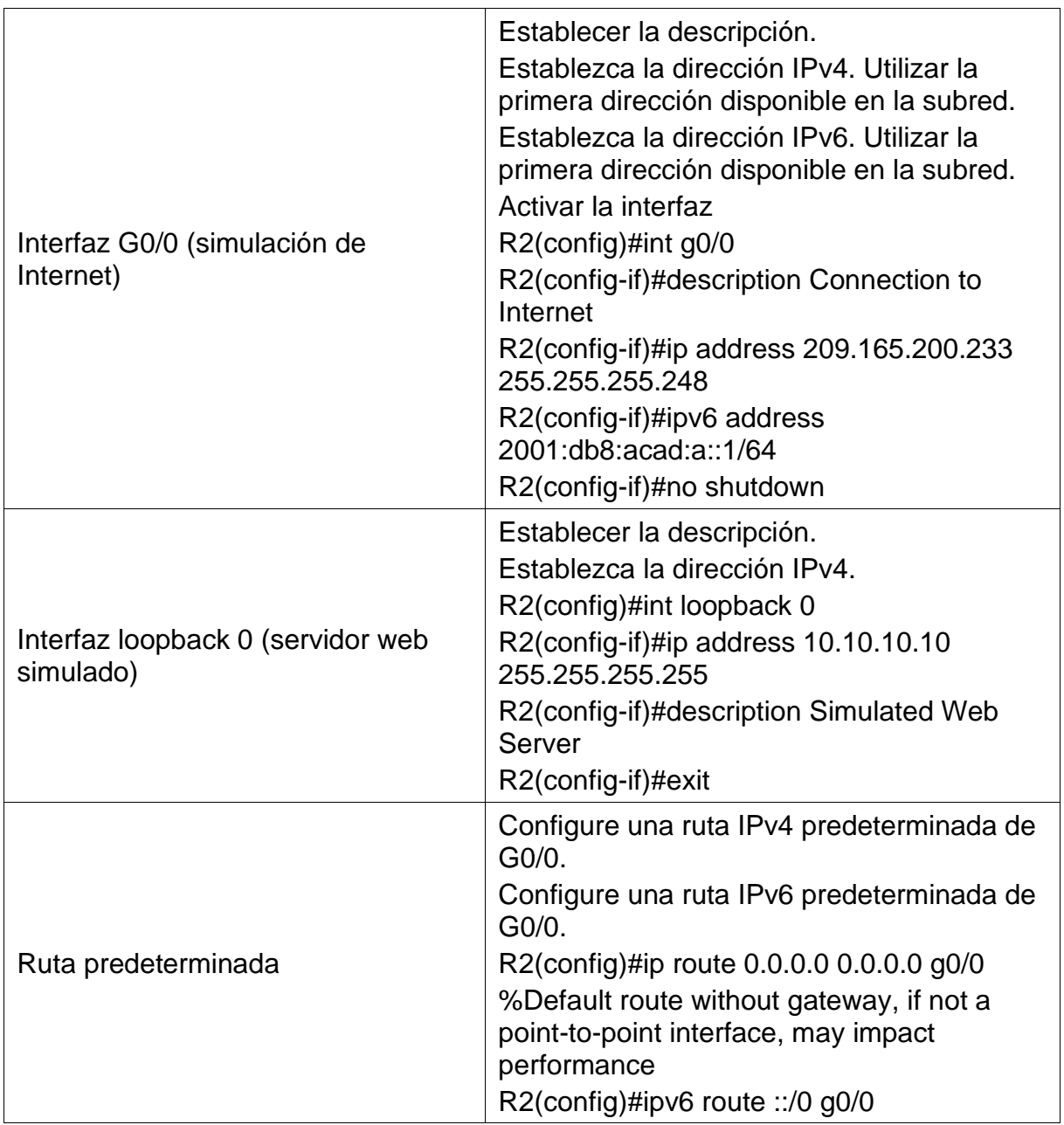

En la tabla No 16 se realiza la configuración de R2 desde su configuración básica, interfaces, loopback y ruta predeterminada.

Nota: El paso de Habilitar el servidor HTTP no se realiza ya que packet tracer no admite el commando para realizer este punto.

## **Paso 4 Configurar R3**

Para la configuración de R3 se desactiva la busqueda DNS mediante el commando no ip domain-lookup que sirve para evitar las búsquedas de DNS no deseadas, se asigna el nombre de R3 con el comando hostname, protección por consola con la contraseña cifrada con el comando enable secret class y line console 0 con el acceso Telnet con line vty 0 4 asignando la contraseña cisco para luego salir del modo configuración mediante el commando exit.

Ahora se aplica el comando service password-encryption que se emplea para configurar contraseñas en conexiones de consola en modo usuario y Telnet y se envia un mesaje MOTD de prohibicion de acceso no autorizado.

Para la Int S0/0/1 se establece la descripción que es "description Conexion con R2", la dirección IPv4 "ip address 172.16.2.1 255.255.255.252", se establece la dirección IPv6 2001:db8:acad:2::1/64 por ultimo se prende el router mediante el comando no shutdown.

Se crea la interfaz loopback 4 al ciual sde le asigna la ip address 192.168.4.1 255.255.255.0, interfaz loopback 5 ip address 192.168.5.1, loopback 6 ip address 192.168.6.1 255.255.255.0, loopback 7 ipv6 address 2001:DB8:ACAD:3::1/64,para terminar la configuración de R3 se crean rutas predeterminadas.

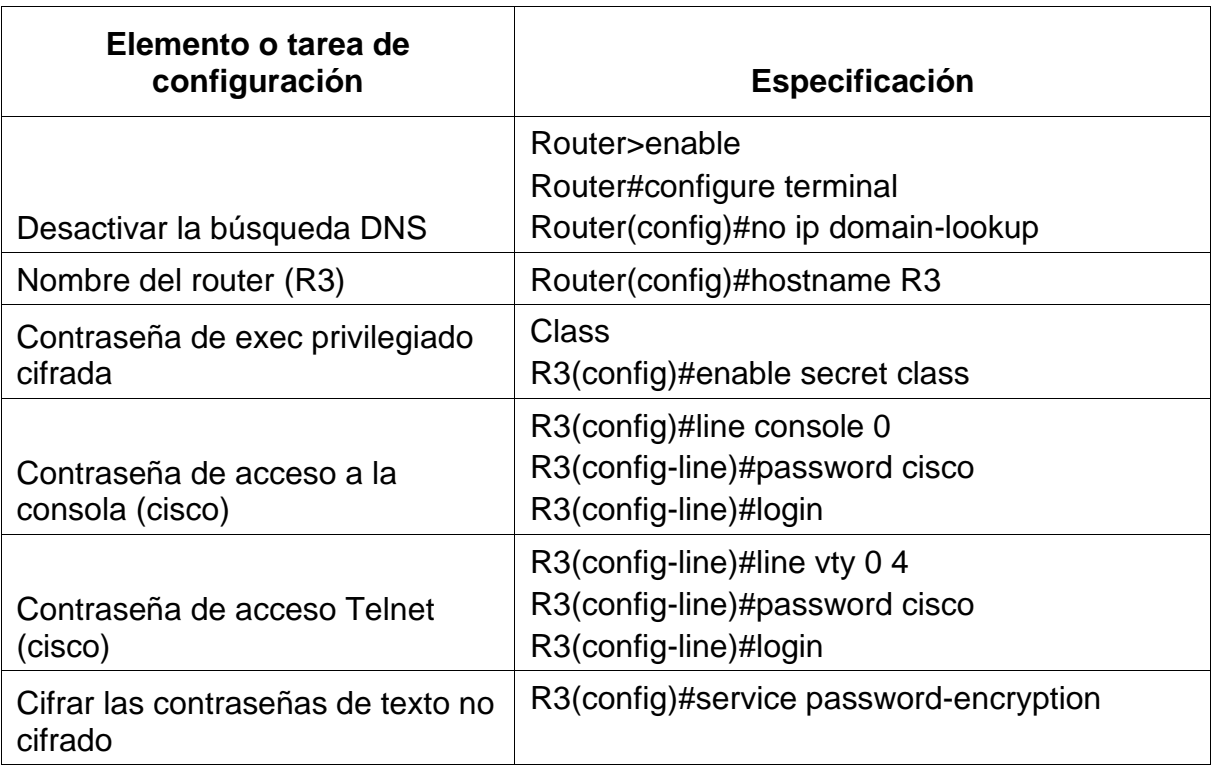

Tabla 17 Configuración de R3

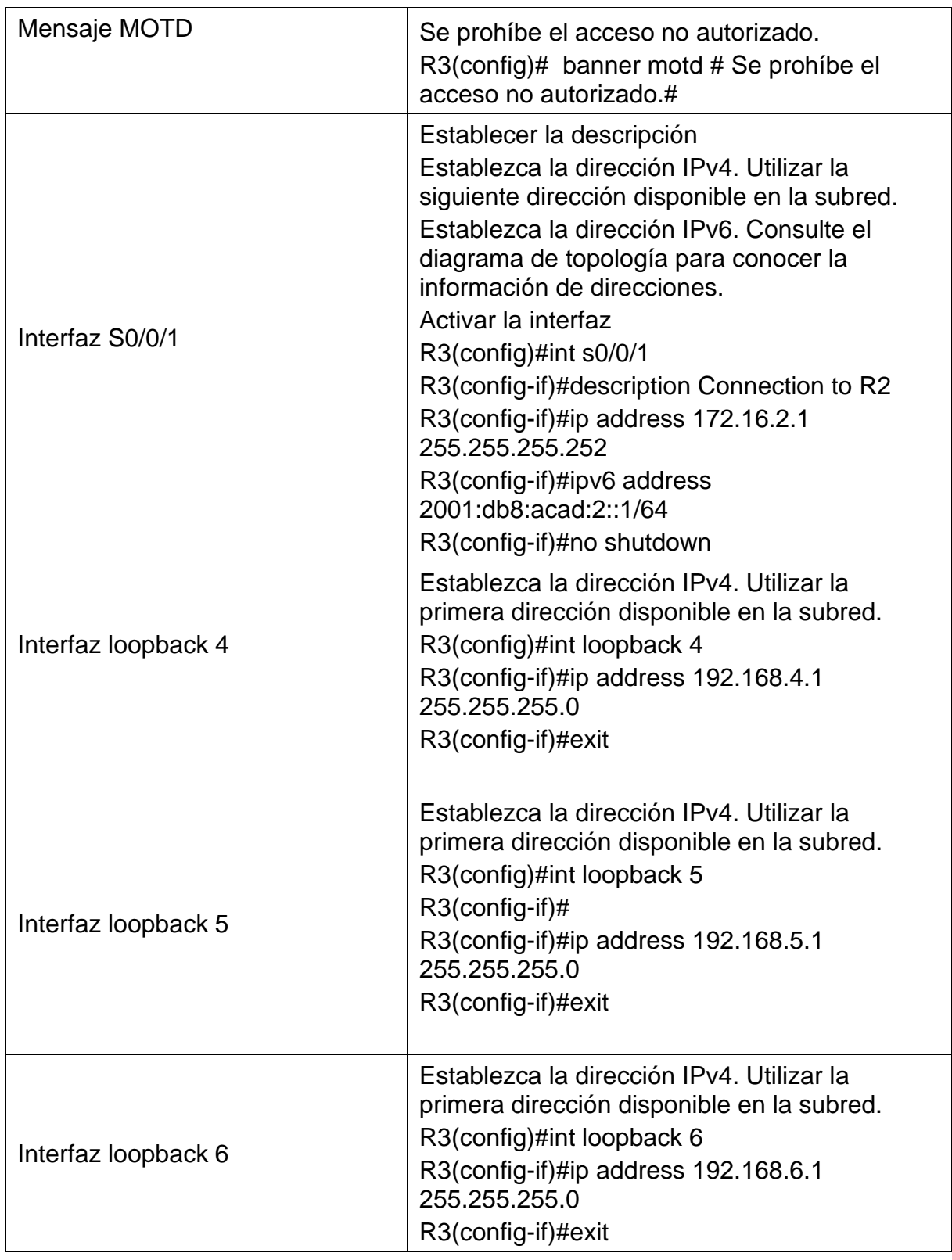

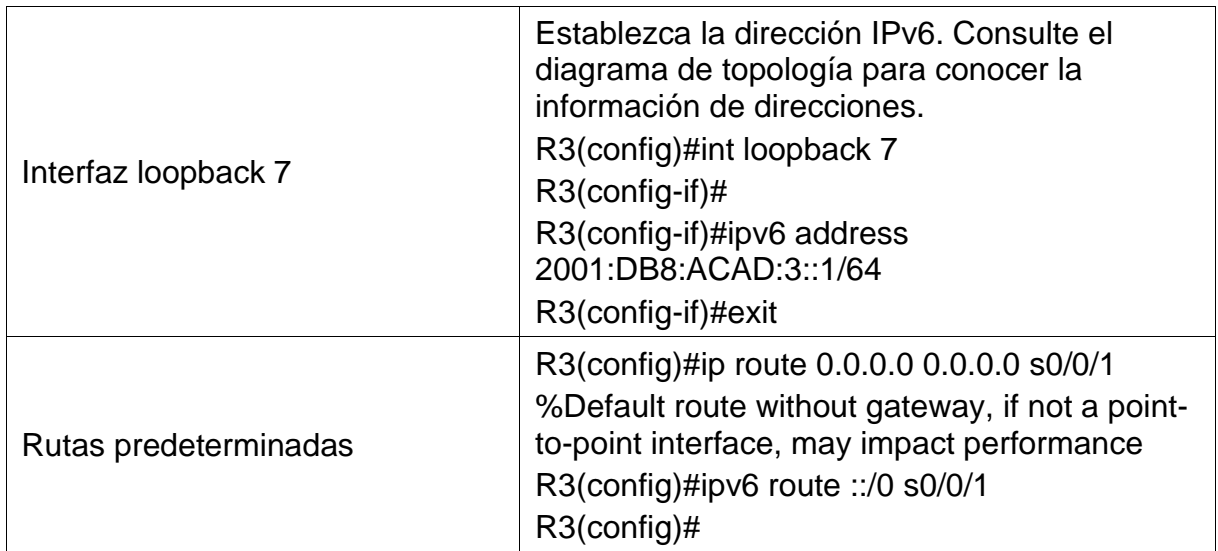

En la tabla No 17 se configura R3 desde su configuración básica, interfaces, loopback y ruta predeterminada.

# **Paso 5 Configurar S1**

Para la configuración en S1 se desactivan las busquedas DNS mediante el commando no ip domain-lookup que sirve para evitar las búsquedas de DNS no deseadas, se asigna el nombre de a S1 con el comando hostname, protección por consola con la contraseña cifrada, se accede a la consola line console 0 que permite ingresar al Telnet con line vty 0 4 asignando la contraseña cisco y cifrar las contraseñas de texto no cifrado empleando"service password-encryption" y luego salir del modo configuración mediante el commando exit.

Se envia un mesaje MOTD de la prohibicion de accesos no autorizados.

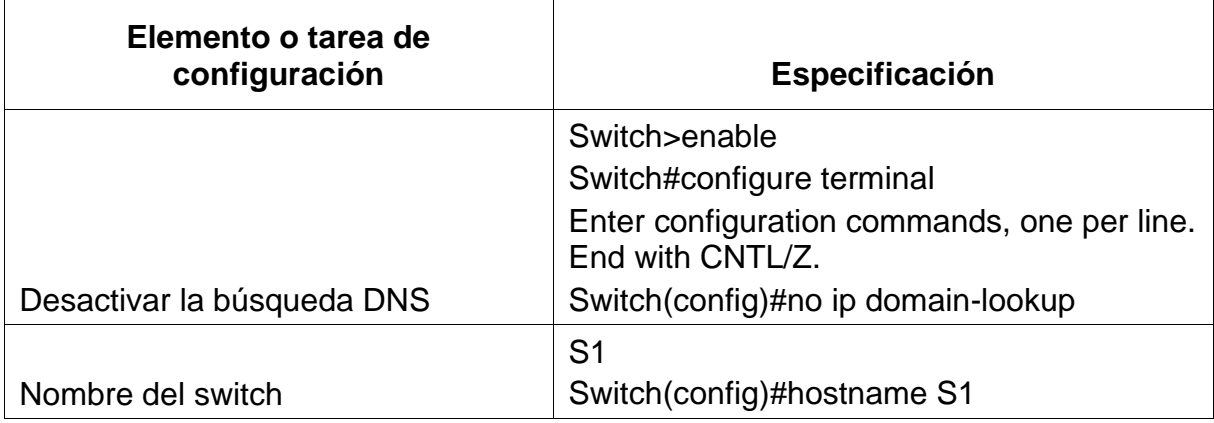

Tabla 18 Configuración de S1

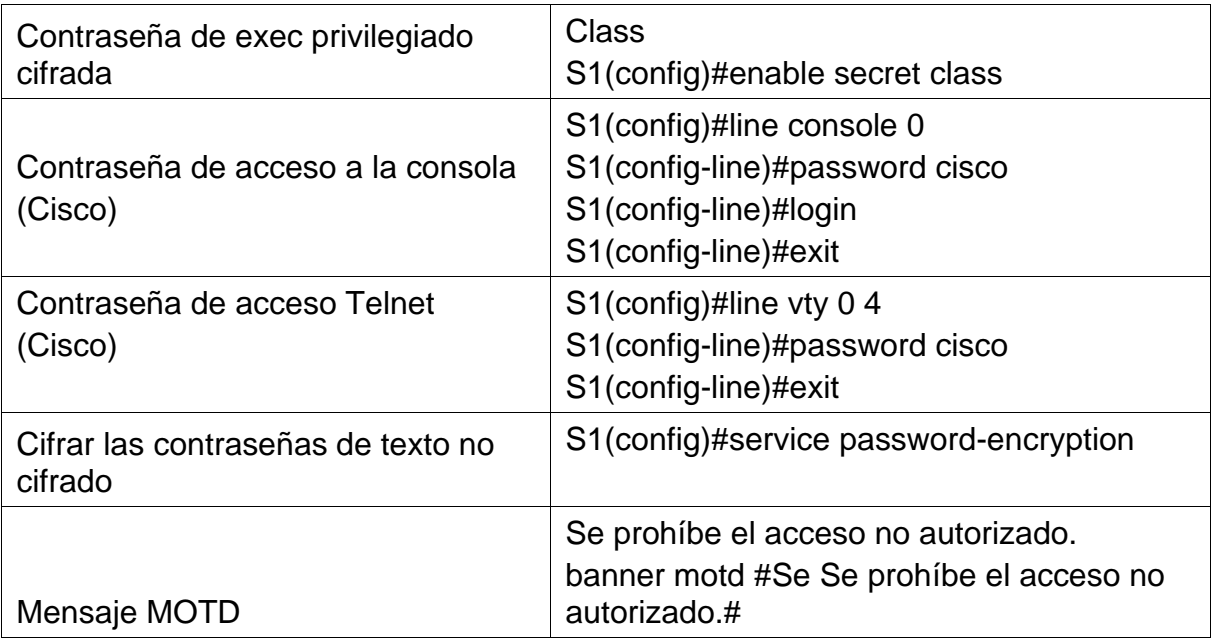

En la tabla No 18 se realoiza la configuración de R2 desde su configuración básica, interfaces, loopback y ruta predeterminada.

# **Paso 6 Configurar S3**

Para la configuración de S3 se desactivan busquedas DNS para evitar las búsquedas de DNS no deseadas, se asigna el nombre de S3 con el comando hostname, es necesaria la protección por consola empleando el comando para asignar parametros de usuario privilegiado cifrada en este caso enable secret class se accede a la consola mediante line console 0 y de acceso Telnet con line vty 0 4 asignando la contraseña cisco y cifrar las contraseñas de texto no cifrado con el comando service password-encryption,ahora se envia un mesaje MOTD con el comando banner motd .

Tabla 19 Configuración de S3

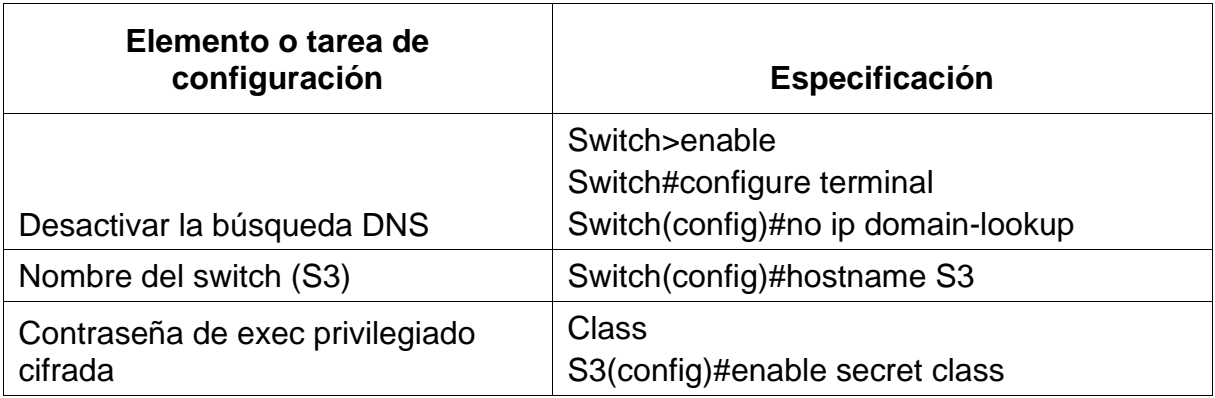

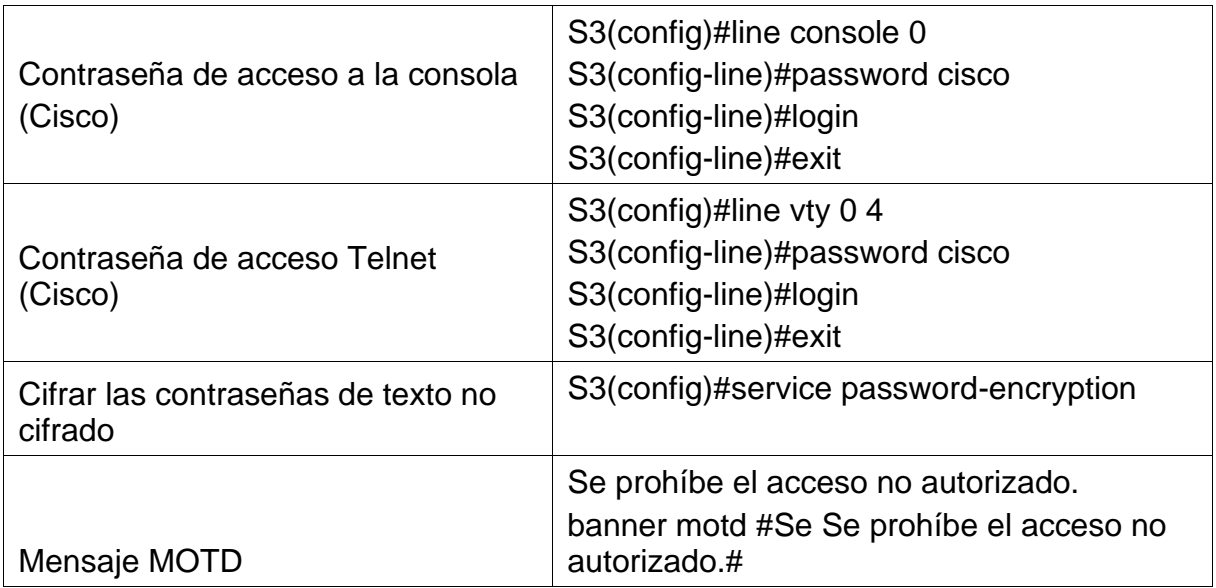

En la tabla No 19 se realiza la configuración inicial de S3, uso de contraseñas y mensaje MOTD.

# **Paso 7 Verificar la conectividad de la red**

Utilice el comando **ping** para probar la conectividad entre los dispositivos de red.

Utilice la siguiente tabla para verificar metódicamente la conectividad con cada dispositivo de red. Tome medidas correctivas para establecer la conectividad si alguna de las pruebas falla:

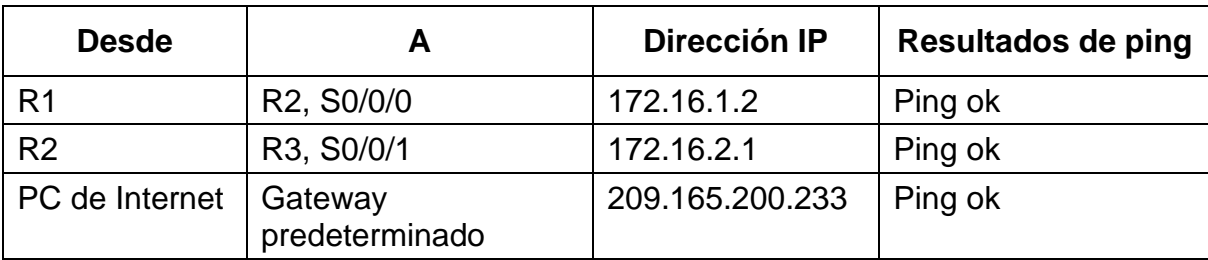

Tabla 20 verificación de la red conectividad con cada dispositivo

Se realiza la verificación de la red conectividad con cada dispositivo en R1, R2 Y PC de internet.

**Nota:** Quizá sea necesario deshabilitar el firewall de las computadoras para que los pings se realicen correctamente.

### Figura 24 Ping desde R1 a R2, S0/0/0

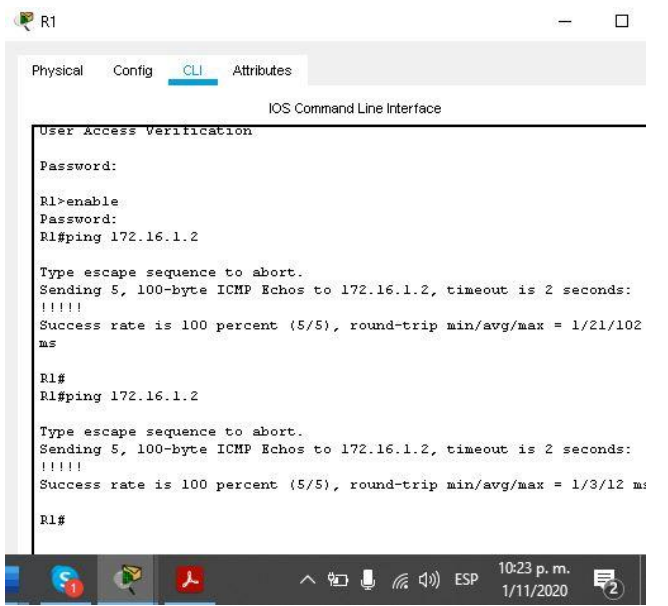

#### Fuente: Autor

Se realiza Ping desde R1 a R2, S0/0/0 a la dirección IP 172.16.1.2 dando exitoso resultado.

Figura 25 Ping desde R2 a R3, S0/0/1

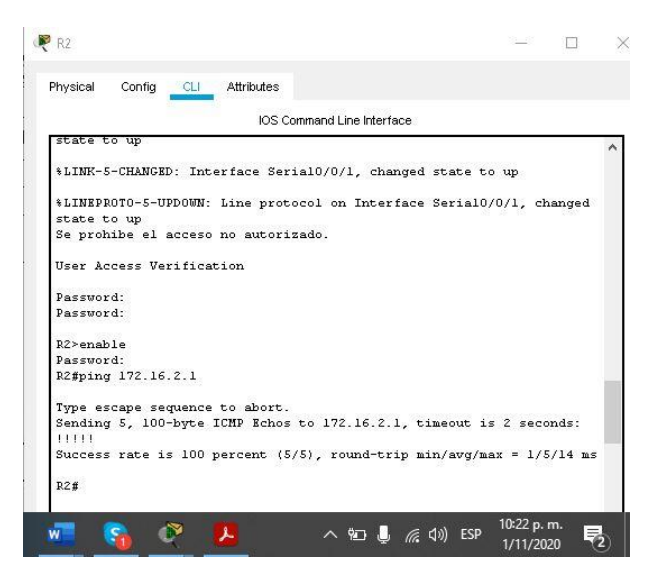

Fuente: Autor

Se realiza Ping desde R2 a R3, S0/0/1a la dirección IP 172.16.2.1 dando exitoso resultado.

Figura 26 ping desde servidor a puerta de enlace predeterminada

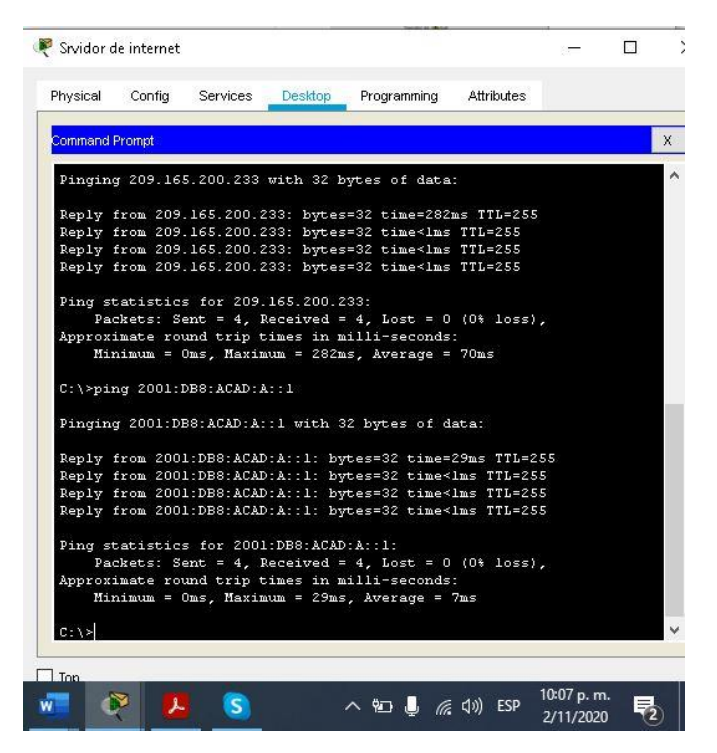

Fuente: Autor

Se realiza ping desde PC de Internet a la Puerta de enlace predetermianda a la direccion IP 209.165.200.233.

# **Parte 3 Configurar la seguridad del switch, las VLAN y el routing entre VLAN**

### **Paso 1 Configurar S1**

Nuevamente se ingresa a S1 para crear la database de las VLAN según la asignación dada y se ingresa en modo privilegiado en configure terminal se asignan los nombres: vlan 21 (name contabilidad), vlan 23 (name ingenieria), vlan 99 (name Administracion), en la vlan 99 se le asigna la dirección ip address 192.168.99.2 255.255.255.0 por último se enciende con no shutdown.

En la primera dirección IPv4 de la subred se establece como Puerta de enlace predetermianda mediante el comando "ip default-gateway 192.168.99.1"

Ahora se procee a forzará el enlace troncal en int F0/3 empleando la VLAN 1 como nativa, para ello ingresamos a la interface f0/3 se aplica el comando switchport mode trunk que se emplea para cambiar el modo de enlace del puerto de acceso a trunk para permitir su operación como puerto tronca, en este caso a para la vlan 1, la misma operación se repite para la int F0/5.

Se configuran los puertos restantes como puertos de acceso "int range f0/1-2, f0/4, f0/6-24, g0/1-2" – "switch mode Access" asi mismo se asigna la F0/6 a la VLAN 21 mediante los commandos int f0/6 - switchport mode access - witchport access vlan 21.

Para terminar la configuración de S1 se debenapagar todos los puertos sin usar y shutdown para terminar el proceso.

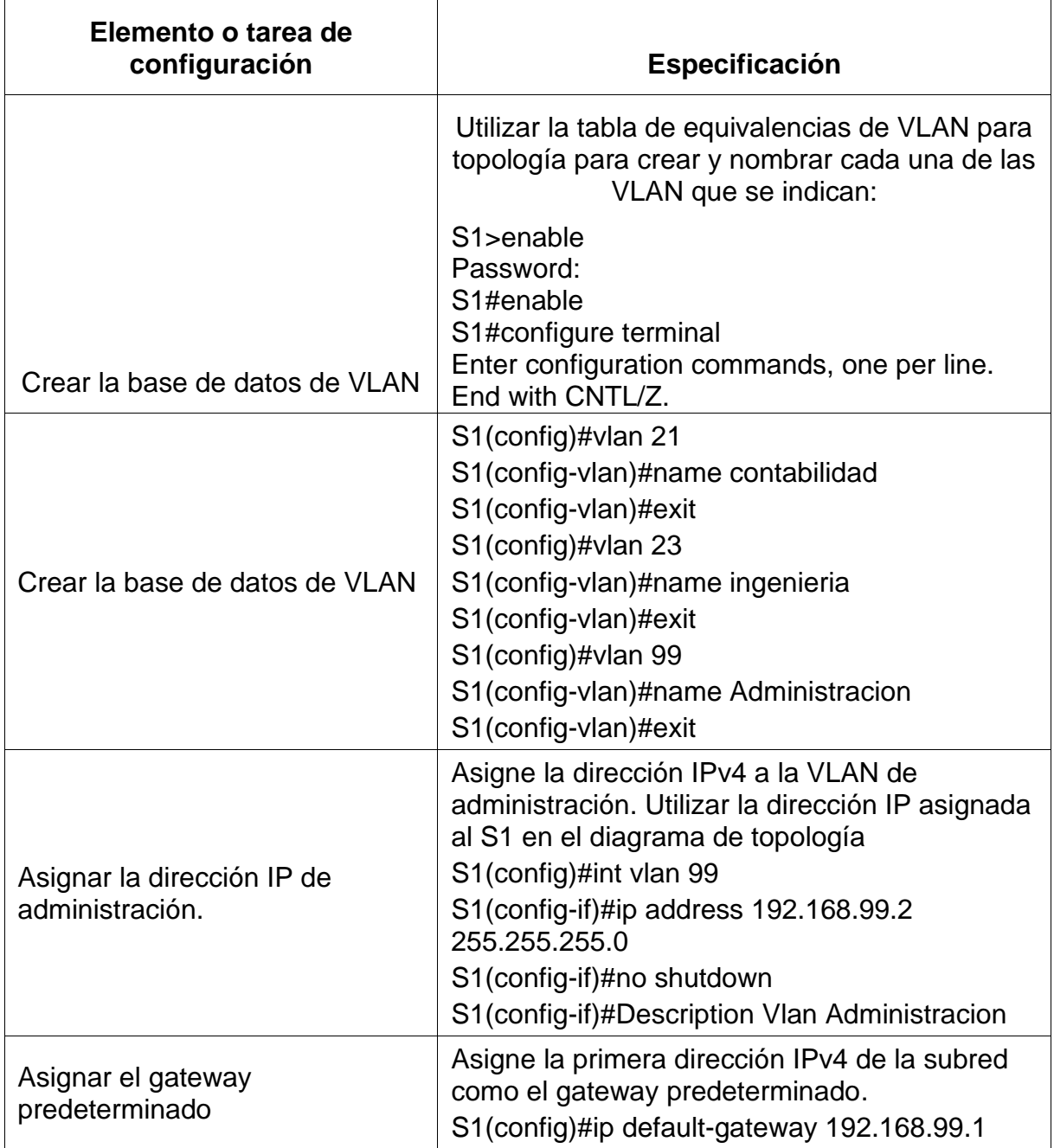

Tabla 21 Configuración de las VLAN en S1

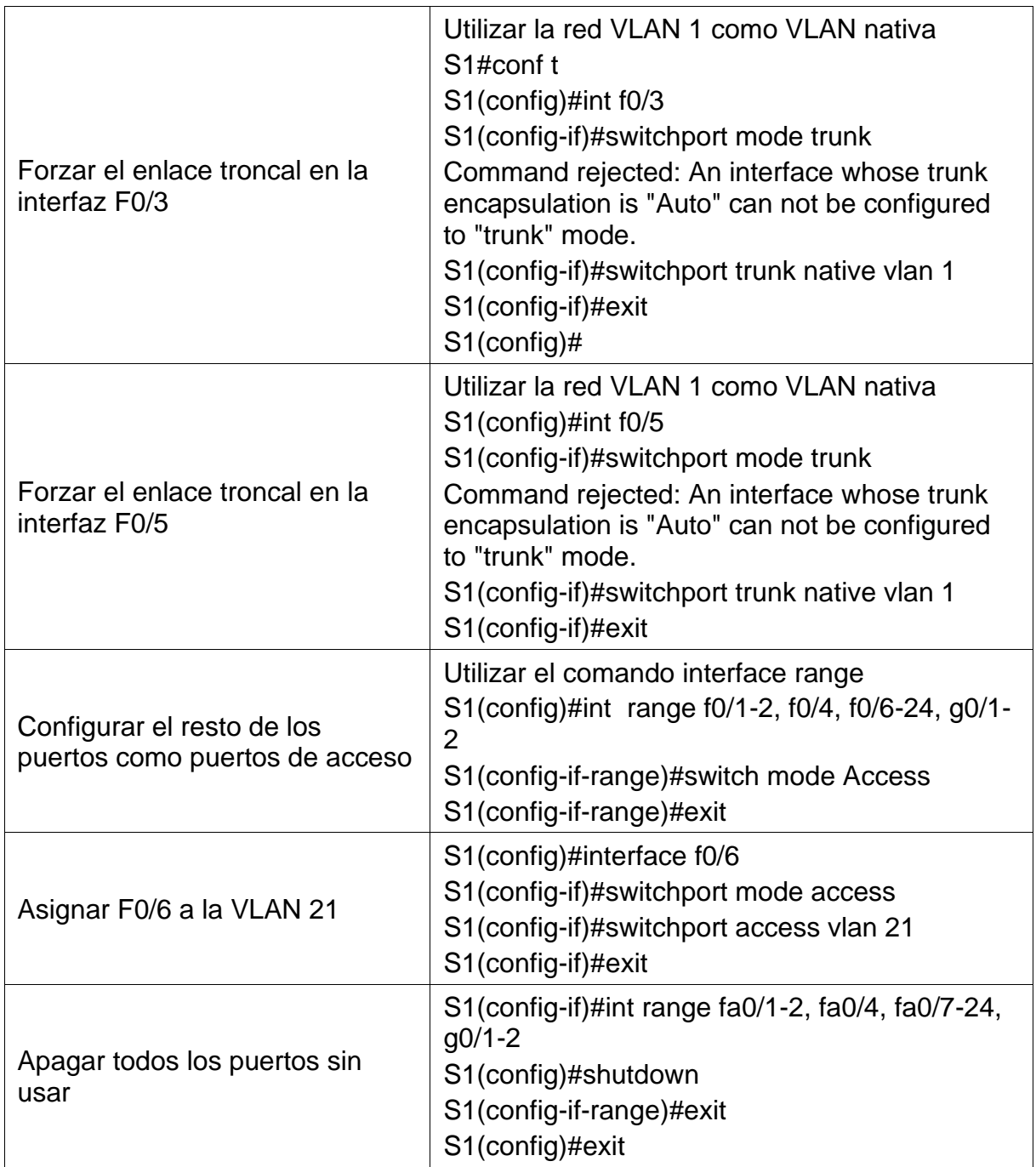

En la tabla No 21 se realiza la configuración de S1 empezando con la creación de la base de datos de las VLAN, asignación de IP y Forzar el enlace troncal en las interfaces.

## **Paso 2: Configurar el S3**

Nuevamente se ingresa a S3 para crear la database de las VLAN de acuerdo a la asignación dada y se ingresa en modo privilegiado en configure terminal se asignan los nombres: vlan 21, vlan 23 y vlan 99, en la vlan 99 se le asigna la dirección ip address 192.168.99.3 255.255.255.0 por último se enciende con no shutdown.

Se asigna la primera dirección IP en la subred como puerta de enlace predeterminada quedando la ip de la siguiente manera: 192.168.99.1.

Ahora se procede a forzar el enlace troncal en la int F0/3 empleando la red VLAN 1 como nativa, para ello ingresamos a la f0/cambiando el modo de enlace del puerto de acceso a trunk para permitir su operación como puerto troncal.

Se deben configuran el restante de los puertos como puertos de acceso "int range f0/1-2, f0/4, f0/6-24, g0/1-2" – "switch mode Access" asi mismo se asigna la F0/18 a la VLAN 21 mediante los commandos interface f0/18 - switchport mode access witchport access vlan 21.

Para terminar la configuración de S3 se deben apagar los puertos que no se encuentran en uso aplicando int range f0/1-2, f0/4-17, f0/19-24, g0/1-2 y shutdown y exit para terminar el proceso.

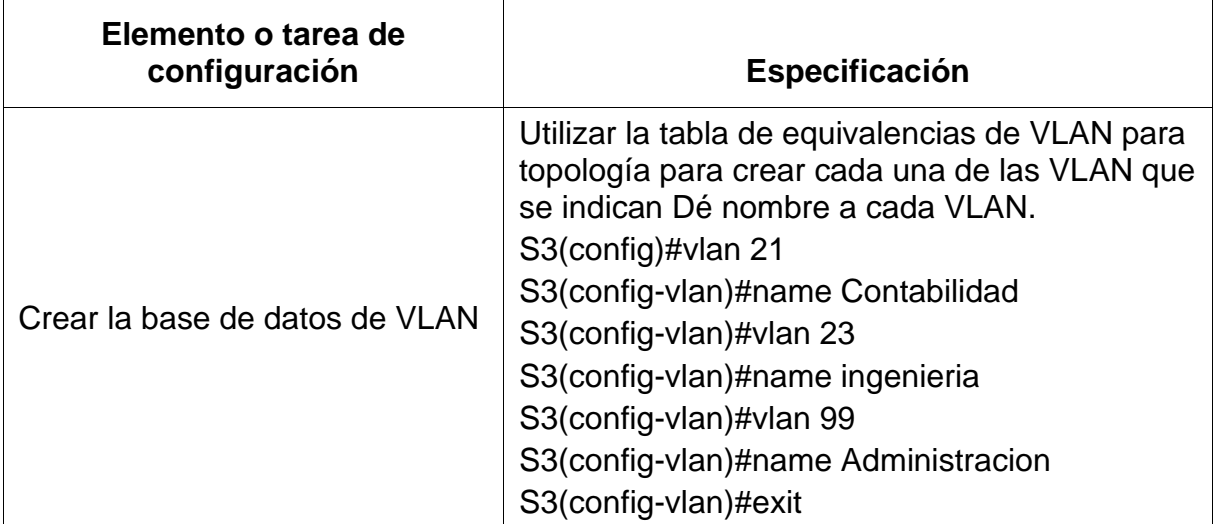

Tabla 22 Creación de las VLAN en S3

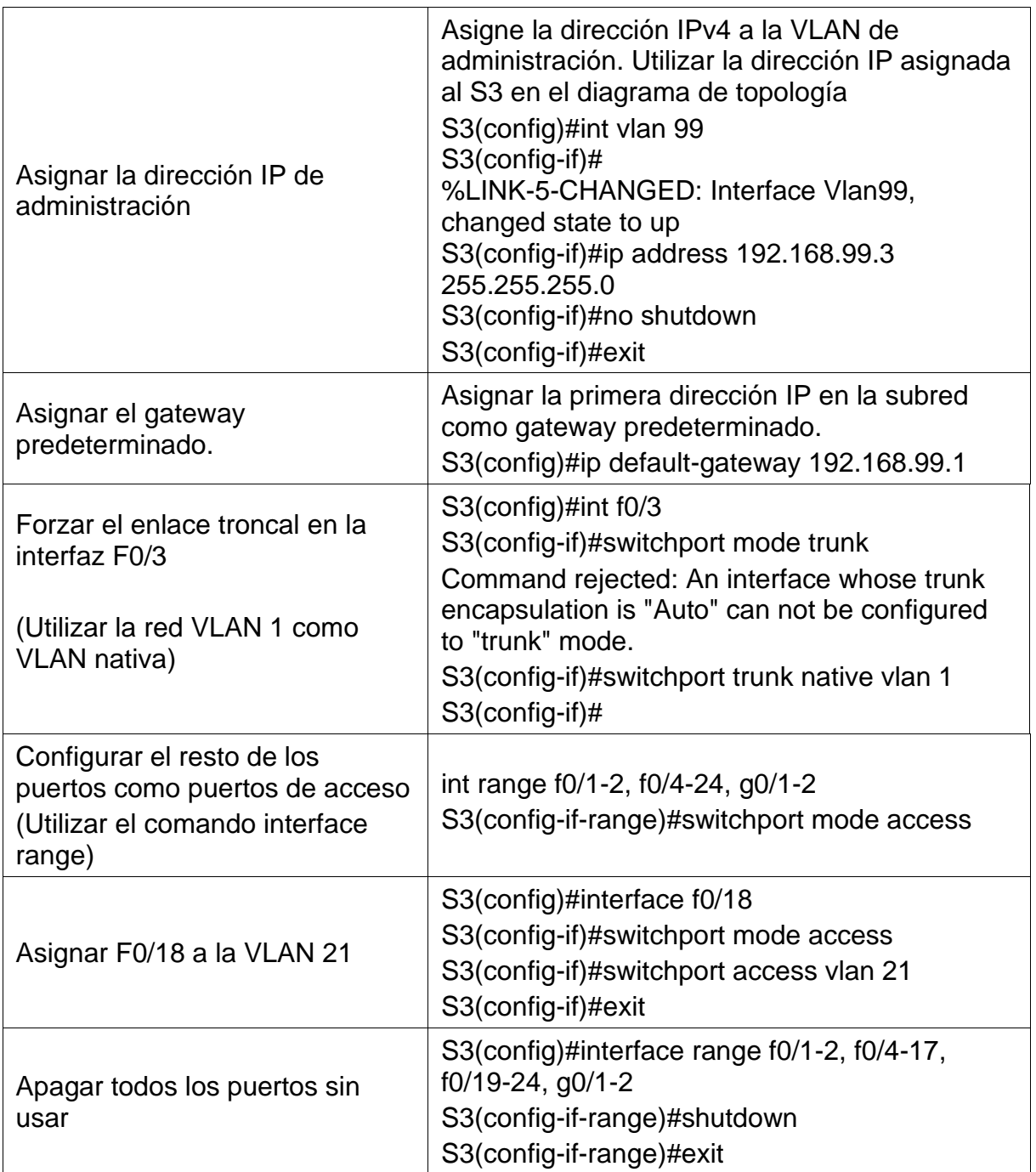

En la tabla No 22 Se realiza la configuración de S3 empezando con la creación de la base de datos de las VLAN, asignación de IP y Forzar el enlace troncal en las interfaces.

## **Paso 3: Configurar R1**

En R1 ingresamos a la subinterfaz 802.1Q .21 en G0/1, descripción LAN "Contabilidad" y se le asigna a la VLAN 21 como primera disponible int g0/1.21, "description Contabilidad LAN", "encapsulation dot1q 21" y se le asigna la ip address 192.168.21.1 255.255.255.0.

Se realiza la configuración de la subinterfaz 802.1Q .23 en G0/1 haciendo la respectiva descripción asignandola a la VLAN 23 la primera dirección disponible a esta interfaz mediante el comando "int g0/1.23 con dirección ip 192.168.23.1 255.255.255.0, se repite el procedimienro para la subinterfaz 802.1Q .99 se hace la encapsulación dot1q 99 y la asignación de la dirección ip address 192.168.99.2 255.255.255.0.

La activación de la interfaz G0/1en R1se realiza ingresando a la interfaz g0/1 y aplicando el comando "no shutdown".

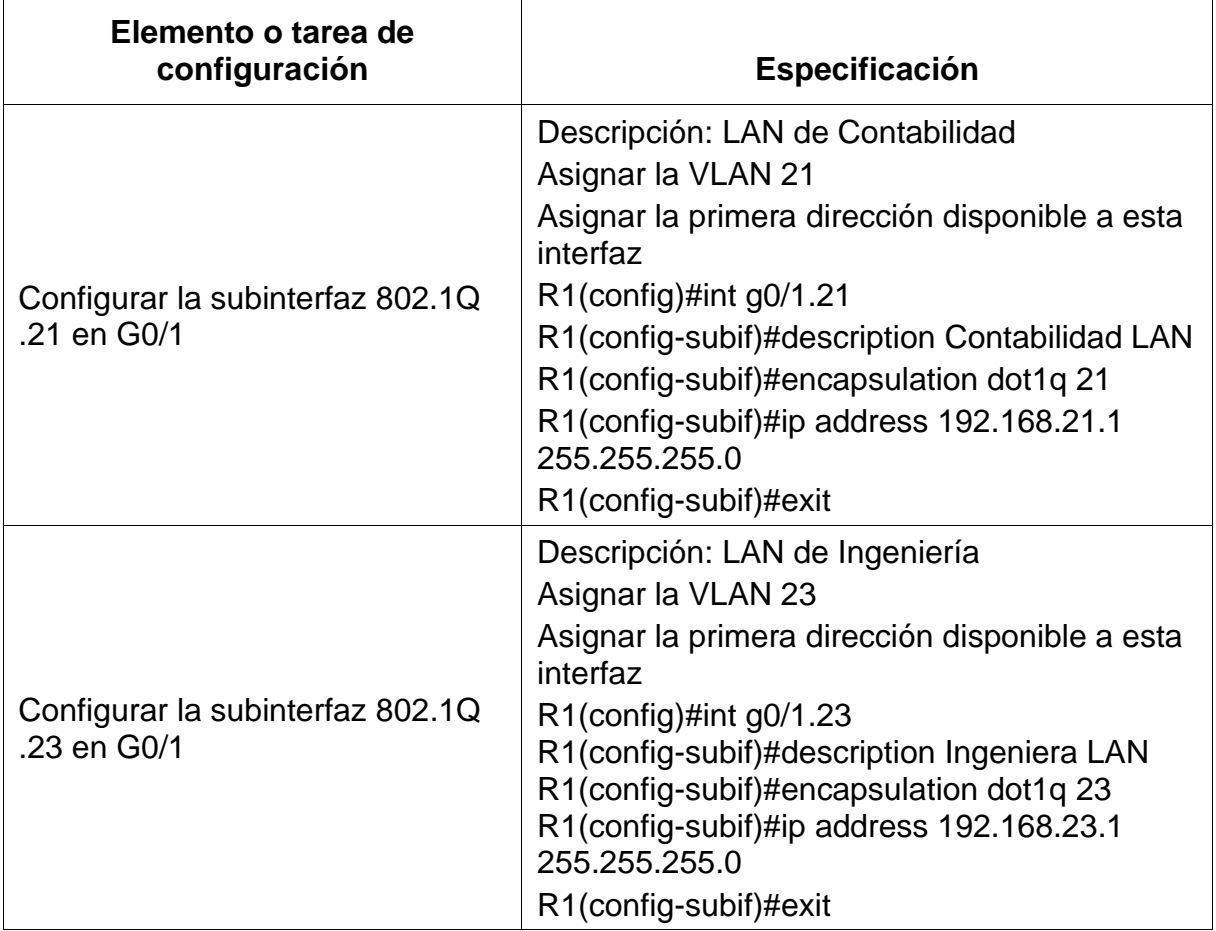

Tabla 23 Configuración de las subinterfaces

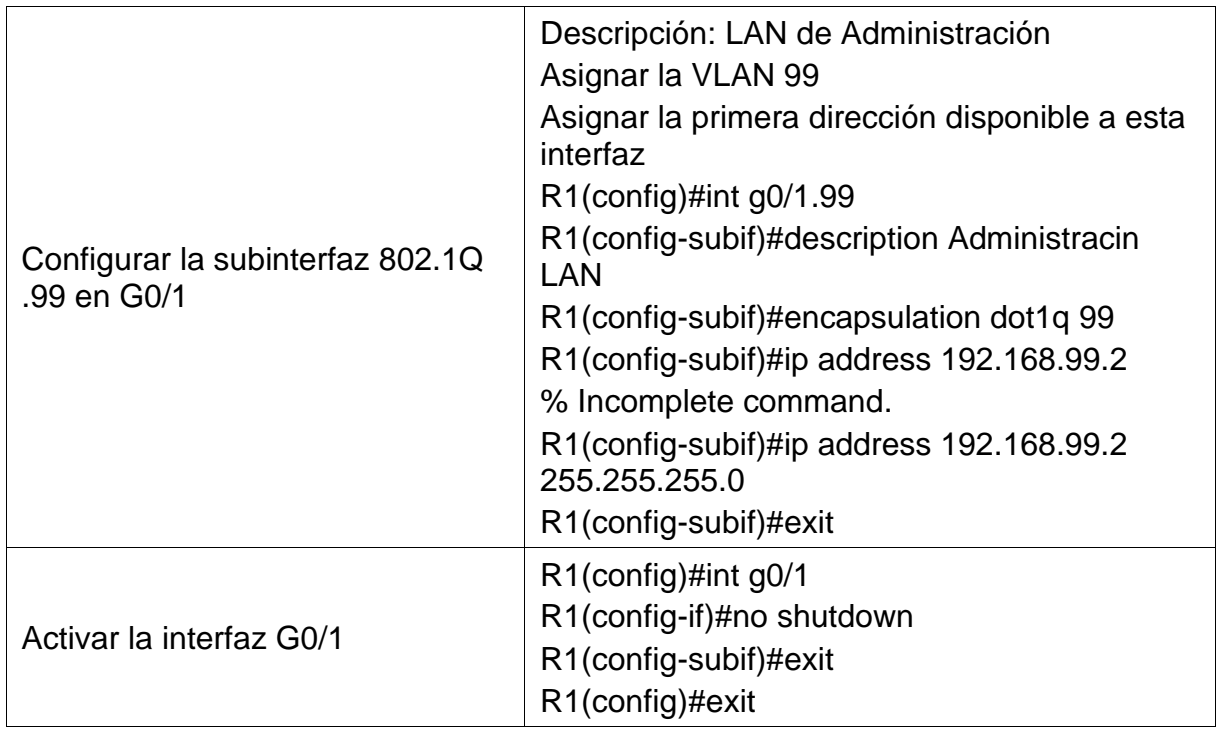

En la tabla No 23 se realiza la configuración de las subinterfaces en R1.

# **Paso 4: Verificar la conectividad de la red**

Utilice el comando **ping** para probar la conectividad entre los switches y el R1.

Utilice la siguiente tabla para verificar metódicamente la conectividad con cada dispositivo de red. Tome medidas correctivas para establecer la conectividad si alguna de las pruebas falla:

Tabla 24 Verificación de la conectividad de la red

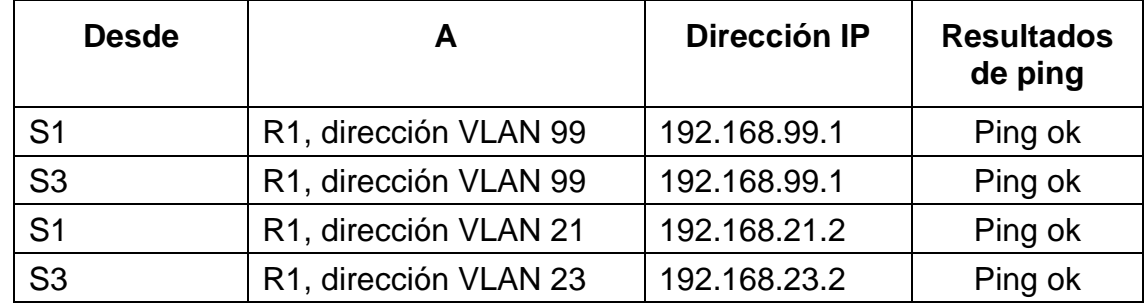

En la tabla No 24 se realiza la verificación de la conectividad de la red.

## Figura 27 Verificación la conectividad de la red

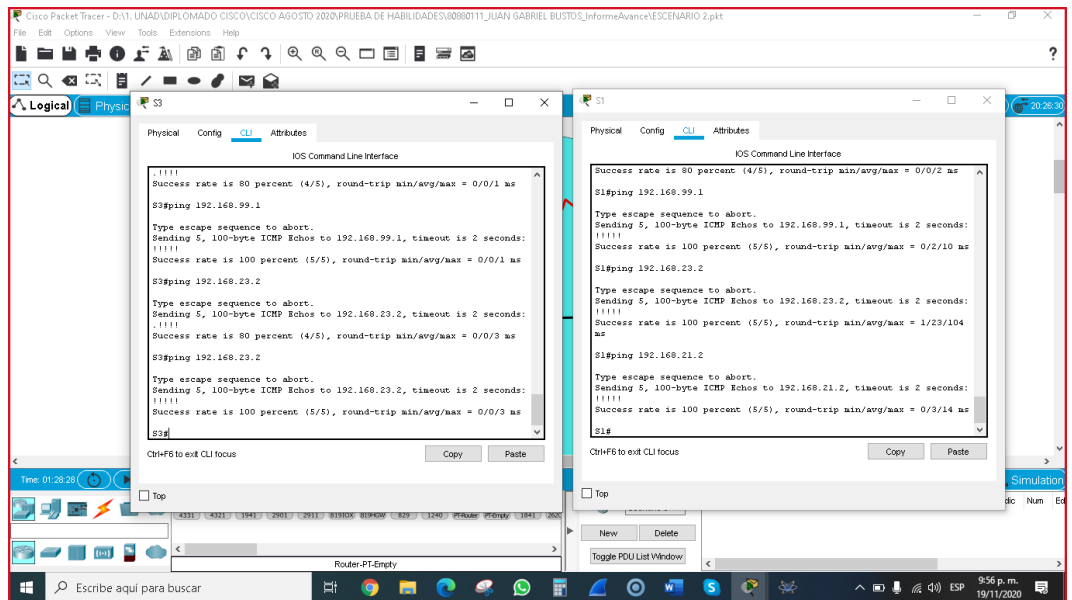

# Fuente: Autor

Se realiza la comprobación de la conectividad desde S1 y S3 de acuerdo a lo solicitado en la tabla de verificación de la conectividad de la red.

# **Parte 4: Configurar el protocolo de routing dinámico OSPF**

### **Configurar OSPF en el R1**

Se configura el protocolo OSPF para se active en el router todas aquellas direcciones de red asi como informaciones de areas de host que pueden intervenir en dicha red ingresando al router en modo configuración con el comando "router ospf 1" se asignan todas las redes conectadas directamente en R1partiendo desde la identificación mediante los commandos "router-id 1.1.1.1.

En el siguiente paso se debe establecer todas las interfaces LAN como pasivas en g0/1.1 mediante el comado "passive-interface g0/1.1 - passive-interface g0/1.

# Tabla 25 Configuración OSPF en el R1

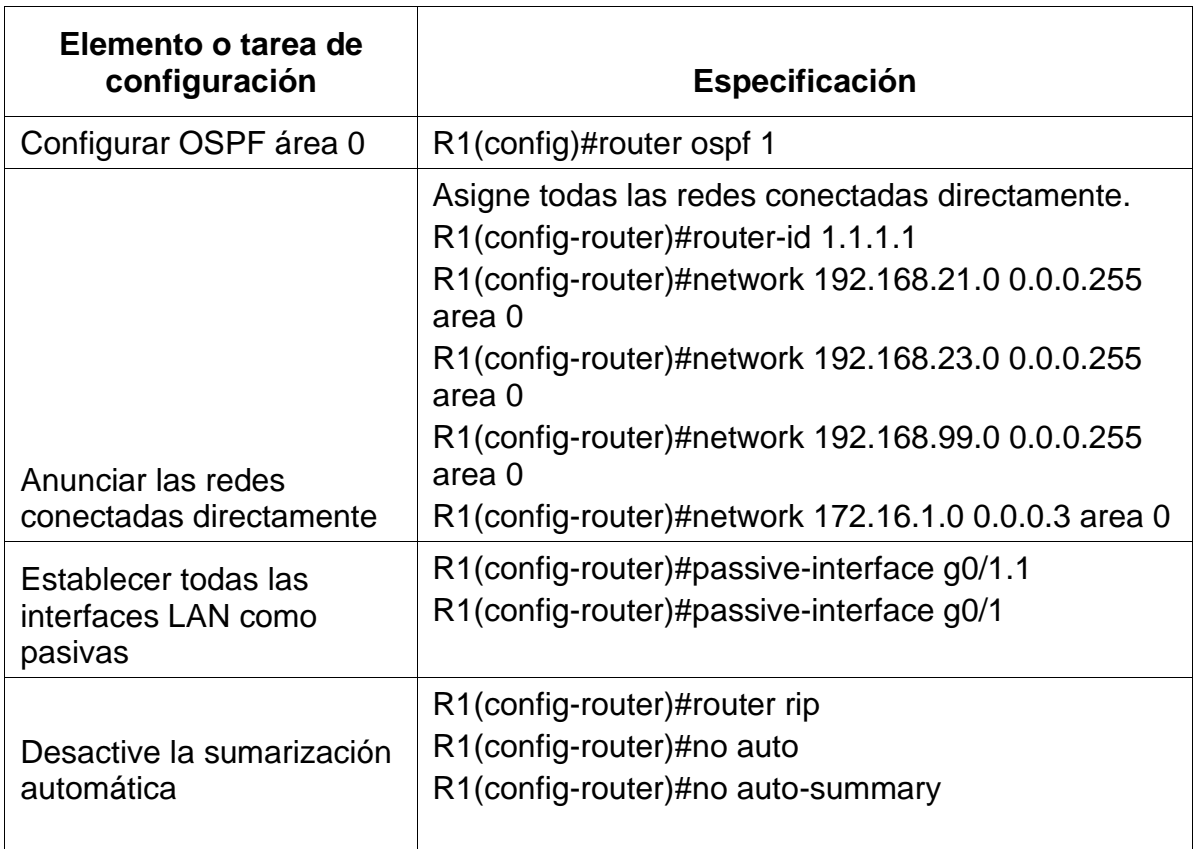

En la tabla No 25 se realiza la Configuración OSPF en el R1.

Figura 28 Configuración de R1

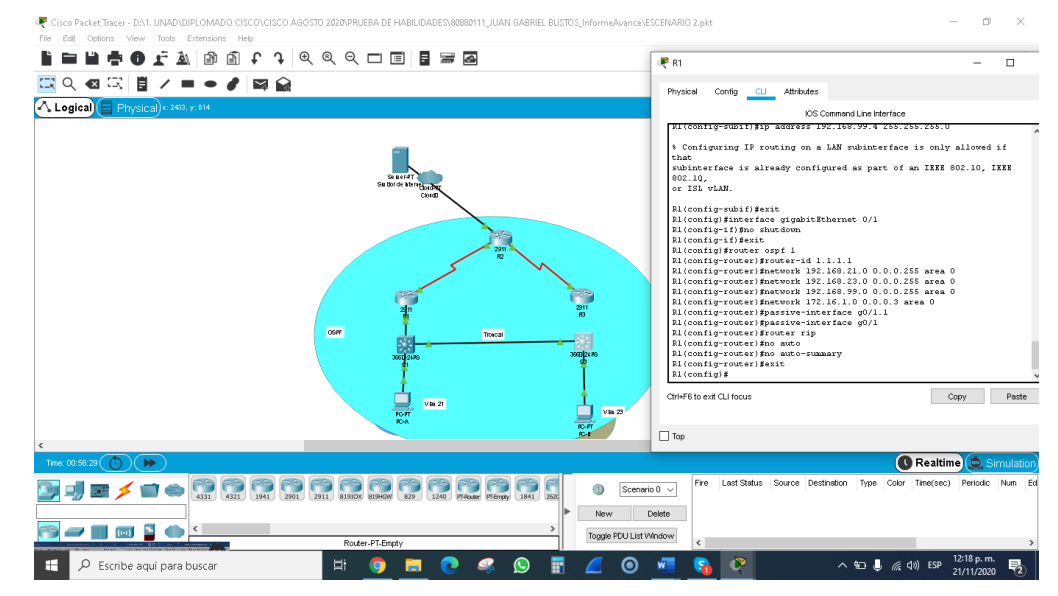

Fuente: Autor

Se realiza la configuración de R1 con los parámetros de OSPF área 0.

# **Paso 2: Configurar OSPF en el R2**

En este paso se configura OSPF asignando el ID 2.2.2.2 y se anuncian las redes que se encuentran conectadas de forma directa empleando el comando logadjacency-changes.

En el siguiente paso se debe establece la int LAN (loopback) como pasiva en la interface g0/1 para que evite transmisiones de mensajes de routing por medio de la interfaz del router, permitiendo anunciar dicha red a otros routers, se realiza mediante el comando passive-interface g0/1.

Se hace la desactivación de la sumarización automática ingresando al router ospf 1 - router rip - no auto-summary.

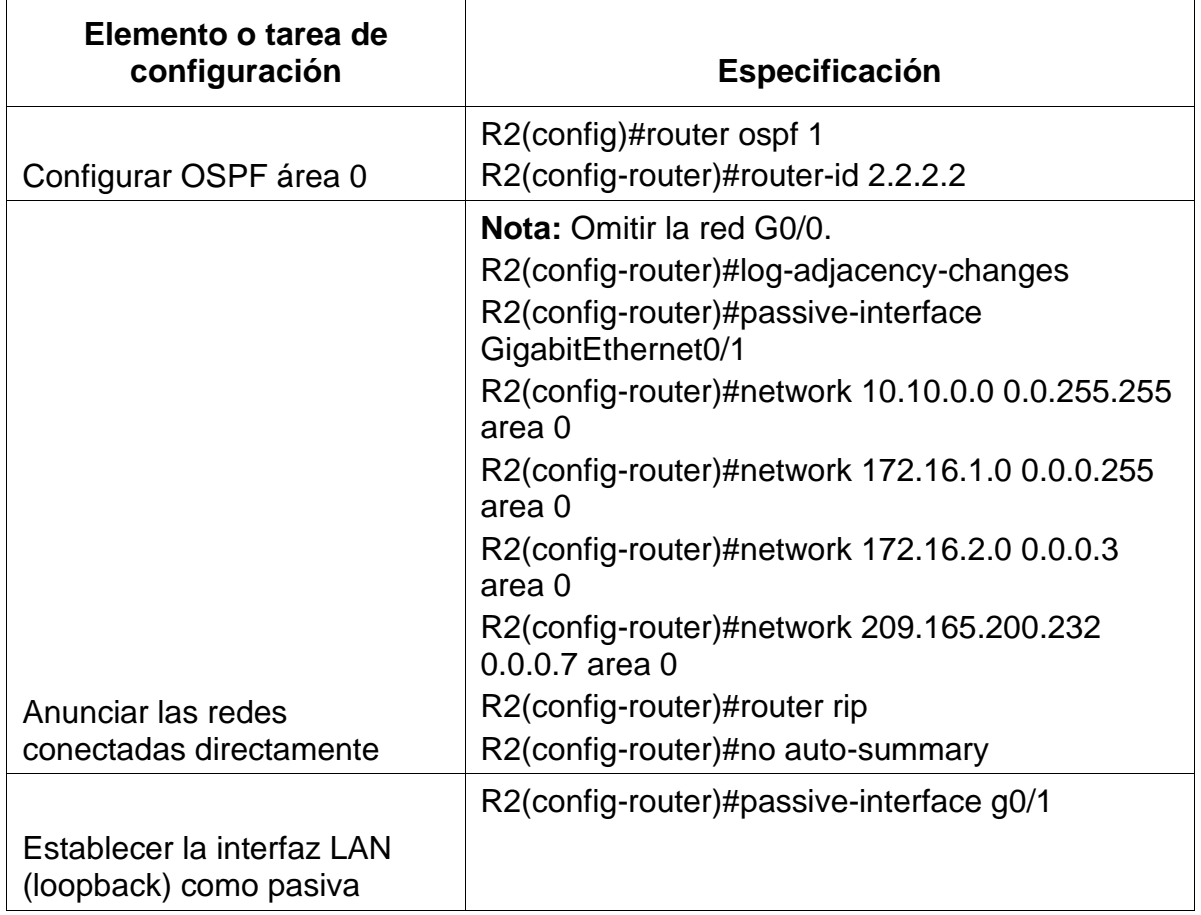

Tabla 26 Configuración OSPF en el R2

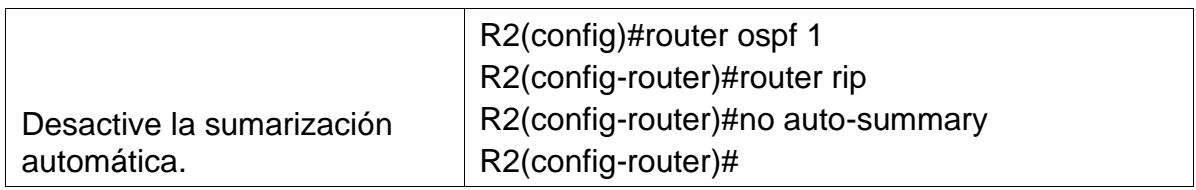

En la tabla No 26 se realiza la Configuración OSPF en el R2.

# Figura 29 Configuración R2

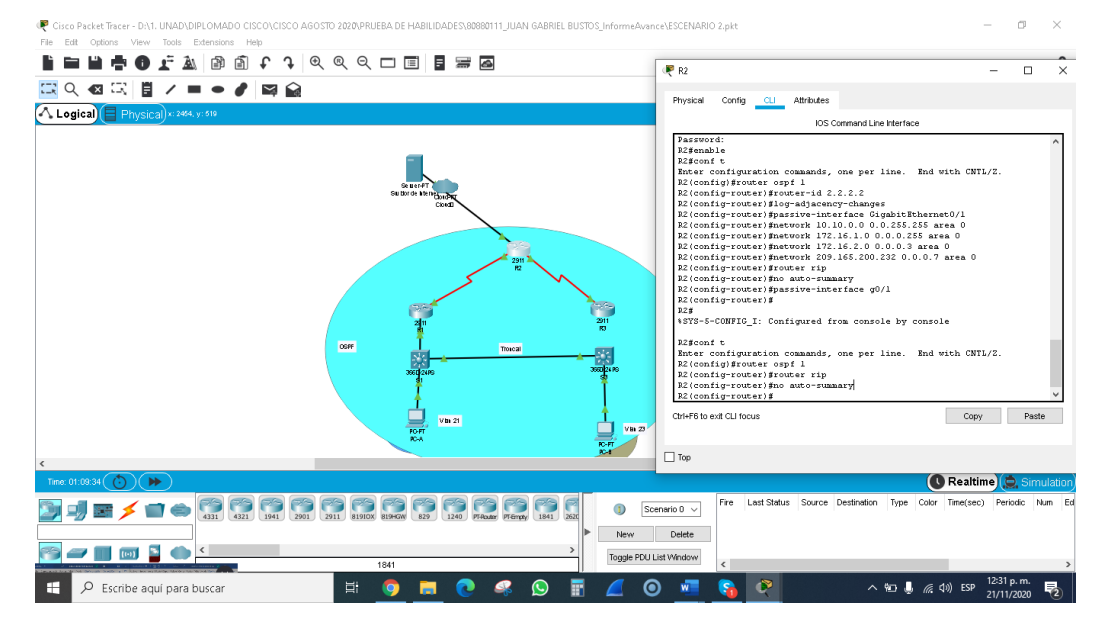

Fuente: Autor

Se hacela configuracion de R2 junto con la desactivación de la sumarización automática ingresando al router ospf 1 - router rip - no auto-summary.

# **Paso 3: Configurar OSPFv3 en el R2**

Se realiza la configuración de OSPF asignando le el ID router-id 3.3.3.3 y Anunciar redes IPv4 conectadas directamente empleando el comando network 172.16.2.0 0.0.0.3 area,ahora se procede a establecer todas las interfaces de LAN IPv4 (Loopback) como pasivas, por ultimo de3 la configuración se desactiva la sumarización automática con router rip - no auto-summary

# Tabla 27 Configurar OSPFv3 en el R2

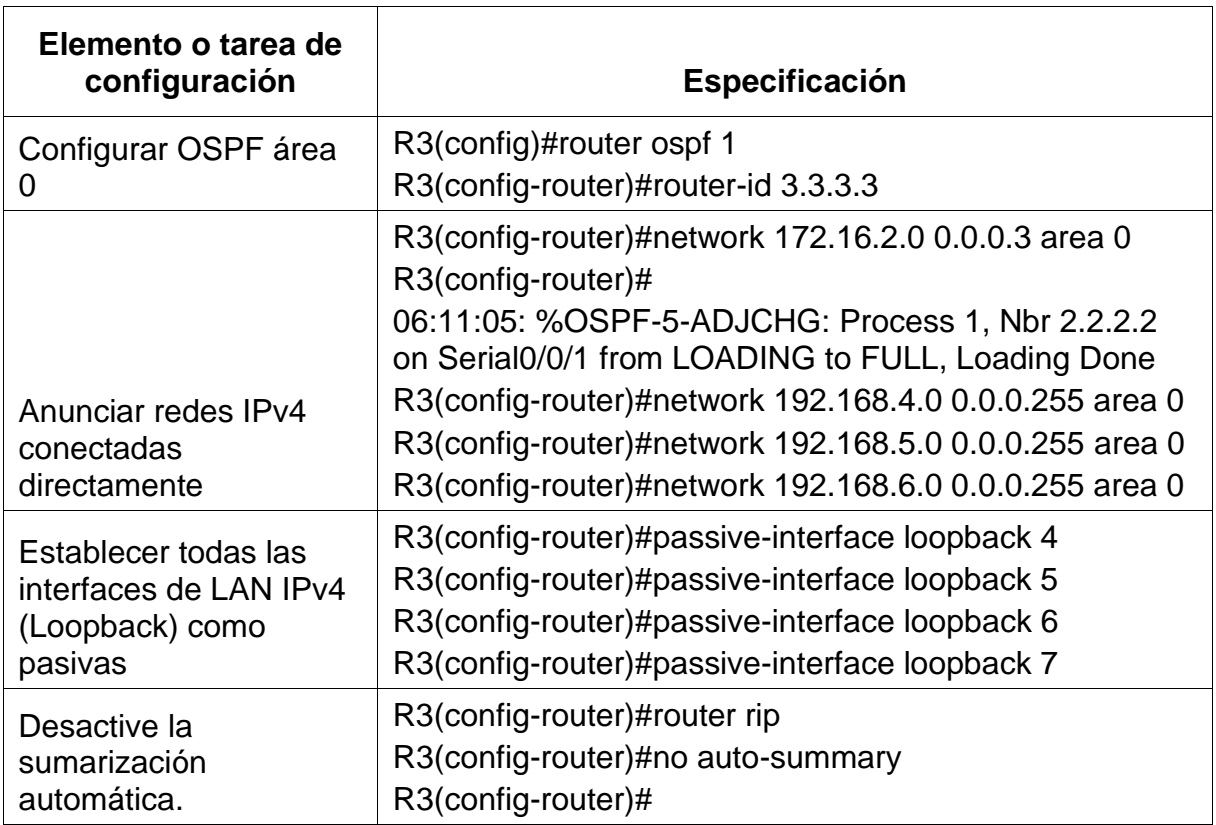

En la tabla No 27 se realiza la configuración de OSPFv3 en el R2 Anunciando las redes IPv4 conectadas directamente.

> **BEBOCA BACCA CACTERA** 国久相同目ノ■●●国会 A Logical P<sub>R3</sub>  $\Box$ **Physical** va z JE / O O O O O O O O O O O O O  $\circ$  $\overline{\text{red}}$  ,  $\overline{\text{red}}$ Copy Paste (d) ESP  $\frac{1240 \text{ p.m.}}{21/11/2020}$

Figura 30 Configuración de R3

Fuente: Autor

Se muestra toda la configuración de R3 para verificar la correcta aplicación.

# **Paso 4: Verificar la información de OSPF**

Verifique que OSPF esté funcionando como se espera. Introduzca el comando de CLI adecuado para obtener la siguiente información:

Tabla 28 Verificación de la información de OSPF

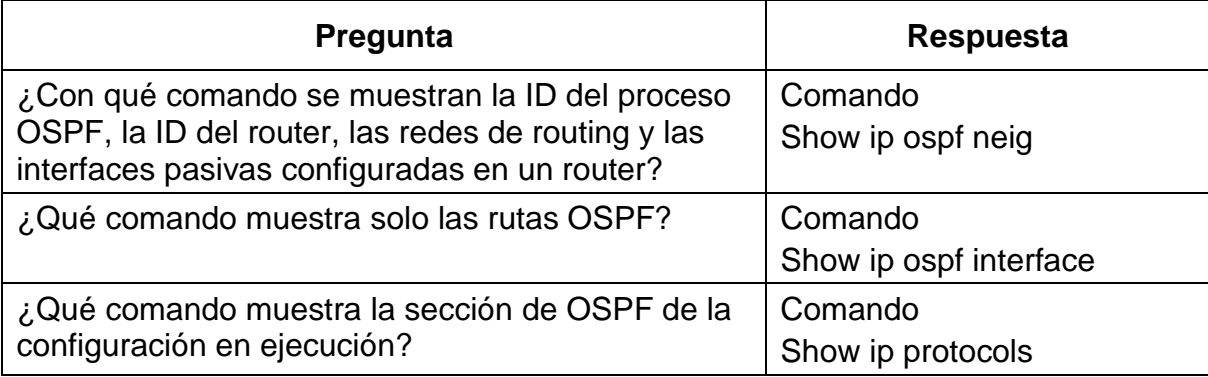

En la tabla No 28 Se verifica la información de OSPF.

Figura 31 Obtención de información OSPF

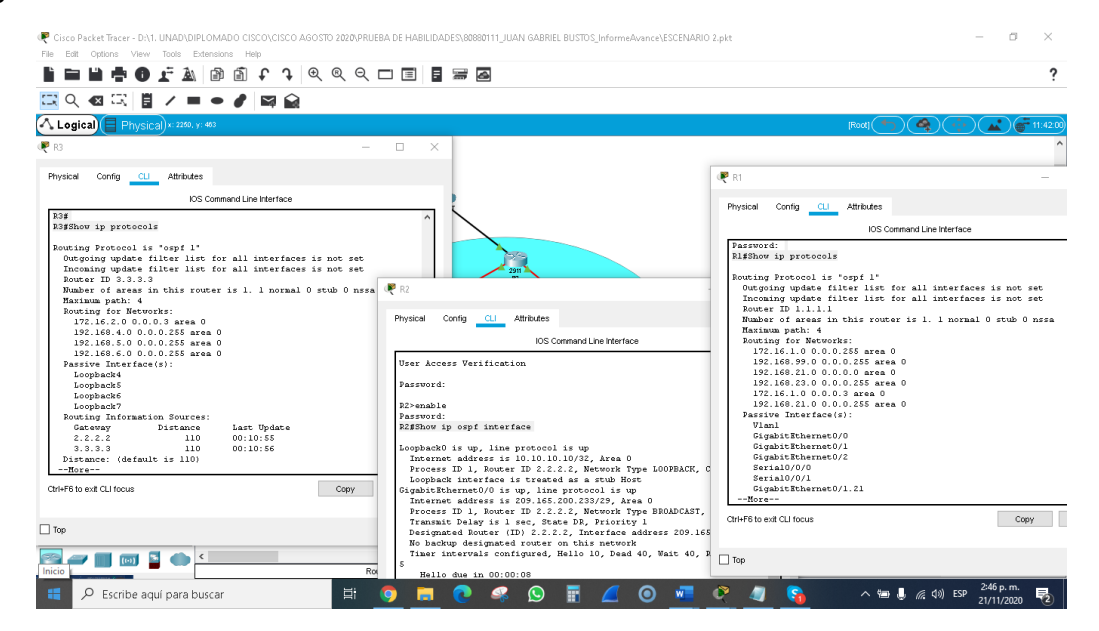

# Fuente: Autor

Se realiza la investigación para la obtencion de informacion de la ID del proceso OSPF, la ID del router asi mismo se muestra solo las rutas OSPF mediante el

commando Show ip ospf interface y la sección de OSPF de la configuración en ejecución mediante el commando Show ip protocols.

# **Parte 5 Implementar DHCP y NAT para IPv4**

# **Paso 1: Configurar el R1 como servidor de DHCP para las VLAN 21 y 23**

Para continuar con R1 se ingresa en modo configuración y hace la reserve de las 20 direcciones IP que están de primeras en la VLAN 21 con ip dhcp excludedaddress 192.168.21.1 - 192.168.21.20 asi mismo en la VLAN 23 para configuraciones estáticas en este caso address 192.168.23.1 192.168.23.20.

Ahora se creará un pool de DHCP para la VLAN 21, con la configuracion descrita en la table y se le asigna un nombre al dominio ip domain-name ccna-sa.com.

El siguiente paso es crear un pool de DHCP para la VLAN 23 al cual se nombra como ENGNR con el comando ip dhcp pool ENGNR, el servidor DNS es asignado mediante el comando dns-server el gateway predeterminado mediante defaultrouter 192.168.23.1 network 192.168.23.0 255.255.255.0 y el nombre de dominio mediante ip domain-name ccna-sa.com.

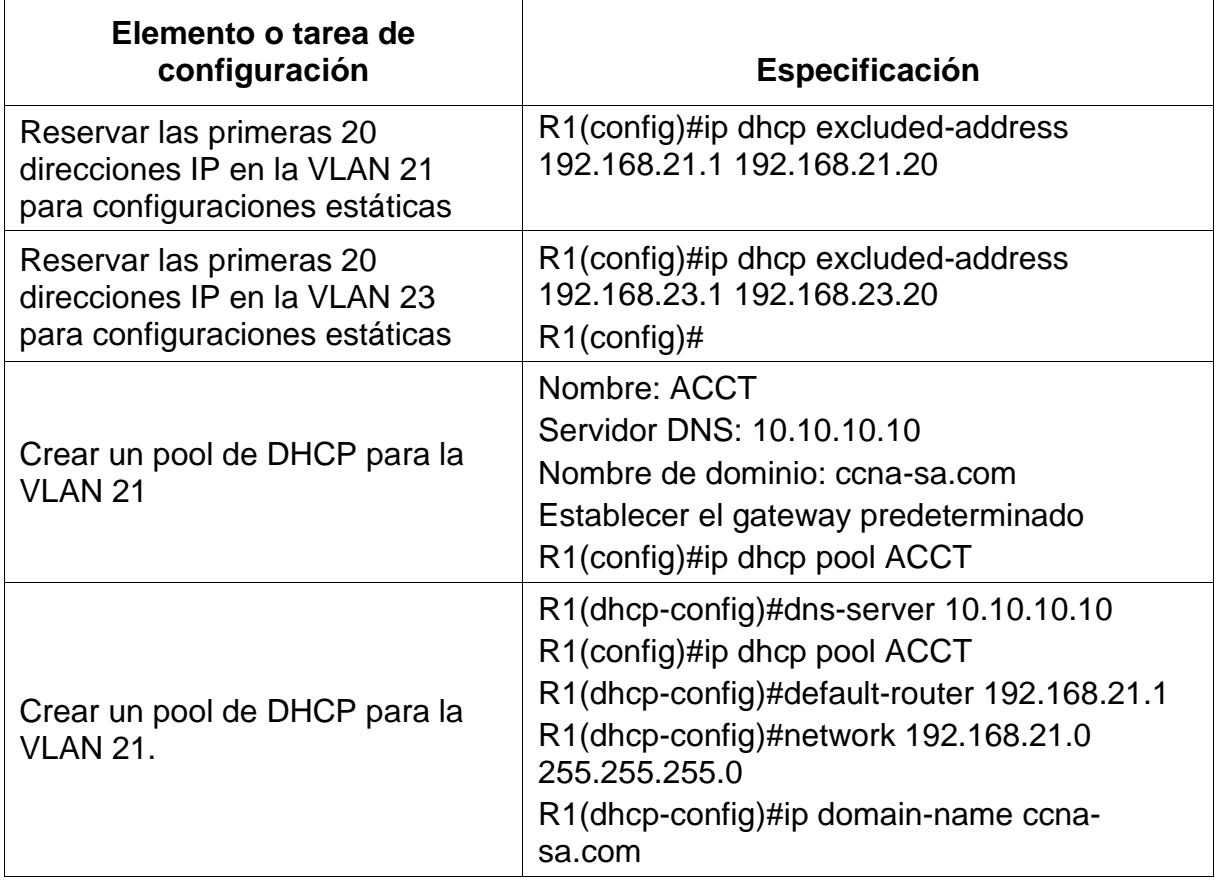

Tabla 29 Configuración el R1 como servidor de DHCP para las VLAN 21 y 23
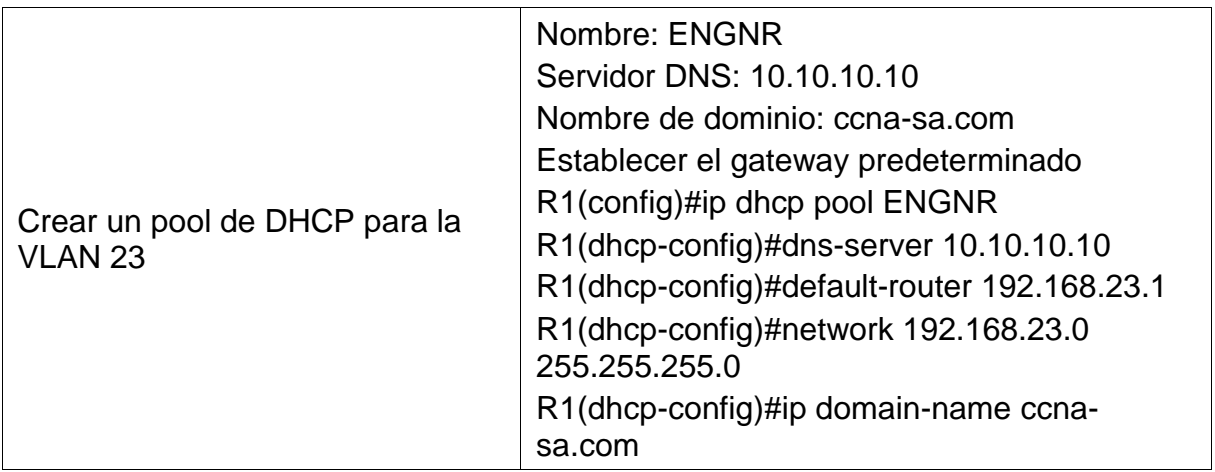

En la tabla No 29 Se realiza la Configuración de R1 como servidor de DHCP para las VLAN 21 y 23.

Figura 32 Configuración de R1

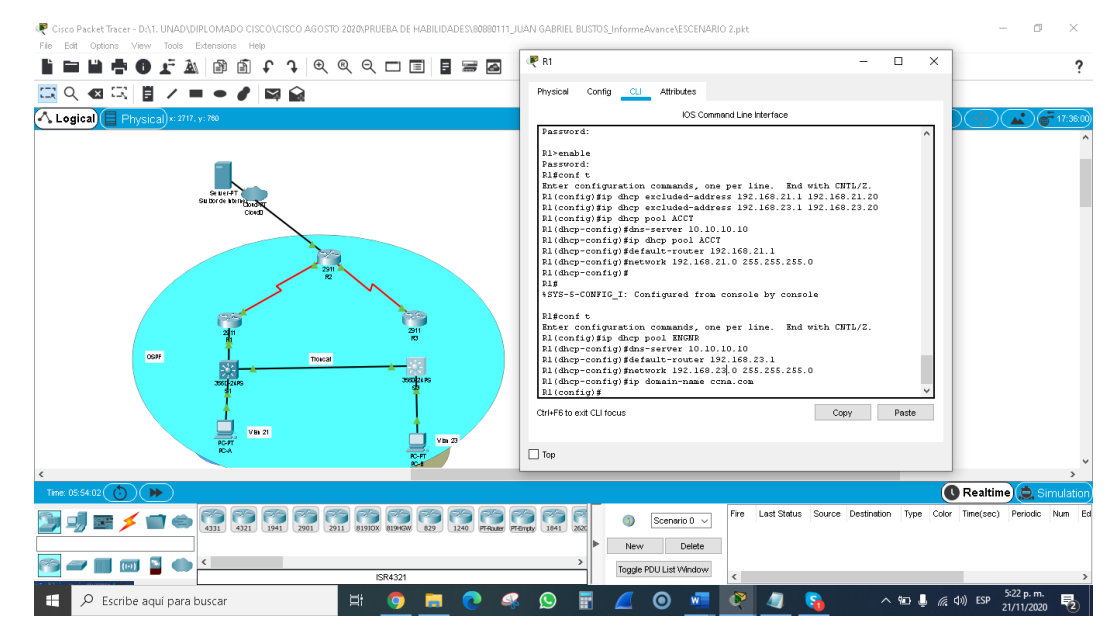

Fuente: Autor

Configuracion el R1 como servidor de DHCP

#### **Paso 2 Configurar la NAT estática y dinámica en el R2**

En R2 se creará una database local con la cuenta **webuser** cisco12345 Nivel de privilegio: 15 al cual se aplica el comando user webuser privilege 15 secret cisco12345, la guia nos indica que se debe habilitar el servicio del servidor HTTP lo cual no es posible ya que para equipos de simulación como Cisco Packet Tracer No Aplica.

Se procede a realizer la configuracion del servidor HTTP para que emplee la database local para la autenticación y se asigna una NAT estática al servidor web 209.165.200.229, luego se asigna la interfaz interna y externa para la NAT.

Ahora se configura la NAT dinámica dentro de una ACL estándar que permite aquellas direcciones que se deben traducer con una Lista de acceso: 1 es decir que se van a traducir de las redes de contabilidad e Ingeniería en el R1y las redes LAN (loopback) en el R3

El pool del direccionamiento IP públicas utilizadas con nombre INTERNET incluidas en las direcciones 209.165.200.225 – 209.165.200.228.

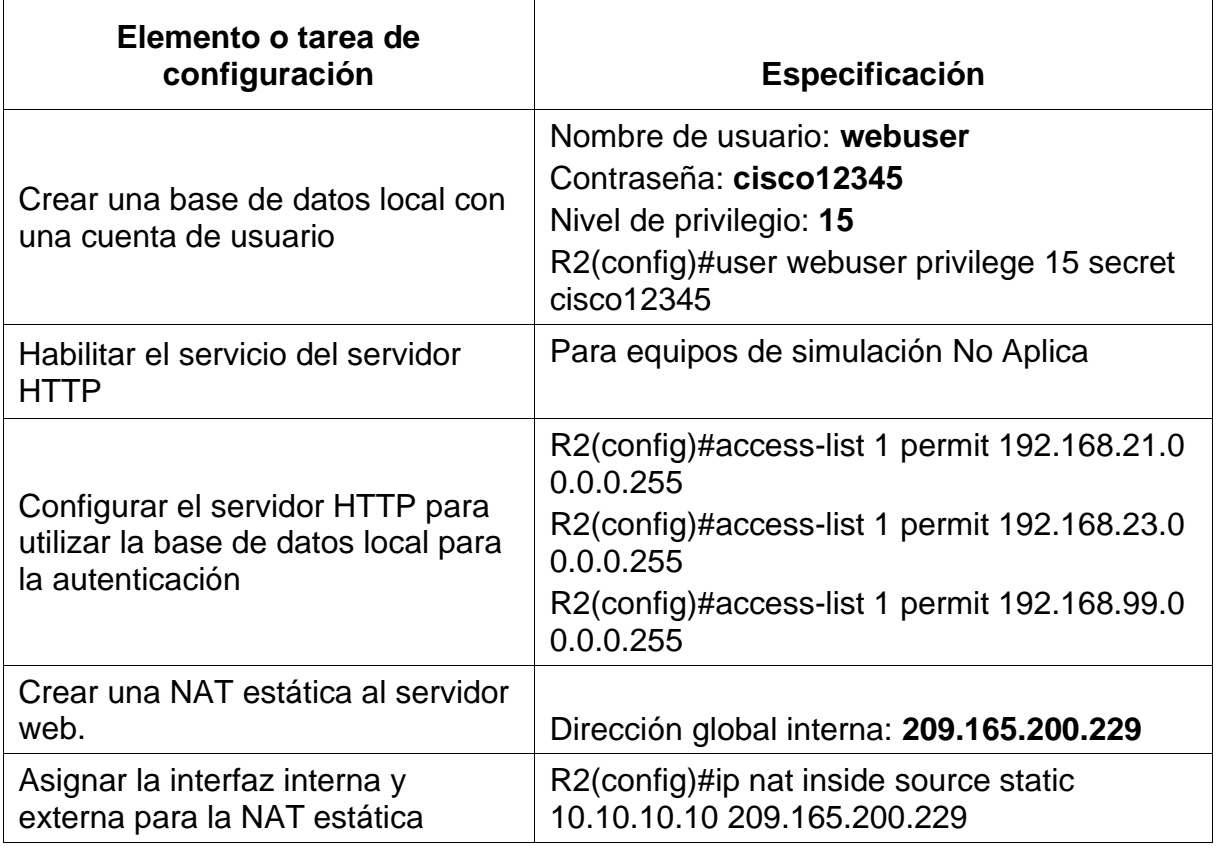

Tabla 30 Configurar la NAT estática y dinámica en el R2

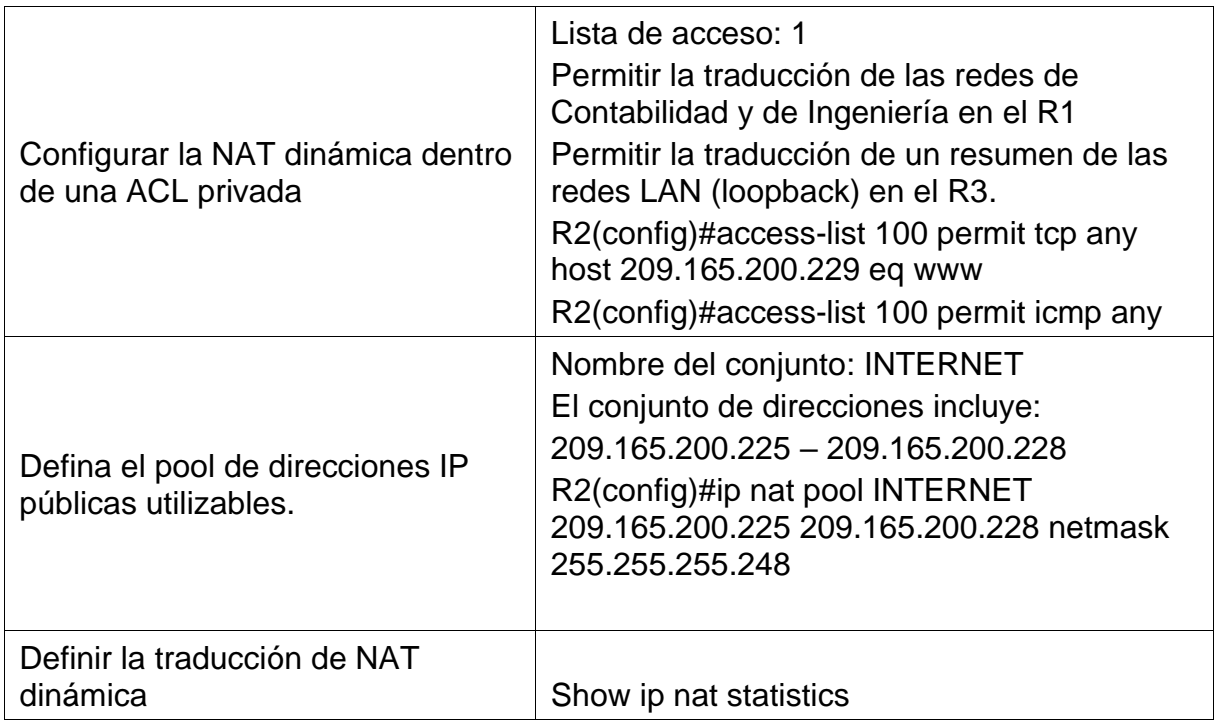

En la tabla No 30 se realiza la Configuración de la NAT estática y dinámica en el R2.

## **Paso 1: Verificar el protocolo DHCP y la NAT estática**

Utilice las siguientes tareas para verificar que las configuraciones de DHCP y NAT estática funcionen de forma correcta. Quizá sea necesario deshabilitar el firewall de las computadoras para que los pings se realicen correctamente.

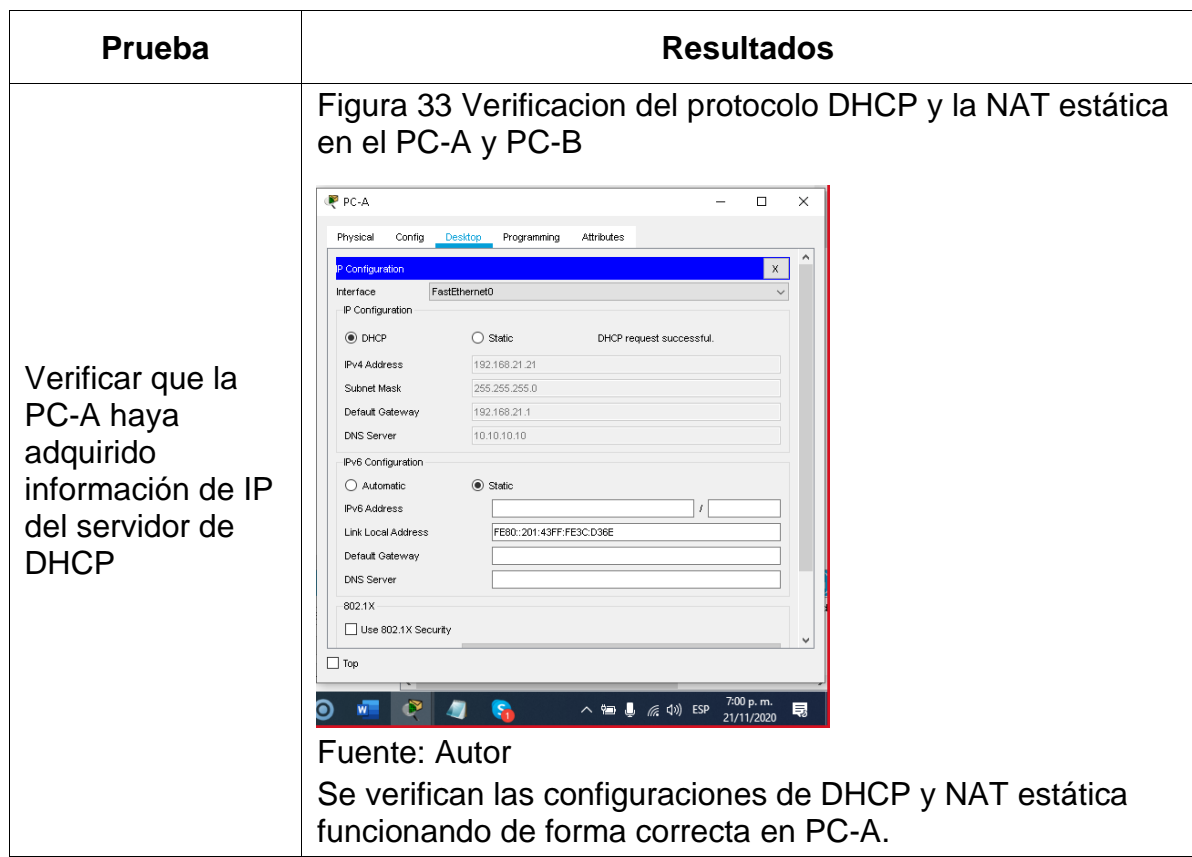

Tabla 31 Verificación del protocolo DHCP y la NAT estática

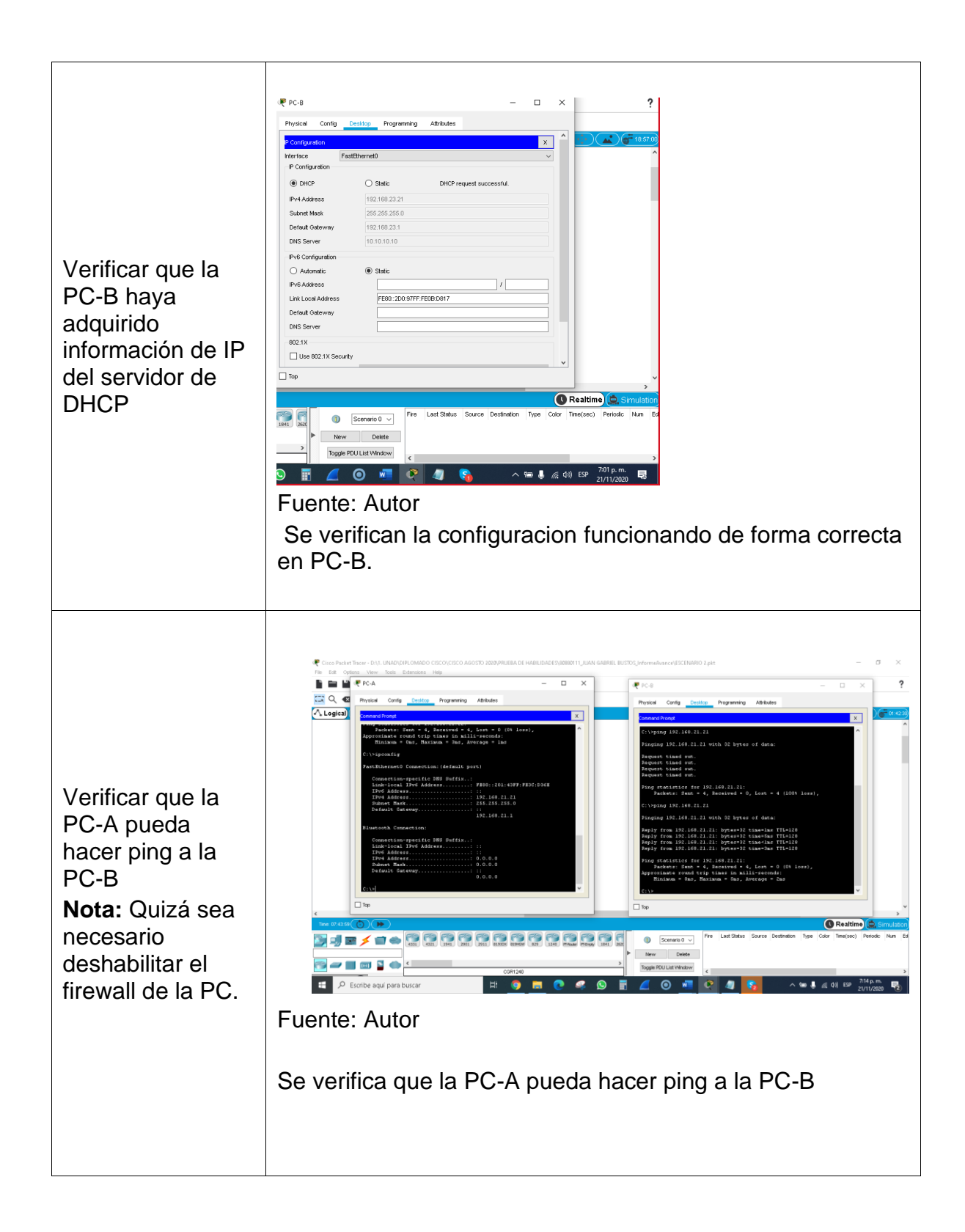

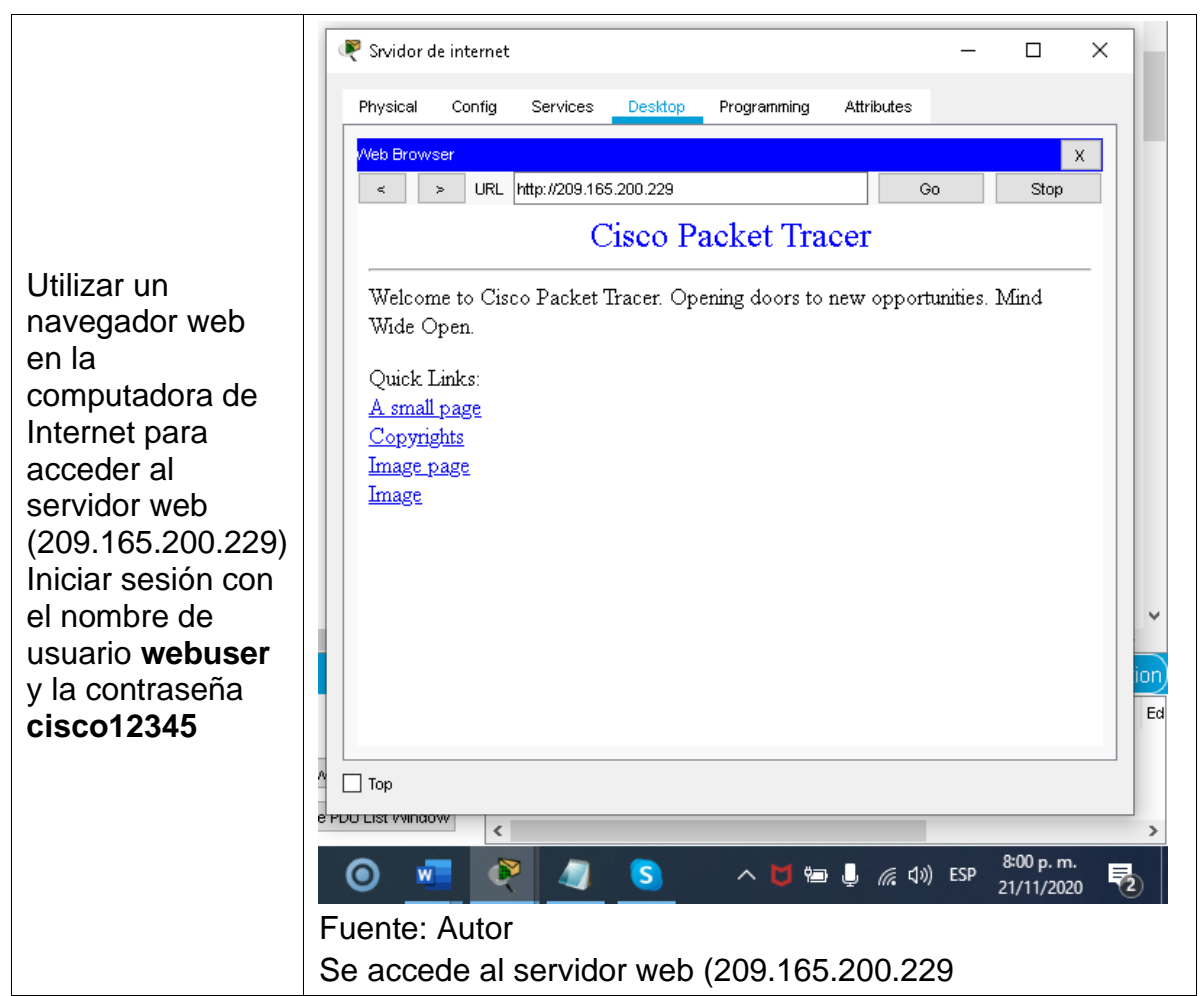

En la tabla No 31 se realiza la verificación del protocolo DHCP y la NAT estática.

## **Parte 6: Configurar NTP**

En la configuración de NTP se realiza el ajuste la fecha y hora en R2 clock set 09:00:00 may 05 2016 R2 queda como un maestro NTP ntp master 5 ntp server 172.16.1.1 se configura para actualizaciones de calendario periódicas con hora NTP con el comando ntp update-calendar.

Tabla 32 Configuración NTP

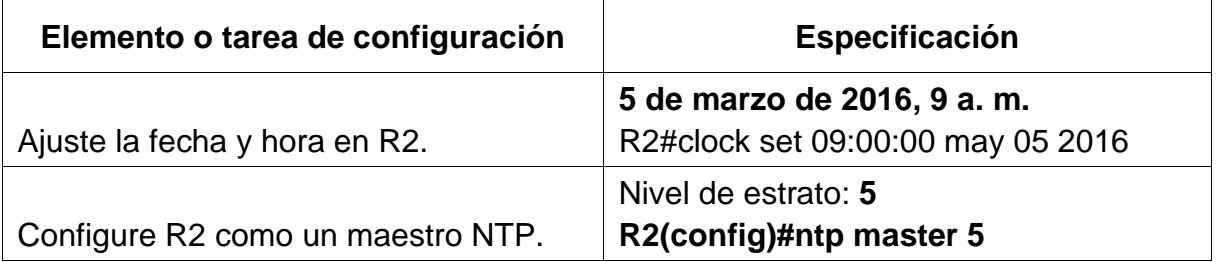

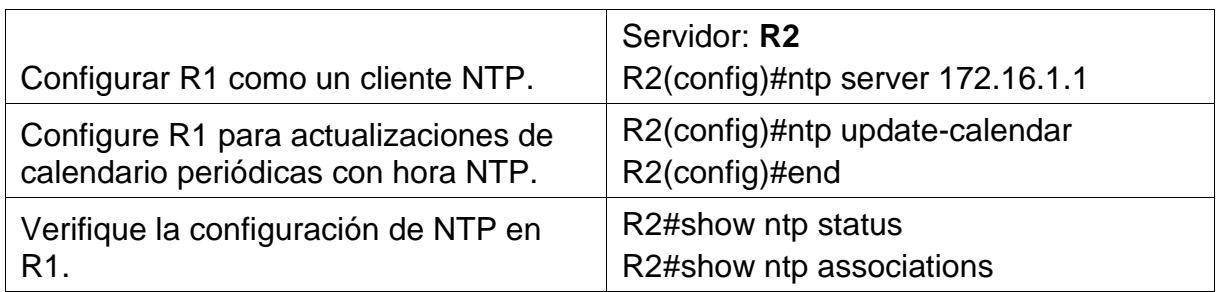

En la tabla No 32 se realiza la Configuraciòn de NTP, se realiza el ajuste la fecha y hora en R.

Figura 34Configuración de R2

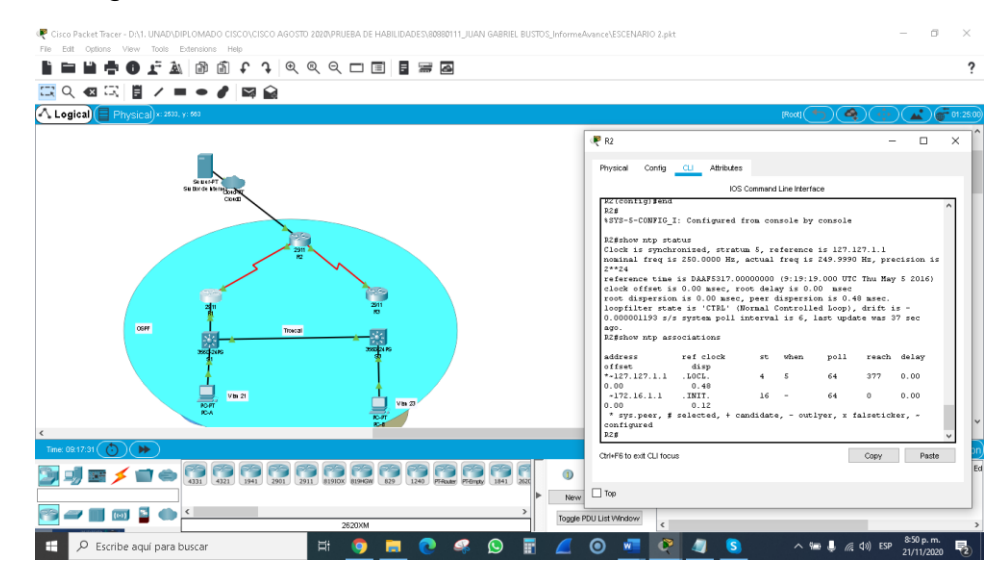

#### Fuente: Autor

Se realiza la verificación de la configuración de R2 verificando con el comando show ntp associations.

#### **Parte 7: Configurar y verificar las listas de control de acceso (ACL)**

#### **Paso 1: Restringir el acceso a las líneas VTY en el R2**

En R2 se ingresa mediante al comando permit host 172.16.1.1para configurar una lista de acceso con el propósito que R1 establezca una conexión Telnet con R2 aplicando la ACL con nombre a las líneas VTY.

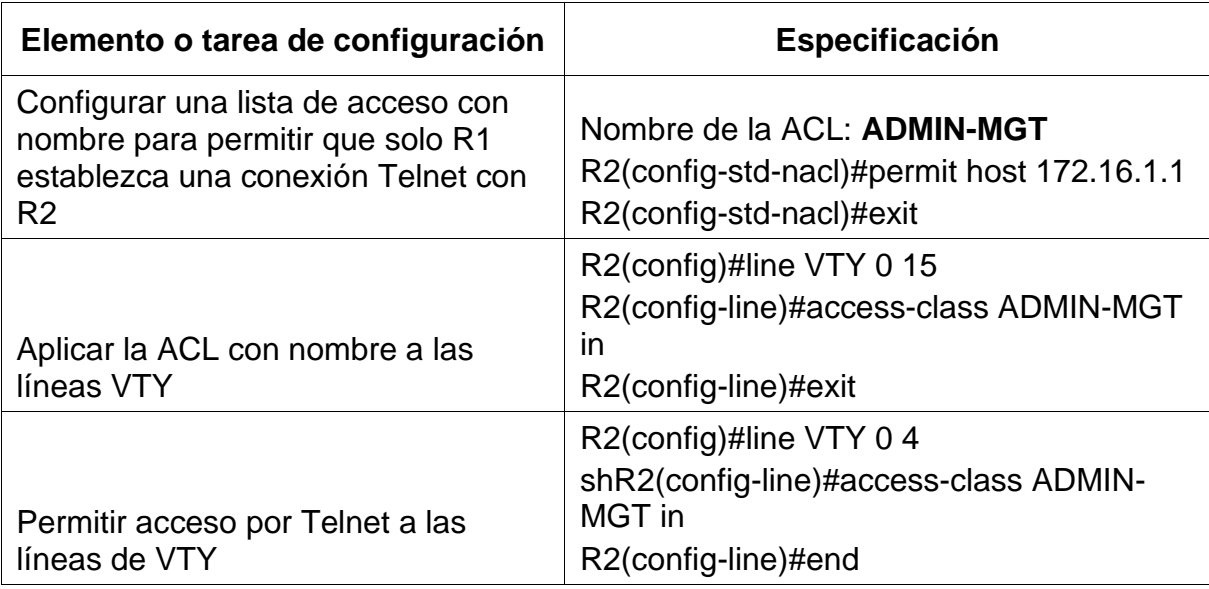

Tabla 33 Configuración restricción del acceso a las líneas VTY en el R2

En la tabla No 33 se realiza la configuración de la restricción del acceso a las líneas VTY en el R2.

Figura 35 Verificación del ACL

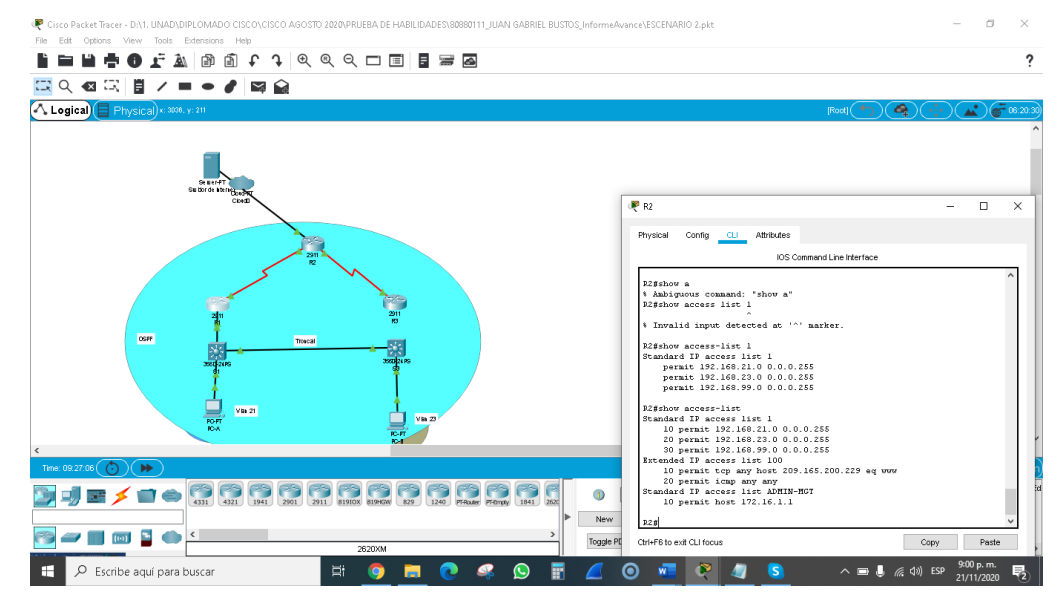

Fuente: Autor

se verifica en R2 el funcionamiento de la configuracion de manera correcta.

### **Paso 2: Introducir el comando de CLI adecuado que se necesita para mostrar lo siguiente**

Tabla 34 Mostrar las coincidencias recibidas por una lista de acceso.

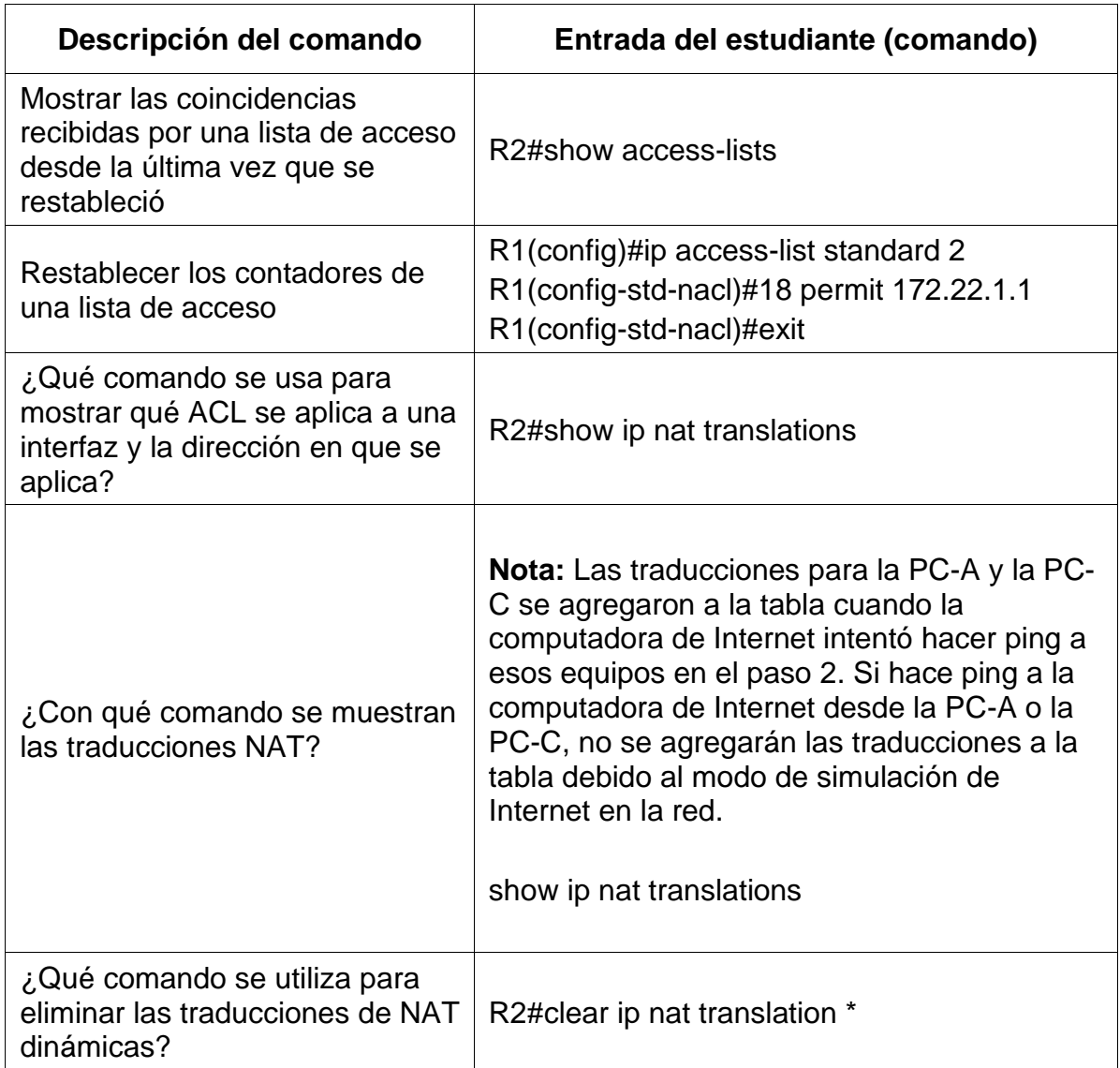

En la tabla No 34 Se Introduce el comando de CLI adecuado que se necesita para mostrar las coincidencias recibidas por una lista de acceso desde la última vez que se restableció.

#### **CONCLUSIONES**

Se estableció la solución de diversas tareas de cada uno de los escenarios propuestos en el software de simulación Cisco Packet Tracer tales como: enrutamiento entre VLAN, DHCP, etherchannel y port-security, equipos como router y el switch que admitan tanto la conectividad IPv4 como IPv6, seguridad de switches, routing entre VLAN, el protocolo de routing dinámico OSPF, el protocolo de configuración de hosts dinámicos (DHCP), la traducción de direcciones de red dinámicas y estáticas (NAT).

Dentro del desarrollo del escenario se configuraron listas de control de acceso (ACL) protocolo de tiempo de red (NTP) servidor/cliente y se comprobó el registro de los procesos de verificación de conectividad mediante el uso de comandos ping, traceroute, show ip route, show running-config, show ip interface brief, show flash, show ipv6 interface brief, show versión, show ip route, show vlan, show portsecurity, show port-security address.

Los escenarios solucionados nos brindan la experiencia como futuros Ingenieros de sistemas que ayudan a solucionar problemáticas propias de la disciplina en el campo profesional, permiten generar habilidades y destrezas que servirán para adelantar futuros proyectos relacionados con el Networking.

El software de simulación Cisco Packet Tracer fue ideal para el desarrollo de cada escenario solicitado, llevándonos a experiencias que se viven a diario en entornos profesionales de Networking, la creación y configuración de dos (2) redes simples en diferentes dispositivos como routers y switches ayudan a fortalecer nuestro conocimiento para dar soluciones pertinentes con configuraciones simples y complejas en los equipos que interconectan al mundo.

## **BIBLIOGRAFÍA**

CISCO. (2014). Enrutamiento entre VLANs. Principios de Enrutamiento y Conmutación. Recuperado de [https://static](https://static-courseassets.s3.amazonaws.com/RSE50ES/module5/index.html#5.0.1.1)[courseassets.s3.amazonaws.com/RSE50ES/module5/index.html#5.0.1.1](https://static-courseassets.s3.amazonaws.com/RSE50ES/module5/index.html#5.0.1.1)

Cisco Networking Academy. (2018). CP - CCNA2. Routing y switching de CCNA: Principios básicos de routing y switching. Capítulo 1 al 6. Recuperado de https://1314297.netacad.com/courses/627676

CISCO. (2014). Introducción a redes conmutadas. Principios de Enrutamiento y Conmutación. Recuperado de: [https://static](https://static-courseassets.s3.amazonaws.com/RSE50ES/module1/index.html#1.0.1.1)[courseassets.s3.amazonaws.com/RSE50ES/module1/index.html#1.0.1.1](https://static-courseassets.s3.amazonaws.com/RSE50ES/module1/index.html#1.0.1.1)

CISCO. (2014). Configuración y conceptos básicos de Switching. Principios de Enrutamiento y Conmutación. Recuperado de: [https://static](https://static-courseassets.s3.amazonaws.com/RSE50ES/module2/index.html#2.0.1.1)[courseassets.s3.amazonaws.com/RSE50ES/module2/index.html#2.0.1.1](https://static-courseassets.s3.amazonaws.com/RSE50ES/module2/index.html#2.0.1.1)

CISCO. (2014). DHCP. Principios de Enrutamiento y Conmutación. Recuperado de: [https://staticcourseassets.s3.amazonaws.com/RSE50ES/module10/index.html#10.](https://staticcourseassets.s3.amazonaws.com/RSE50ES/module10/index.html#10.0.1.1) [0.1.1](https://staticcourseassets.s3.amazonaws.com/RSE50ES/module10/index.html#10.0.1.1)

Felipe, J. (2012). Juan Felipe.https://youtu.be/OSACL0bLJrY (Compositor). (2013). configuracion de red con dos routers packet tracer.-Networking, C. (23 de 05 de2018).

Macfarlane, J. (2014). Network Routing Basics : Understanding IP Routing in Cisco Systems. Recuperado de: http://bibliotecavirtual.unad.edu.co:2048/login?url=http://search.ebscohost.com/ login.aspx?direct=true&db=e000xww&AN=158227&lang=es&site=ehost-live

Teare, D., Vachon B., Graziani, R. (2015). CISCO Press (Ed). EIGRP Implementation. Implementing Cisco IP Routing (ROUTE) Foundation Learning Guide CCNP ROUTE 300-101. Recuperado de https://1drv.ms/b/s!AmIJYei-NT1IlnMfy2rhPZHwEoWx

Victor E. Martinez G, V. E. (2018, 16 agosto). Configuración de rutas estáticas (static route) Router Cisco. Recuperado 5 junio, 2019, de [http://theosnews.com/2013/02/configuracion-de-rutas-estaticas-static-route](http://theosnews.com/2013/02/configuracion-de-rutas-estaticas-static-route-routercisco/)[routercisco/](http://theosnews.com/2013/02/configuracion-de-rutas-estaticas-static-route-routercisco/)

## **ANEXOS**

## **ANEXO 1**

Enlace de descarga de archivos de simulación

[https://drive.google.com/drive/folders/1iKpDVAv1Ei-](https://drive.google.com/drive/folders/1iKpDVAv1Ei-HjCt_yU5HJdPRsROnvRmm?usp=sharing)[HjCt\\_yU5HJdPRsROnvRmm?usp=sharing](https://drive.google.com/drive/folders/1iKpDVAv1Ei-HjCt_yU5HJdPRsROnvRmm?usp=sharing)

# **ANEXO 2**

Enlace Artículo Científico IEEE

[https://drive.google.com/file/d/13uIqsLFFvlAAWnpOWvQRDw5SGYPDk9o8/view?](https://drive.google.com/file/d/13uIqsLFFvlAAWnpOWvQRDw5SGYPDk9o8/view?usp=sharing) [usp=sharing](https://drive.google.com/file/d/13uIqsLFFvlAAWnpOWvQRDw5SGYPDk9o8/view?usp=sharing)